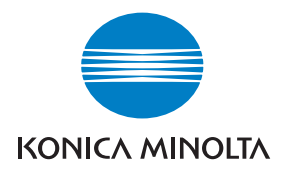

# DIMAGE Viewer

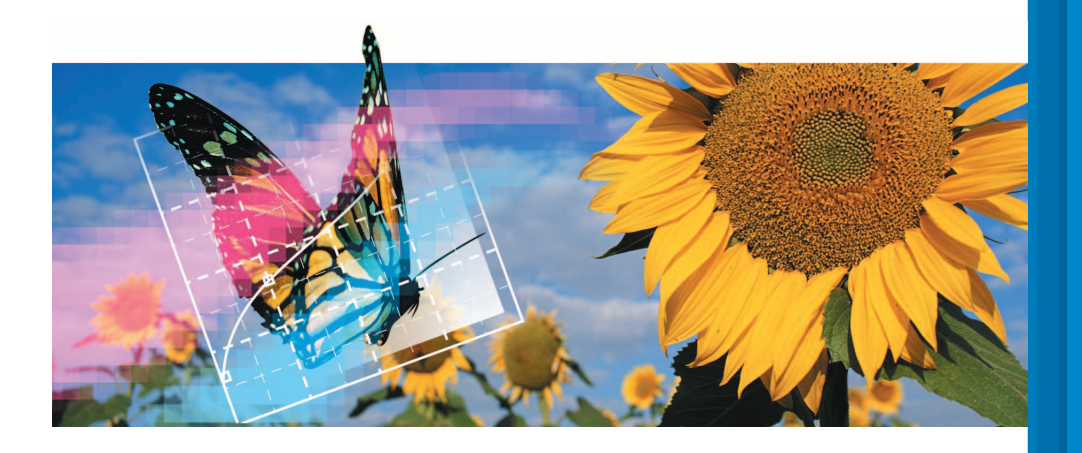

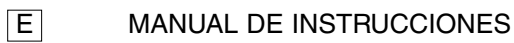

#### **ANTES DE COMENZAR**

Antes de instalar el Software DiMAGE Viewer, lea la sección de transferencia de datos del manual de la cámara. Dicha sección detalla cómo conectar la cámara a un ordenador utilizando el cable USB proporcionado. Los ejemplos contenidos en este manual asumen que la cámara está conectada al ordenador con un cable USB como se describe en el manual de la cámara.

Este manual de instrucciones no proporciona detalles sobre el funcionamiento básico de ordenadores personales, ni sobre el manejo básico de los sistemas operativos Windows o Macintosh; consulte los manuales que acompañan al ordenador.

Los ejemplos de este manual utilizan Windows como software. El aspecto de las pantallas puede variar del ejemplo mostrado si se utiliza Macintosh u otro sistema operativo de Windows.

Se han tomado todas las precauciones para asegurar la exactitud de este manual. Contacte con Konica Minolta si tiene cualquier pregunta. Konica Minolta no se hace responsable de ninguna pérdida o daño causado por el uso de este software.

Este manual de instrucciones no debe copiarse ni parcialmente ni en su totalidad sin el consentimiento previo de Konica Minolta Co.

# $<sup>Í</sup>NDICE$ </sup>

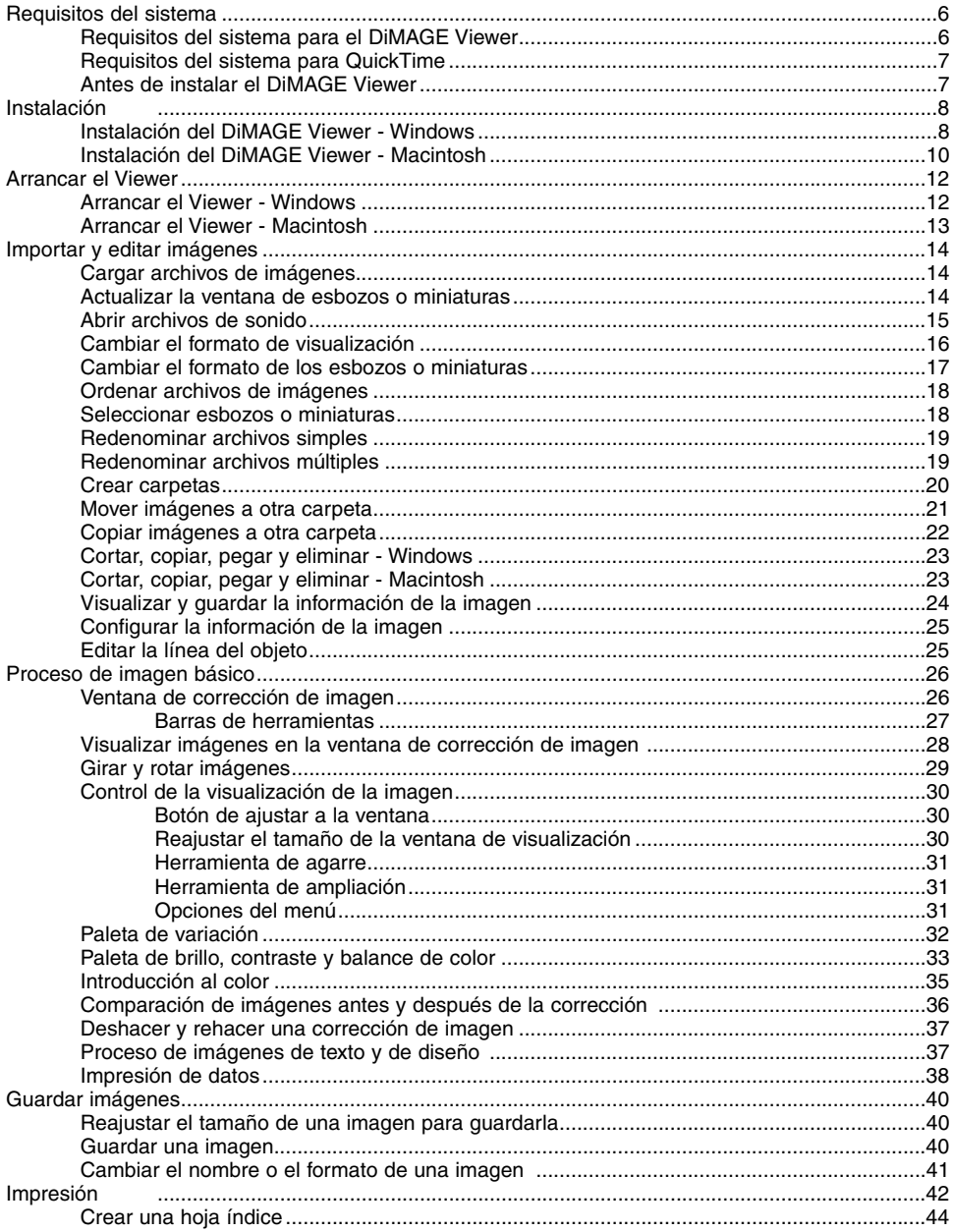

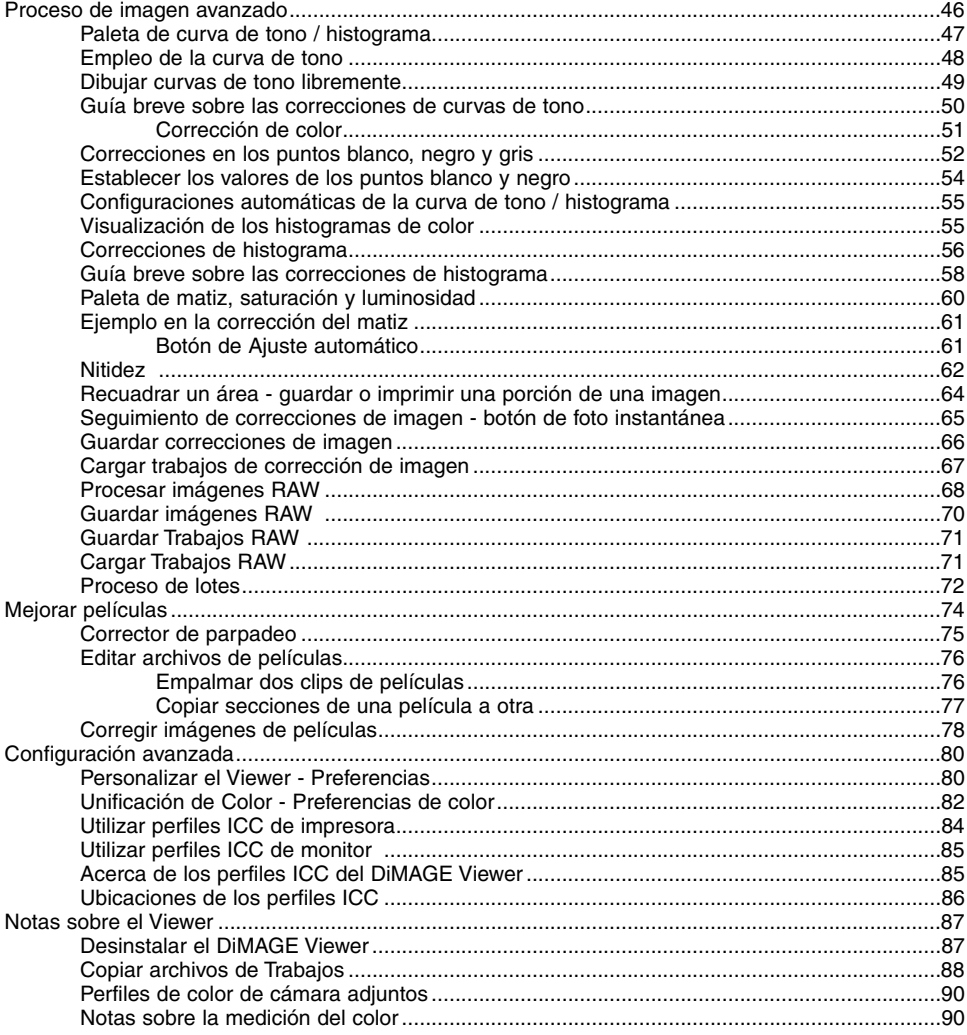

#### <span id="page-5-0"></span>**REQUISITOS DEL SISTEMA PARA EL DIMAGE VIEWER**

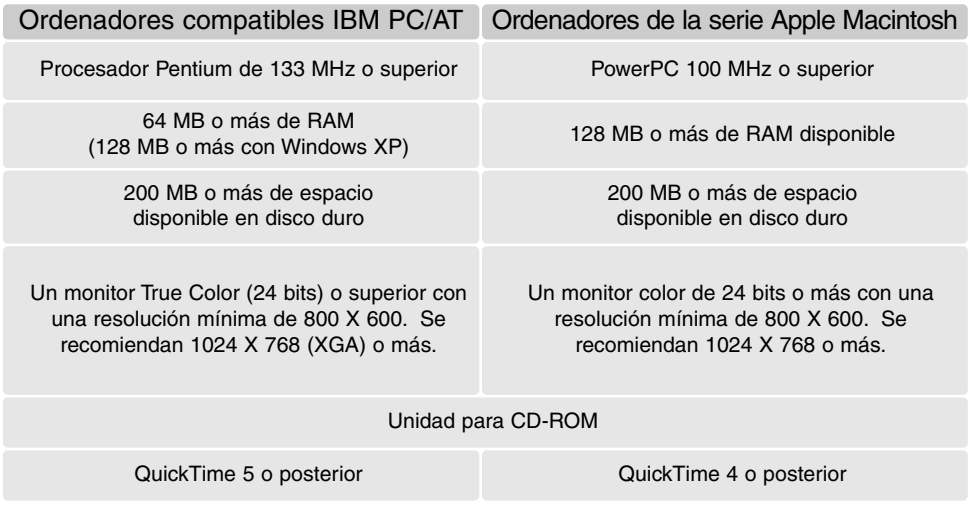

Consulte el CD-ROM del DiMAGE Viewer para conocer los requisitos del sistema operativo de Windows y Macintosh. Los requisitos están impresos en el disco del CD-ROM. La compatibilidad con Windows XP es con las ediciones Doméstica o Profesional únicamente.

Los ordenadores con sistema operativo Windows 98 requieren Microsoft Internet Explorer 5.0 o posterior.

#### <span id="page-6-0"></span>REQUISITOS DEL SISTEMA PARA QUICKTIME

#### Compatible con IBM PC / AT

Procesador tipo Pentium PC, u ordenador compatible

Windows 98, Me, 2000 ó XP.

125 MB o más de RAM

Para instalar QuickTime, siga las instrucciones del instalador. En la ventana para escoger el tipo de instalación, seleccione la opción recomendada; las opciones mínimas o personalizadas pueden impedir que el DiMAGE Viewer funcione adecuadamente.

Los usuarios de Macintosh pueden descargar la última versión de QuickTime gratuitamente de la página web de Apple Computer: http://www.apple.com.

#### ANTES DE INSTALAR EL DIMAGE VIEWER

Los programas que se almacenan en la memoria RAM, como los anti-virus o los softwares de monitorización de instalaciones pueden provocar fallos en la instalación. Elimine o inutilice dichos programas antes de instalar DiMAGE Viewer. Reinstale o vuelva a dejar operativos los softwares cuando termine la instalación.

Si usted está actualizando el DiMAGE Viewer de una versión anterior a la 2.2, consulte la página 88 para ver cómo guardar un archivo de Trabajo que se halla creado. El procedimiento se debe finalizar antes de instalar la nueva versión del Viewer.

#### <span id="page-7-0"></span>INSTALACIÓN DEL DIMAGE VIEWER - WINDOWS

En el ejemplo que se ilustra abajo, la unidad del disco duro es la F. Las letras designadas para cada unidad pueden variar dependiendo del ordenador. Con Windows 2000 o XP, el software se debe instalar con Derechos de Administrador.

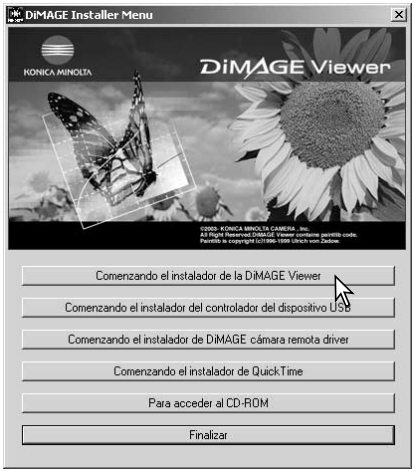

Encienda el ordenador para arrancar Windows.

Inserte el CD-ROM del Software DiMAGE en la unidad para CD-ROMs. Se abrirá automáticamente la ventana del Instalador del DiMAGE Viewer. La ventana del instalador varía según el modelo de cámara.

Haga click en el botón de "Arrancar el Instalador de DiMAGE Viewer" para comenzar la instalación.

Se abrirá la ventana de bienvenida. Haga click en "Siguiente>" para continuar.

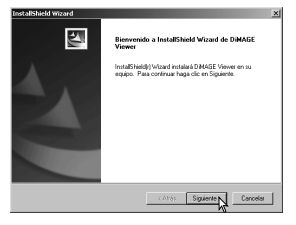

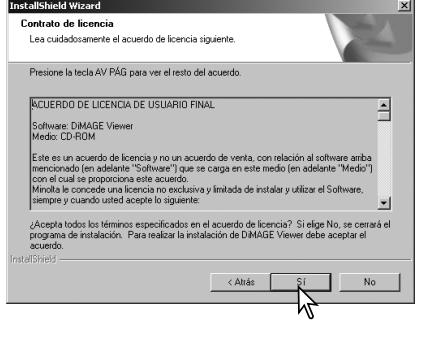

Aparecerá el acuerdo de licencia. Si acepta el acuerdo, haga click en "Si" para continuar con el proceso de instalación.

Lea el acuerdo de licencia por completo con detenimiento antes de continuar. Si no está conforme con los términos, haga click en "No" para salir del programa de instalación.

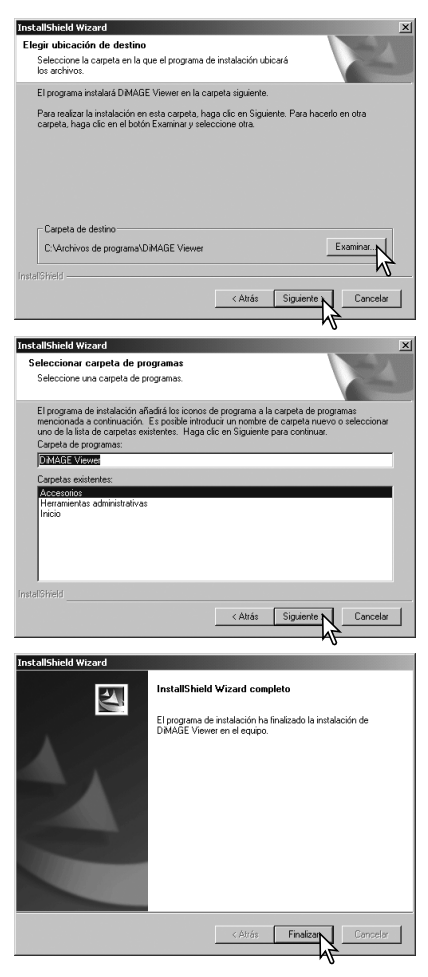

Para instalar el software en su localización por defecto - F:\Archivos del Programa\DiMAGE Viewer, haga click en "Siguiente>". Para instalar el software en un destino diferente, haga click en el botón de "Examinar" para ver la ventana de selección de archivos. Especifique el directorio en el que desea instalar el software.

Aparecerá el nombre de la carpeta del programa por defecto. Para instalar los iconos del software en esta carpeta, haga click en "Siguiente>." Comenzará la instalación.

Para instalar los iconos del software en otra carpeta, seleccione una de las que aparecen en la casilla inferior con la lista de carpetas existentes. Haga click en "Siguiente>" para empezar la instalación.

Cuando ha finalizado la instalación del software, aparece un mensaje. Haga click en "Finalizar".

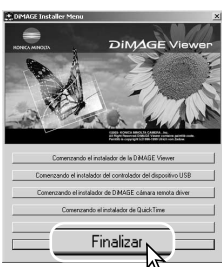

Aparecerá la ventana del Instalador de DiMAGE Viewer. Haga click en "Finalizar" para cerrar la ventana.

### <span id="page-9-0"></span>INSTALACIÓN DEL DIMAGE VIEWER - MACINTOSH

Encienda el ordenador para arrancar el sistema operativo. Cuando aparece el Escritorio inserte el CD-ROM del Software DiMAGE en la unidad para CD-ROMs. El contenido del CD-ROM aparecerá automáticamente. Si no lo hiciera, haga doble click en el icono del CD-ROM para abrirlo.

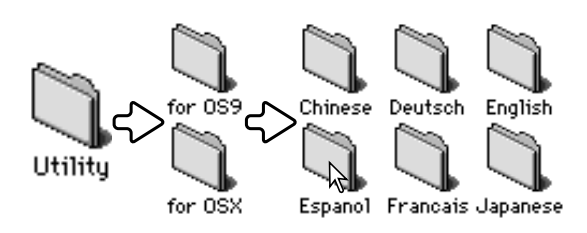

Abra la carpeta de utilidad, y luego abra el sistema operativo y la carpeta del idioma adecuado.

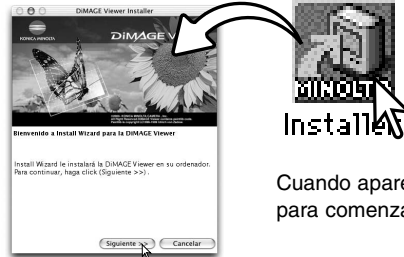

Haga doble click en el icono del Instalador para comenzar el programa de Instalación.

Cuando aparezca la pantalla de instalación, haga click en "Siguiente>" para comenzar.

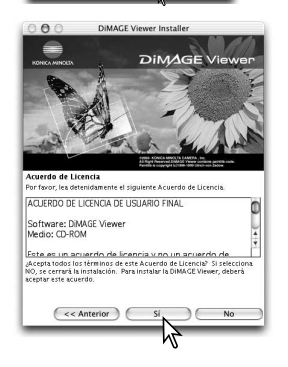

Aparecerá el acuerdo de licencia. Si acepta el acuerdo, haga click en "Si" para continuar el proceso de instalación.

Lea el acuerdo de licencia por completo con detenimiento antes de continuar. Si no está conforme con los términos, haga click en "No" para salir del programa de instalación.

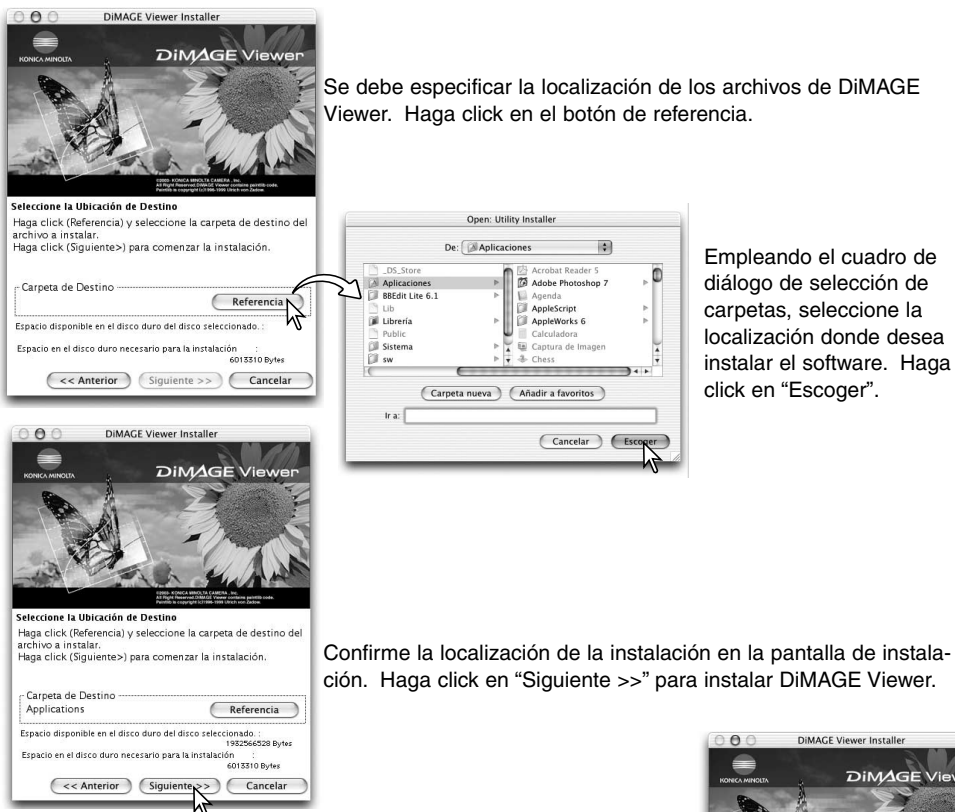

Empleando el cuadro de diálogo de selección de carpetas, seleccione la localización donde desea instalar el software. Haga click en "Escoger".

ción. Haga click en "Siguiente >>" para instalar DiMAGE Viewer.

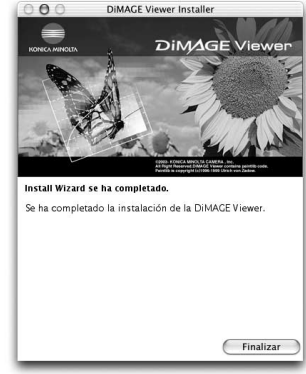

Aparecerá una ventana una vez instalado el software. Haga click en "Finalizar" para salir del Instalador.

#### <span id="page-11-0"></span>ARRANCAR EL VIEWER - WINDOWS

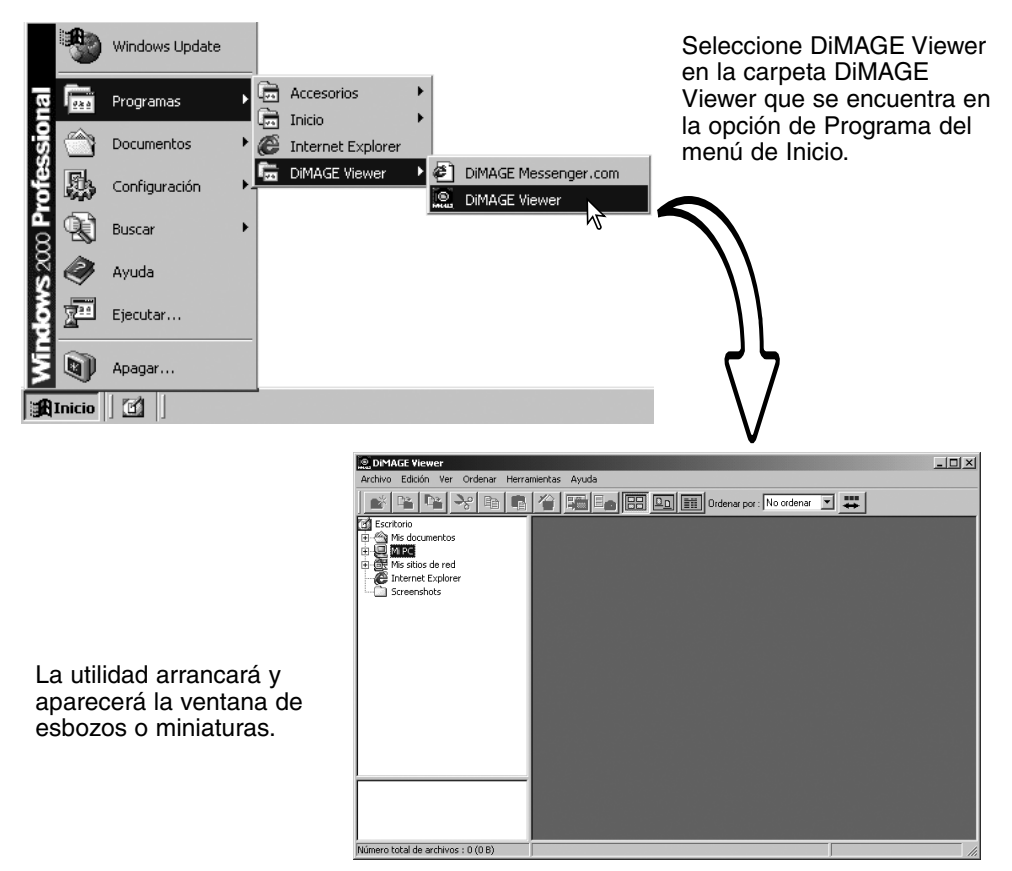

#### <span id="page-12-0"></span>ARRANCAR EL VIEWER - MACINTOSH

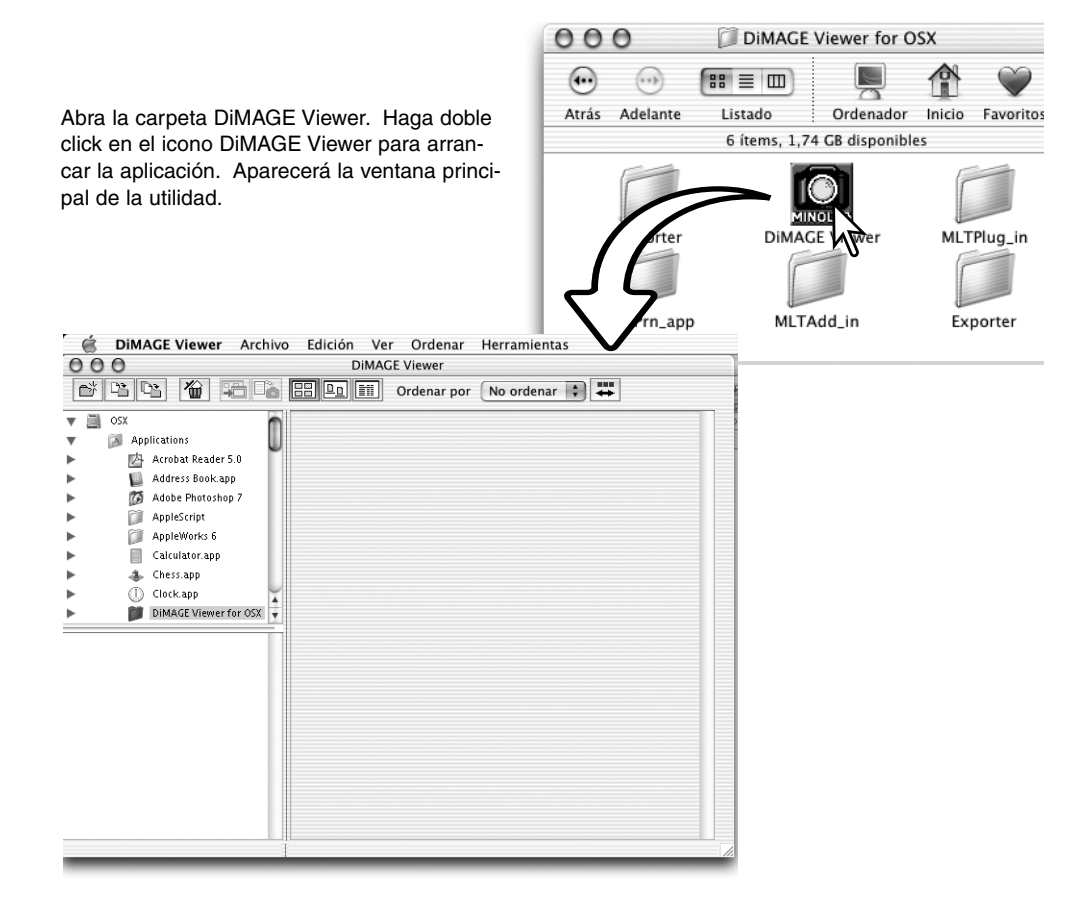

#### <span id="page-13-0"></span>**IMPORTAR Y EDITAR IMÁGENES**

# CARGAR ARCHIVOS DE IMÁGENES

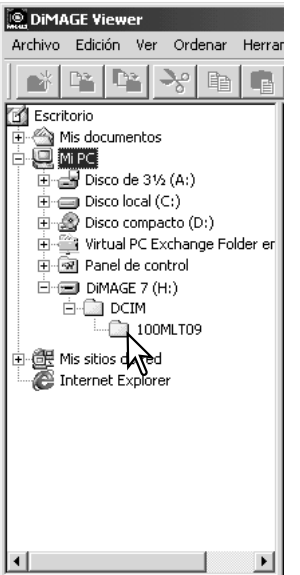

Las imágenes se pueden cargar directamente desde una cámara digital o desde las carpetas de imágenes guardadas en el ordenador. Simplemente utilice los directorios de carpetas para seleccionar el archivo que contiene las imágenes. Para más información sobre la organización de las carpetas de la cámara, y sobre la conexión de la cámara a un ordenador, consulte el manual de instrucciones de la cámara.

Haga click en los nódulos positivos (+) para ver el contenido de la carpeta. Haga click en los nódulos negativos (–) para ocultar el contenido de la carpeta.

Haga click en la carpeta de Mis Imágenes para cargar las imágenes. Se cargarán todos los archivos de imágenes fijas, de sonido y de películas que estén en la carpeta.

#### ACTUALIZAR LA VENTANA DE ESBOZOS O MINIATURAS

Si por ejemplo se hiciera cualquier cambio en los directorios de carpetas de un esbozo visualizado, si la cámara se desconecta del ordenador, la ventana se podría actualizar. Seleccione la opción de Actualizar en el menú de Ver para actualizar el DiMAGE Viewer.

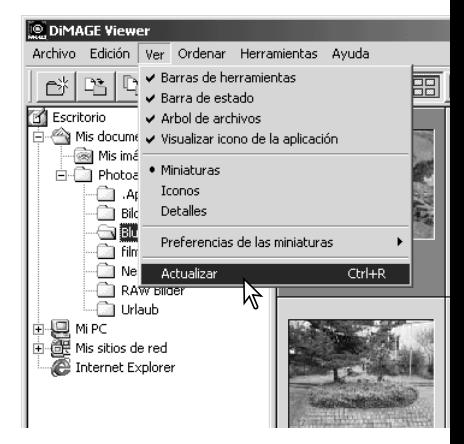

# <span id="page-14-0"></span>ABRIR ARCHIVOS DE SONIDO

Los memos de voz, títulos de sonido y grabaciones de sonido realizados con la cámara se pueden reproducir con DiMAGE Viewer. Para confirmar que su cámara puede realizar grabaciones de sonido, consulte el manual de instrucciones. Tras configurar la casilla de Preferencias, (ver abajo), simplemente haga click en el botón de Nota Musical o haga doble click en el archivo de sonido para reproducir las grabaciones.

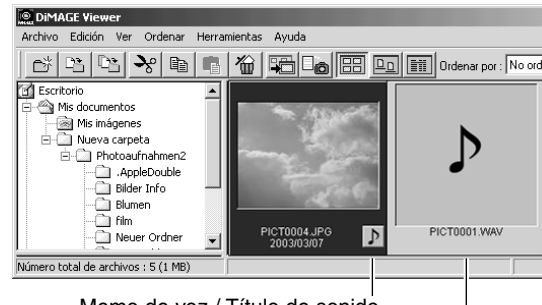

Memo de voz / Título de sonido

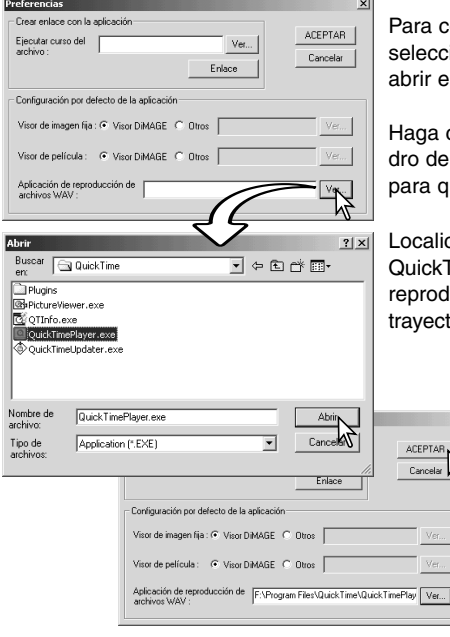

 $\vert x \vert$ 

чĻ

onfigurar el Viewer para reproducir archivos de sonido, ione la opción de Preferencias en el menú Archivo para l cuadro de diálogo.

click en el botón de visualización que hay junto al cuatexto de la aplicación de reproducción del archivo WAV, ue aparezca el cuadro de diálogo de abrir.

ce la aplicación para reproducir los archivos de sonido; Time o Media Player de Windows se pueden utilizar para lucirlos. Haga click en el botón de Abrir; aparecerá la toria de ejecución en la ventana de Preferencias.

> Haga click en el botón de "Aceptar" de la ventana de Preferencias para completar la operación.

Grabación de sonido

#### <span id="page-15-0"></span>CAMBIAR EL FORMATO DE VISUALIZACIÓN

El contenido de una carpeta se puede visualizar como imágenes esbozo, iconos, o bien un listado con los datos de los archivos. Para cambiar el formato de visualización, simplemente presione el botón adecuado localizado en la barra de herramientas.

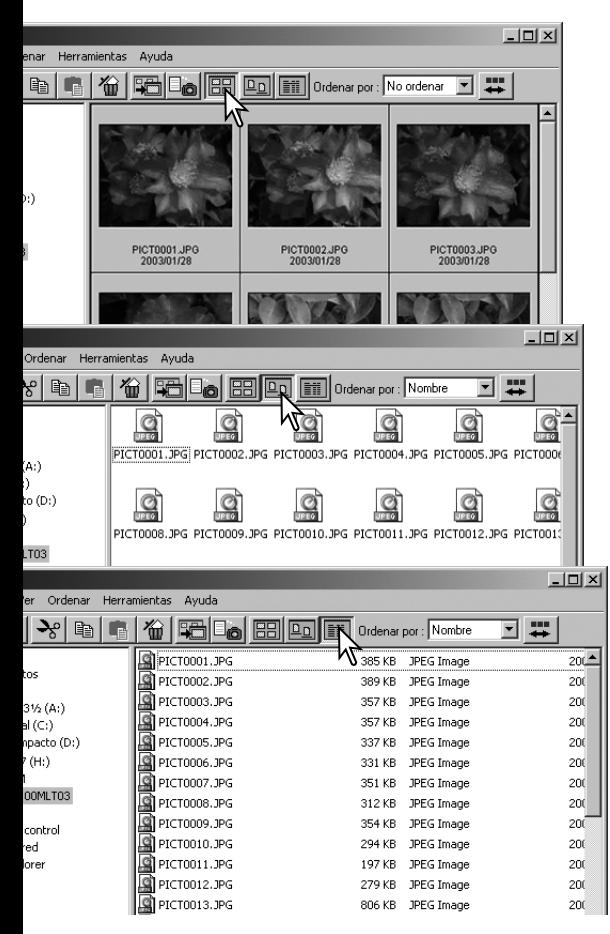

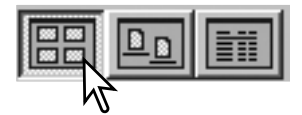

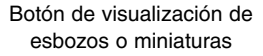

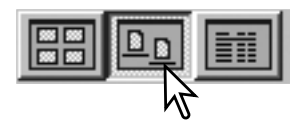

Botón de visualización de iconos

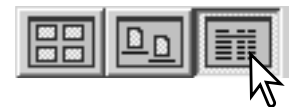

Botón de visualización del listados

# <span id="page-16-0"></span>CAMBIAR EL FORMATO DE LOS ESBOZOS O MINIATURAS

El formato de los esbozos o miniaturas se puede cambiar. Hay cuatro formatos disponibles: Grande, mediano, pequeño y mediano con datos.

Para cambiar el formato, seleccione la opción de Preferencias de las Miniaturas en el menú de Ver para ver las opciones de formato. Seleccione y haga click en el formato de esbozo deseado; la visualización del esbozo cambiará según lo seleccionado.

Mediano

PICT0135.TIF

2003/03/28

**Grande** 

PICT0135.TIF 2003/03/28

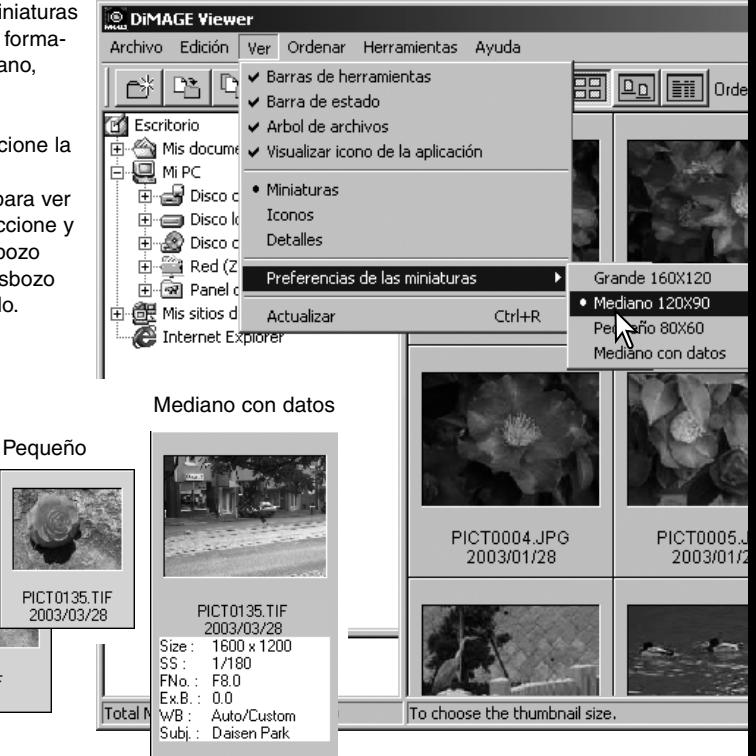

Para editar o añadir una línea al objeto en la visualización de datos, consulte la página 25.

## <span id="page-17-0"></span>ORDENAR ARCHIVOS DE IMÁGENES

Los archivos de imagen se pueden ordenar por nombre, fecha, extensión ó línea del objeto, tanto en orden ascendente como descendente. Esta función funciona con las visualizaciones de esbozos o miniaturas, iconos o listados (p. 16). Para clasificar las imágenes visualizadas, utilice el menú de Ordenar o el menú desplegable de "Ordenar Por", situado en la barra de Herramientas. Simplemente seleccione la categoría de clasificación con el ratón.

Botón de invertir el orden

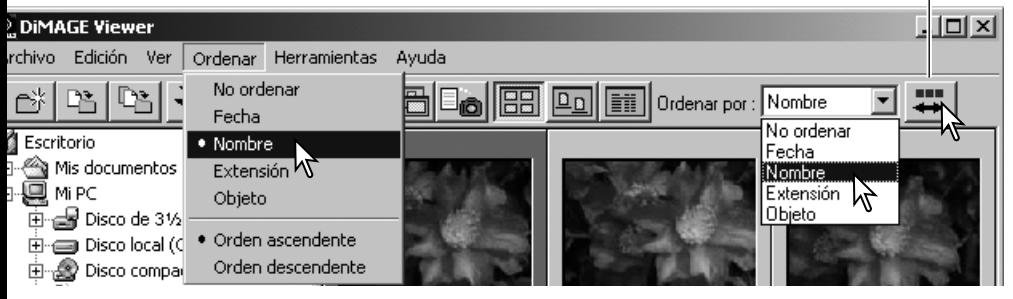

El menú de clasificación también se puede utilizar para cambiar el orden de la visualización entre ascendente y descendente. El botón para invertir el orden, situado en la barra de herramientas, también cambiará el orden de la visualización.

#### SELECCIONAR ESBOZOS O MINIATURAS

Haga click en los bordes de los esbozos o en el icono del archivo para seleccionar una imagen simple. Para seleccionar múltiples imágenes, presione y mantenga la tecla Control (Windows) o la tecla Comando (Macintosh) y luego haga click en cada imagen; los fotogramas seleccionados aparecerán con un borde oscuro. Para quitar la selección a una imagen, haga click en el esbozo o en el icono una segunda vez mientras mantiene presionada la tecla Control (Windows) o la tecla Comando (Macintosh). Para seleccionar imágenes consecutivas, presione y mantenga la tecla Mayúscula y luego haga click en la primera y en la última imagen de la serie. Presione la tecla Control (Windows) o la tecla Comando (Macintosh) y la tecla "A" al mismo tiempo, para seleccionar todas las imágenes.

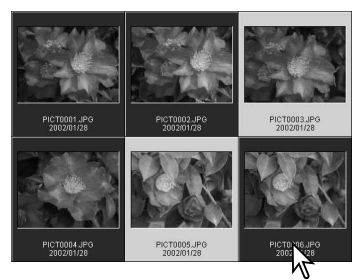

# <span id="page-18-0"></span>REDENOMINAR ARCHIVOS SIMPLES

Los archivos simples se pueden redenominar en las visualizaciones de esbozo, icono o listado (p. 16). Cuando sobre-escriba el nombre de un archivo, incluya siempre la extensión original del mismo.

Haga click en el esbozo, icono o nombre del archivo para seleccionarlo.

Haga click en el nombre del archivo para activar el cursor o seleccione Redenominar en el menú Edición. Use el teclado para cambiar el nombre del archivo.

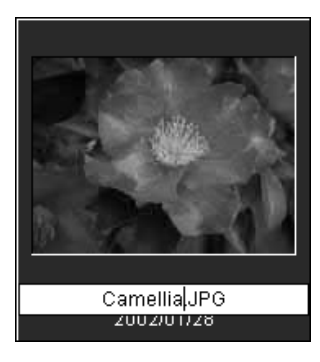

# REDENOMINAR ARCHIVOS MÚLTIPLES

Se pueden redenominar múltiples archivos en las visualizaciones de esbozo, icono o listado (p. 16). Haga click en el borde del esbozo o en el icono del archivo para seleccionar las imágenes a redenominar (p.18).

Del menú de Herramientas, seleccione la opción de "Cambiar de nombre a todo". Se abrirá la ventana de "Cambiar de nombre a todo".

En la ventana de "Cambiar de nombre a todo", introduzca el nuevo nombre del archivo con hasta 10 caracteres, e introduzca el primer número de serie con hasta 5 dígitos.

Haga click en el botón de "Aceptar" para cambiar los nombres de los archivos de las imágenes seleccionadas.

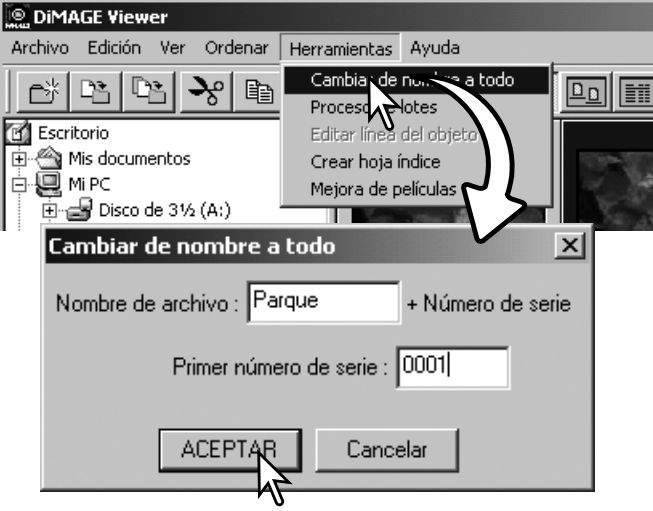

#### <span id="page-19-0"></span>CREAR CARPETAS

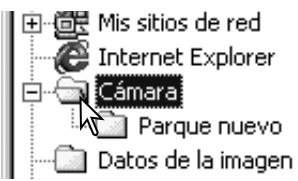

Se pueden crear carpetas nuevas para guardar imágenes. Haga click en la ubicación deseada para la carpeta nueva. Es este ejemplo, la carpeta nueva será ubicada en Mis Imágenes.

Haga click en el botón de carpeta nueva en la barra de herramientas o seleccione Nuevo Archivo en el menú de Archivo. La carpeta nueva se creará en la localización especificada.

El nombre de la carpeta se puede cambiar con el teclado.

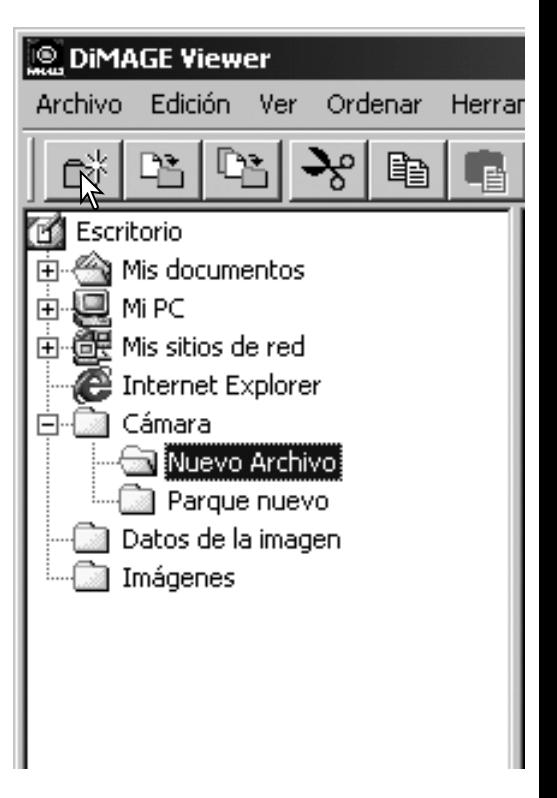

### <span id="page-20-0"></span>MOVER IMÁGENES A OTRA CARPETA

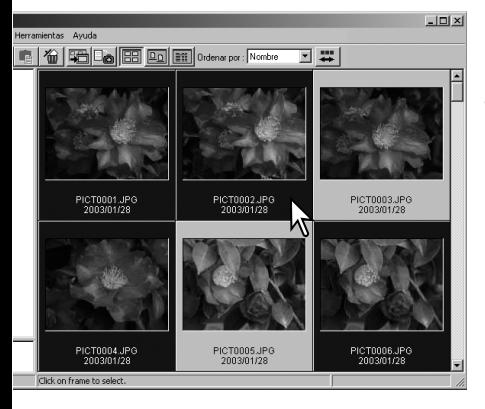

Se pueden mover múltiples archivos de una carpeta a otra. Haga click en los bordes de los esbozos o en el icono del archivo para seleccionar las imágenes a mover.

• Para seleccionar múltiples imágenes, presione y mantenga la tecla Control (Windows) o la tecla Comando (Macintosh) y luego haga click en cada una de las imágenes a mover; los fotogramas seleccionados aparecerán con un borde oscuro. Para quitar la selección a una imagen, haga click en el esbozo o en el icono una segunda vez, mientras mantiene presionada la tecla Control (Windows) o la tecla Comando (Macintosh). Para seleccionar imágenes consecutivas, presione y mantenga la tecla de Mayúsculas y luego haga click en la primera y en la última imagen de la serie. Presione la tecla Control (Windows) o la tecla Comando (Macintosh) y la tecla "A" al mismo tiempo para seleccionar todas las imágenes.

Haga click en el botón de Mover al Archivo situado en la barra de herramientas, o bien seleccione la opción Mover al Archivo que se encuentra en el menú de Edición. Se abrirá la ventana de Mover al Archivo.

**DIMAGE Viewer** Edición Ver Ordenar **Herramienhas** Avuda  $\Omega$ e Mover al archivo:  $\vert x \vert$ 61 Escritorio Mis documentos 由 Mi PC ஈ் Ėŀ · 原 Mis sitios de red Internet Explorer Cámara .<br>Qatos de la imagen \<br>∫mágenes Botón de carpeta nueva ₿ Select Cancelar

En la ventana de Mover al Archivo, haga click en la carpeta de destino. Haga click en el botón de Seleccionar, para mover las imágenes especificadas a la carpeta designada. Si una imagen tiene adjunto un archivo de sonido o esbozo, dichos archivos se copiarán también.

Archivo

Se puede crear una nueva carpeta desde esta ventana. Haga click en la ubicación de la carpeta nueva y luego click en el botón de Carpeta Nueva; aparecerá una carpeta en el directorio de carpetas de la ventana. La carpeta se puede redenominar.

#### <span id="page-21-0"></span>COPIAR IMÁGENES A OTRA CARPETA

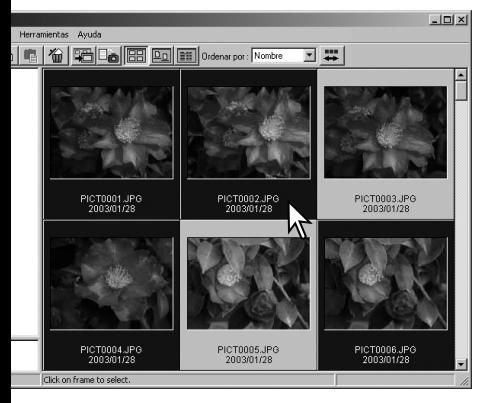

Haga click en el botón de Copiar en el seleccionar todas las imágenes. Archivo situado en la barra de herramientas, o bien seleccione la opción de Copiar en el Archivo que se encuentra en el menú Edición. Se abrirá la ventana de Copiar en el Archivo.

Se pueden copiar múltiples archivos de una carpeta a otra. Haga click en el borde del esbozo o en el icono del archivo para seleccionar las imágenes a copiar.

• Para seleccionar múltiples imágenes, presione y mantenga la tecla Control (Windows) o la tecla Comando (Macintosh) y luego haga click en cada imagen a copiar; los fotogramas seleccionados aparecerán con un borde oscuro. Para quitar la selección de una imagen, haga click en el esbozo o en el icono una segunda vez mientras sujeta la tecla Control (Windows) o la tecla Comando (Macintosh). Para seleccionar imágenes consecutivas, presione y mantenga la tecla de Mayúsculas y luego haga click en la primera y en la última imagen de la serie. Presione la tecla Control (Windows) o la tecla Comando (Macintosh) y la tecla "A" al mismo tiempo, para

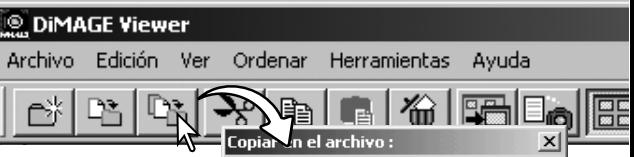

En la ventana de Copiar en el Archivo, haga click en la carpeta de destino. Haga click en el botón de Seleccionar, para mover las imágenes especificadas a la carpeta designada. Si una imagen tiene adjunto un archivo de sonido o esbozo, dichos archivos se copiarán también.

Se puede crear una nueva carpeta desde esta ventana. Haga click en la ubicación de la carpeta nueva y luego haga click en el botón de Nuevo Archivo; aparecerá una carpeta en el directorio de la ventana. La carpeta se puede cambiar de nombre.

> Botón de carpeta nueva o nuevo archivo

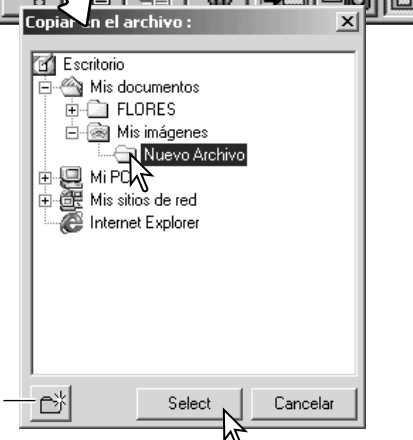

# <span id="page-22-0"></span>CORTAR, COPIAR, PEGAR Y ELIMINAR - WINDOWS

La barra de herramientas y el menú Editar se pueden utilizar para cortar, copiar, pegar y eliminar carpetas e imágenes simples o múltiples. Estas funciones afectan a cualquier archivo de sonido o esbozo de una imagen. La tecla de Eliminar del teclado también borrará carpetas e imágenes.

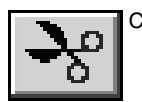

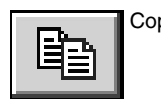

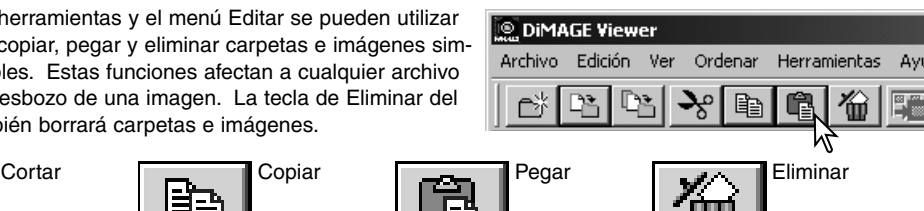

Seleccione la carpeta o las imágenes a mover. Haga click en el botón de cortar o copiar. La pantalla no cambia cuando se corta, hasta que la función de pegar finaliza. Haga click en la nueva ubicación para la carpeta o las imágenes. Haga click en el botón de pegar para finalizar la operación.

Cuando se ejecuta el comando de eliminar, aparece la pantalla de Confirmar la eliminación de carpetas. Haciendo click en el botón de "Si" se ejecutará el comando y se eliminará el dato; haciendo click en el botón de "No" se cancelará el comando de eliminar.

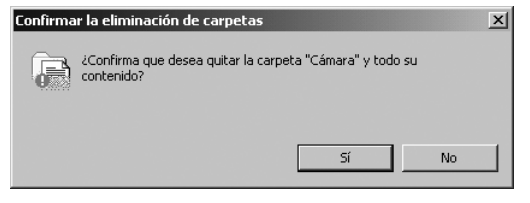

#### CORTAR, COPIAR, PEGAR Y ELIMINAR - MACINTOSH

Las funciones de cortar, copiar y pegar están localizadas en el menú de Edición. Se pueden usar para editar un archivo y los nombres de carpetas, pero no se pueden emplear para cortar, copiar o pegar archivos y carpetas.

Con el botón de eliminar situado en la barra de herramientas, o bien presionando las teclas de Comando y Eliminar del teclado, se eliminarán archivos y carpetas. Cuando se ejecuta el comando de eliminar, aparece una pantalla de confirmación. Haciendo click en el botón de "Si" se ejecutará el comando y se eliminará el dato; haciendo click en el botón de "No" se cancelará el comando de eliminar.

### <span id="page-23-0"></span>VISUALIZAR Y GUARDAR LA INFORMACIÓN DE LA IMAGEN

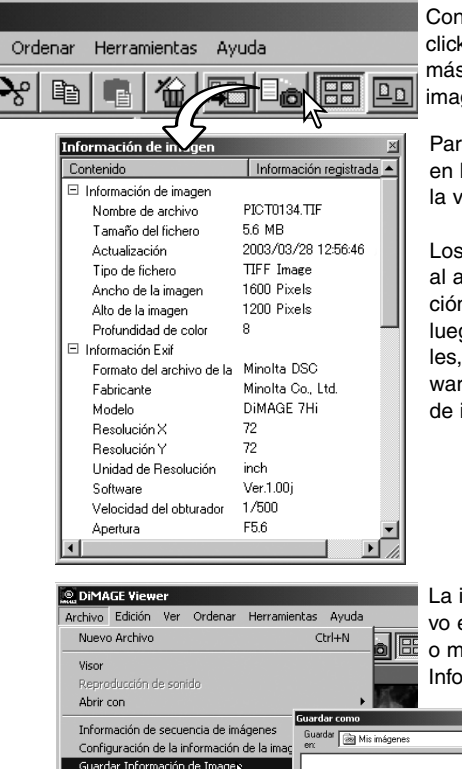

Con una imagen seleccionada en la ventana de esbozo, haga click en el botón de Información de imagen. Si se selecciona más de una imagen esbozo, se abrirá una ventana para cada imagen.

Para cerrar la ventana, haga click en el botón de cerrar situado en la esquina superior derecha. La información visualizada en la ventana puede variar dependiendo del modelo de la cámara.

Los datos grabados quedan contenidos en un exif tag adjunto al archivo de la imagen. Si una imagen se abre con una aplicación de proceso de imagen que no soporta datos exif tag, y luego la imagen se guarda sobre-escribiendo los datos originales, la información exif tag se borrará. Cuando utilice un software distinto a DiMAGE Viewer, siempre redenomine el archivo de imagen para proteger los datos exif tag.

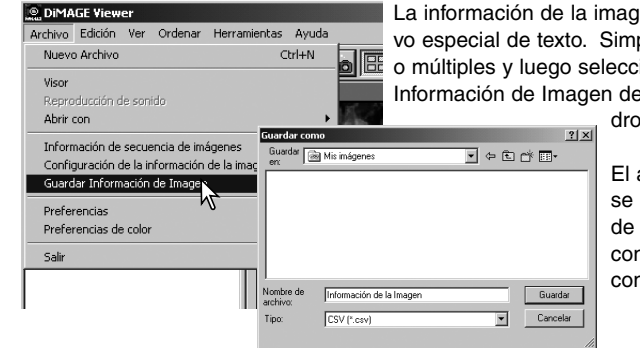

en se puede guardar como un archiplemente seleccione esbozos simples one la opción de Guardar Il menú de Archivo; se abrirá el cuade diálogo de Guardar Como.

> archivo de información de la imagen puede abrir en un software tipo hoja cálculo como Microsoft Excel o bien n una aplicación de proceso de textos no Simple Text.

#### <span id="page-24-0"></span>CONFIGURAR LA INFORMA-CIÓN DE LA IMAGEN

La información Exif visualizada en la ventana de Información de Imagen, se puede editar. Seleccione la opción de Configuración de la Información de la Imagen del menú de Archivo, para abrir la ventana de Configuración.

Haga click en la opción que desee añadir o quitar, en la pantalla de información de la imagen y haga click en el botón de mover apropiado.

>>: para moverse hacia la lista mostrada. <<: para moverse hacia la lista oculta.

Los botones de Mostrar Todo y Ocultar Todo ponen o quitan toda la información Exif en la pantalla de información de la imagen.

Haga click en "Aceptar" para guardar la configuración.

# EDITAR LA LÍNEA DEL OBJETO

Las cámaras como la DiMAGE A1 pueden adjuntar texto a los datos Exif de una imagen. Esto se muestra en la casilla destinada a la línea del objeto en la pantalla de Información de Imagen. Las imágenes con formato Exif 2.1 o posterior pueden tener una línea de objeto añadida o editada.

Seleccione la imagen o imágenes a editar. Escoja la opción de Editar Línea de Objeto del menú de Herramientas, para abrir la ventana de Editar. Introduzca la línea del objeto y haga click en el botón de Guardar para completar la operación.

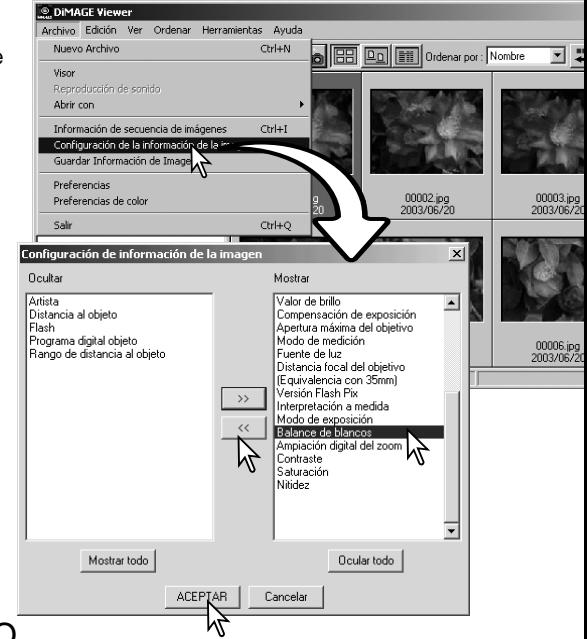

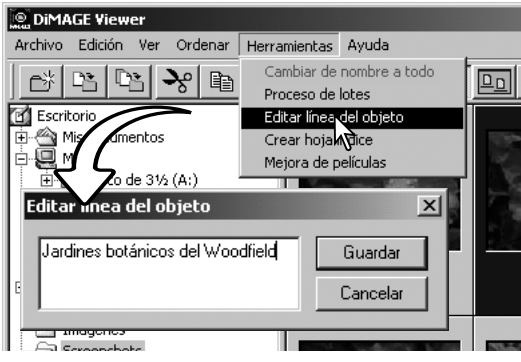

#### <span id="page-25-0"></span>**PROCESO DE IMAGEN BÁSICO**

# VENTANA DE CORRECCIÓN DE IMAGEN

La ventana de corrección de imagen muestra las herramientas de proceso de imagen de la Utilidad. Se pueden hacer ajustes en el color, contraste, brillo y saturación. Esta sección contiene detalles sobre las herramientas de proceso de imagen básicas. Para consultar las descripciones de las herramientas avanzadas, vea las páginas 46 a 73.

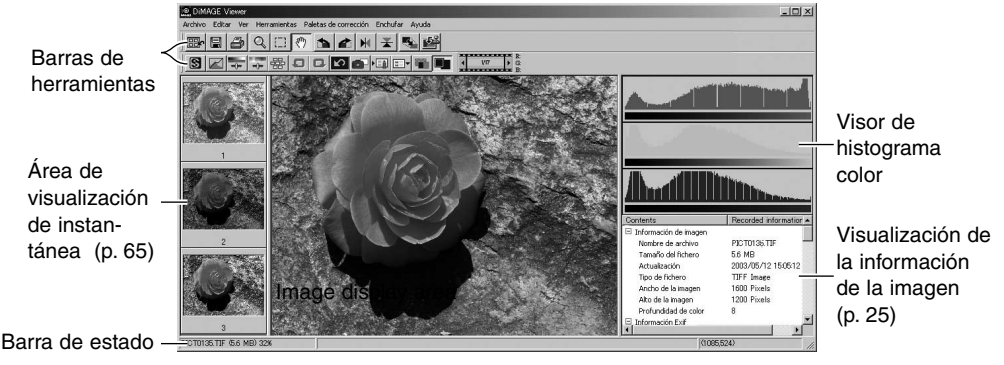

El menú Ver contiene las barras de herramientas, el área de visualización de foto instantánea, la barra de estado, la pantalla de información de la imagen y los histogramas color, para activarlos o desactivarlos. Simplemente escoja la opción del menú para mostrar y ocultar la visualización.

#### **DiMAGE Viewer**

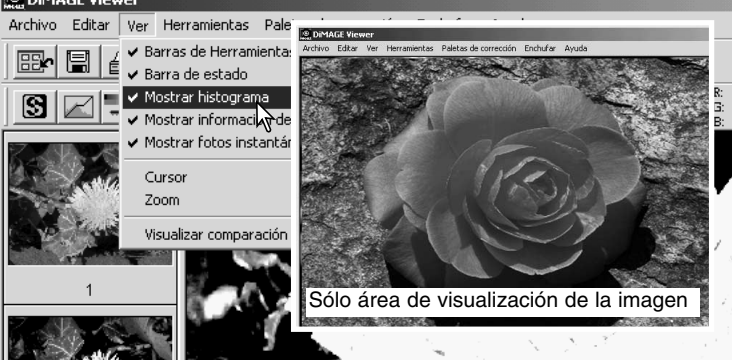

#### <span id="page-26-0"></span>Barras de herramientas

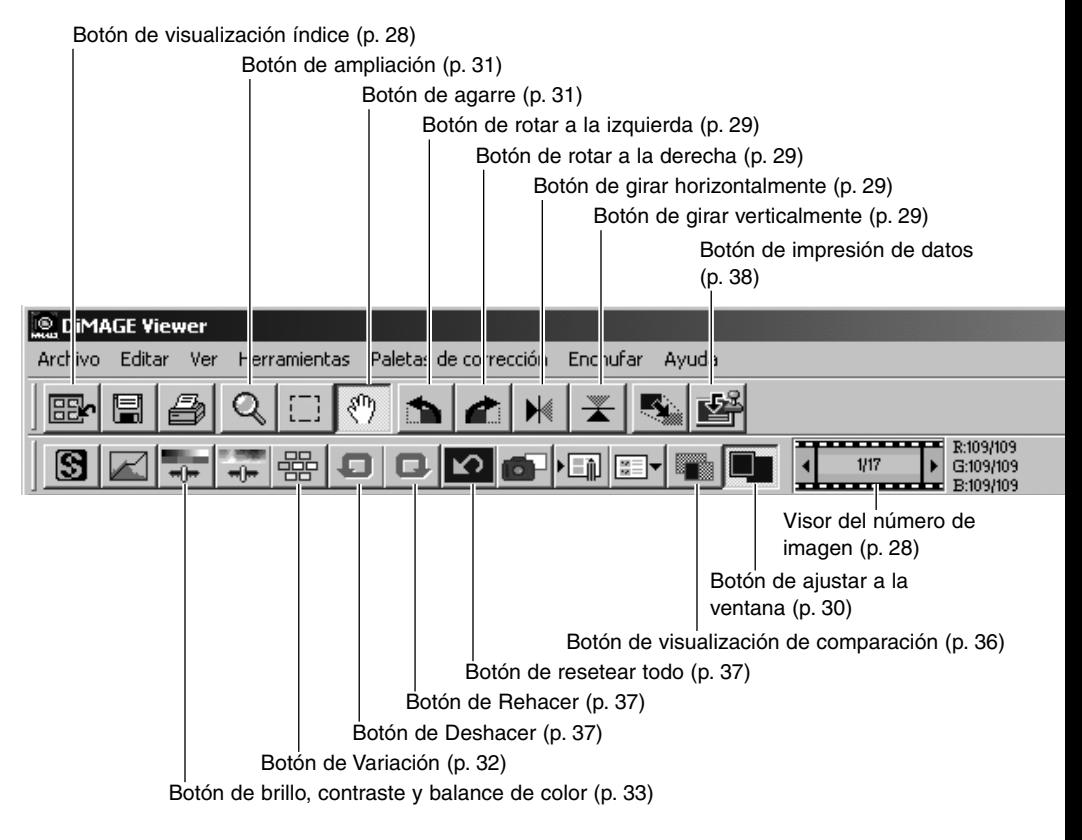

#### <span id="page-27-0"></span>VISUALIZAR IMÁGENES EN LA VENTANA DE CORRECCIÓN DE IMAGEN

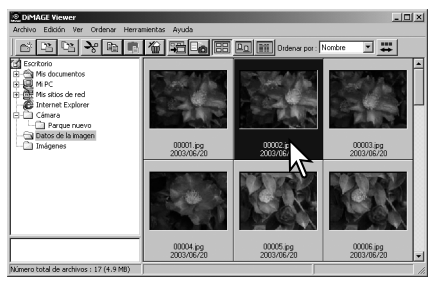

En la visualización índice, una imagen se puede cargar automáticamente en la ventana de corrección de imagen. Simplemente haga doble click en un esbozo o icono, para ver la imagen en la ventana de corrección de imagen.

Para regresar a la visualización índice, haga click en el botón de visualización índice.

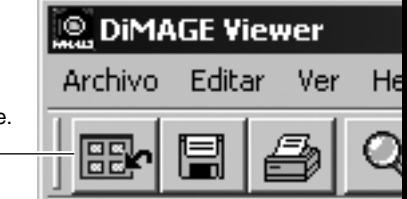

La ventana de corrección de color mostrará el número de la imagen y el número total de imágenes cargadas. Haciendo click en las flechas situadas a cada lado del visor, se cargarán la imagen anterior o la posterior, respectivamente.

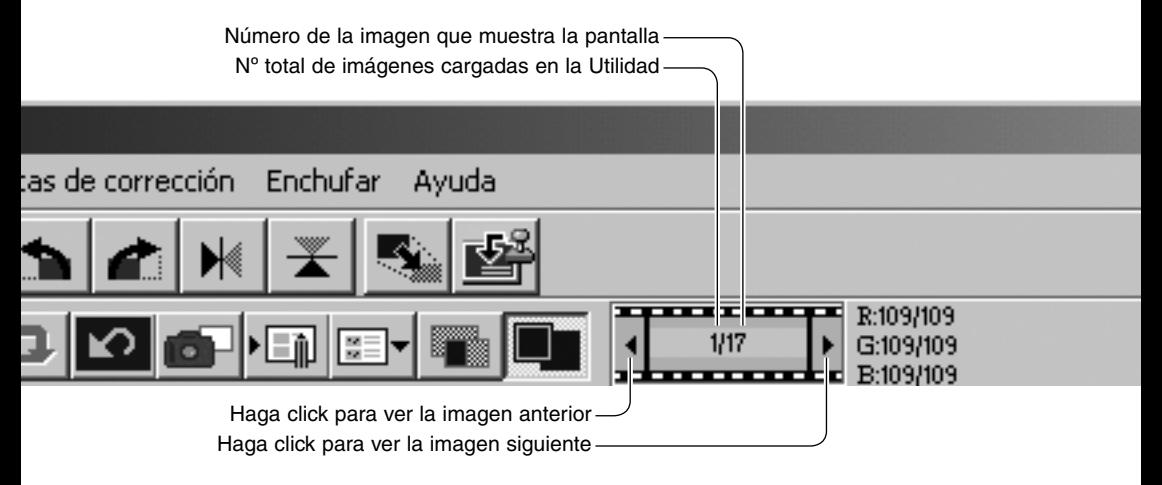

# <span id="page-28-0"></span>GIRAR Y ROTAR IMÁGENES

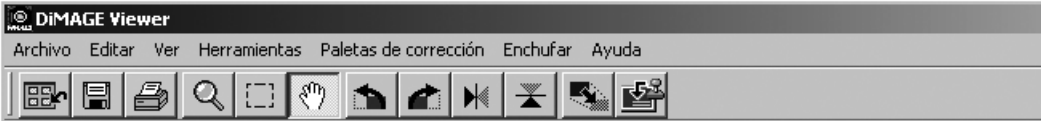

La orientación de la imagen visualizada se puede cambiar con los botones de girar y rotar, situados en la barra de herramientas o en el menú de Herramientas. Cualquier cambio realizado en la orientación de la imagen, se aplicará a la imagen esbozo en la visualización índice.

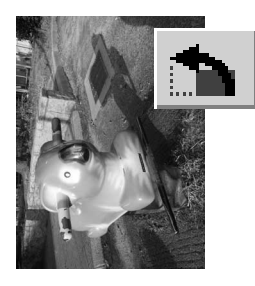

Rotar – el botón de rotar hacia la derecha, rota el esbozo 90° en sentido de las agujas del reloj, y el botón de rotar hacia la izquierda, rota el esbozo 90° en sentido contrario al de las agujas del reloj, cada vez que se hace click en dichos botones.

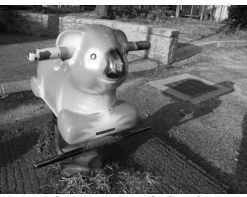

Imagen original

Girar – cuando se gira una imagen, se crea una imagen espejo respecto a la original.

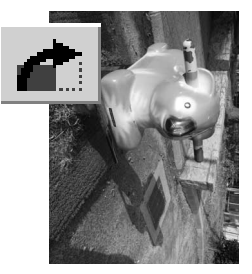

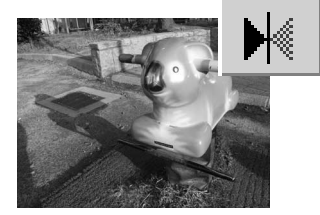

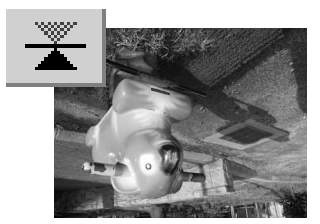

#### <span id="page-29-0"></span>CONTROL DE LA VISUALIZACIÓN DE LA IMAGEN

#### Botón de ajustar a la ventana

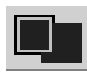

Normalmente, una imagen se visualiza en base a su tamaño y resolución. Cuando la imagen es demasiado grande para el área de visualización, haciendo click en el botón de Ajustar a la Ventana se ajustará automáticamente su tamaño para adaptarse al área de

visualización. Al hacer click en el botón de nuevo, la imagen se visualiza de nuevo en su tamaño original. Las herramientas de agarre y zoom no se pueden usar con la función de ajustar a la ventana.

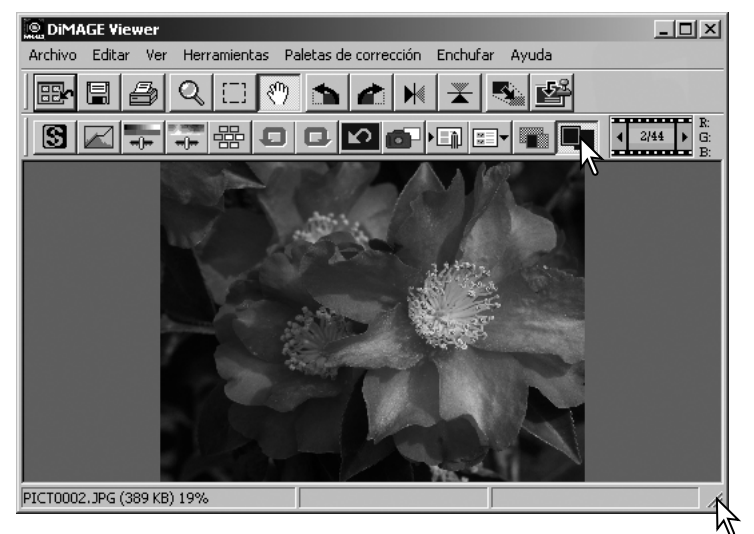

#### Reajustar el tamaño de la ventana de visualización

La ventana de utilidad se puede ajustar en tamaño, haciendo click y arrastrando la esquina inferior derecha. Si la función de Ajustar a la Ventana está activada, la imagen visualizada se ajustará automáticamente para adaptarse al área de visualización.

#### <span id="page-30-0"></span>Herramienta de agarre

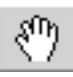

Cuando una imagen es más grande que la zona de visualización, la herramienta de agarre se puede utilizar para desplazar la imagen. Haga

click en el botón de agarre situado en la barra de herramientas, o seleccione Herramientas - Agarre, de la opción del cursor en el menú Ver. Haga click y arrastre la imagen para desplazarla.

#### Herramienta de ampliación

La imagen visualizada se puede ampliar o reducir. Haga click en el botón de ampliar situado en la barra de herramientas, o bien seleccione Herramientas - Ampliación, de la opción del cursor en el menú Ver. Haga click en la imagen a ampliar. Para reducir, sujete y mantenga la tecla Mayúsculas (Windows) o la tecla Opción (Macintosh) y haga click en la imagen. Cuando la imagen ha alcanzado su límite de ampliación, los signos (+) o (-) del icono de ampliación desaparecerán.

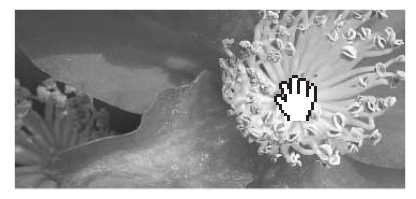

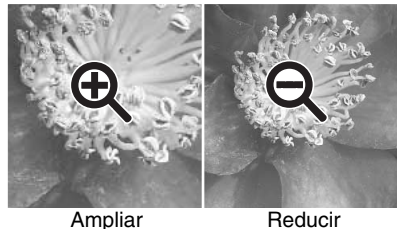

#### Opciones del menú

La opción del zoom en el menú de Ver controla el tamaño de la imagen visualizada. Así como la herramienta de ampliación tiene las funciones de ampliar, reducir y ajustar a la ventana, el menú puede visualizar la imagen en su tamaño actual o bien en ampliaciones preconfiguradas. La barra de herramientas, la barra de estado, la información de la imagen y las áreas de visualización de instantáneas se pueden ocultar o mostrar seleccionando la opción adecuada en el menú.

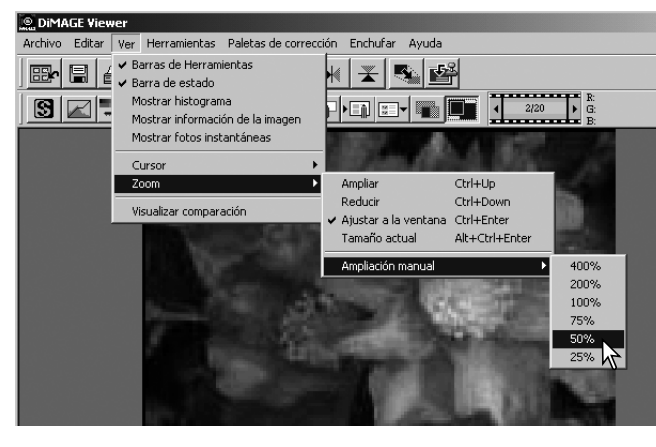

## <span id="page-31-0"></span>PALETA DE VARIACIÓN

La paleta de variación permite corregir una imagen comparándola con otras imágenes a su alrededor con ligeras correcciones. Este es un método sencillo para corregir imágenes para quienes no poseen experiencia en proceso de imágenes o acabado fotográfico.

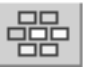

Haga click en el botón de variación o seleccione Variación en la opción de Corrección de Imagen del menú de Paletas de Corrección, para visualizar la paleta.

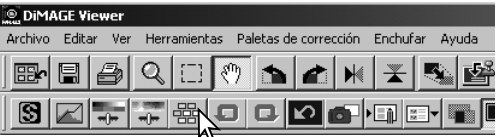

Haga click en la flecha junto a la casilla con la lista de variaciones, para seleccionar la calidad de imagen a corregir: balance de color o equilibrio entre colores, brillo y contraste, o saturación. Cada paleta de variación muestra la imagen actual en el centro con las imágenes de muestra corregidas a su alrededor.

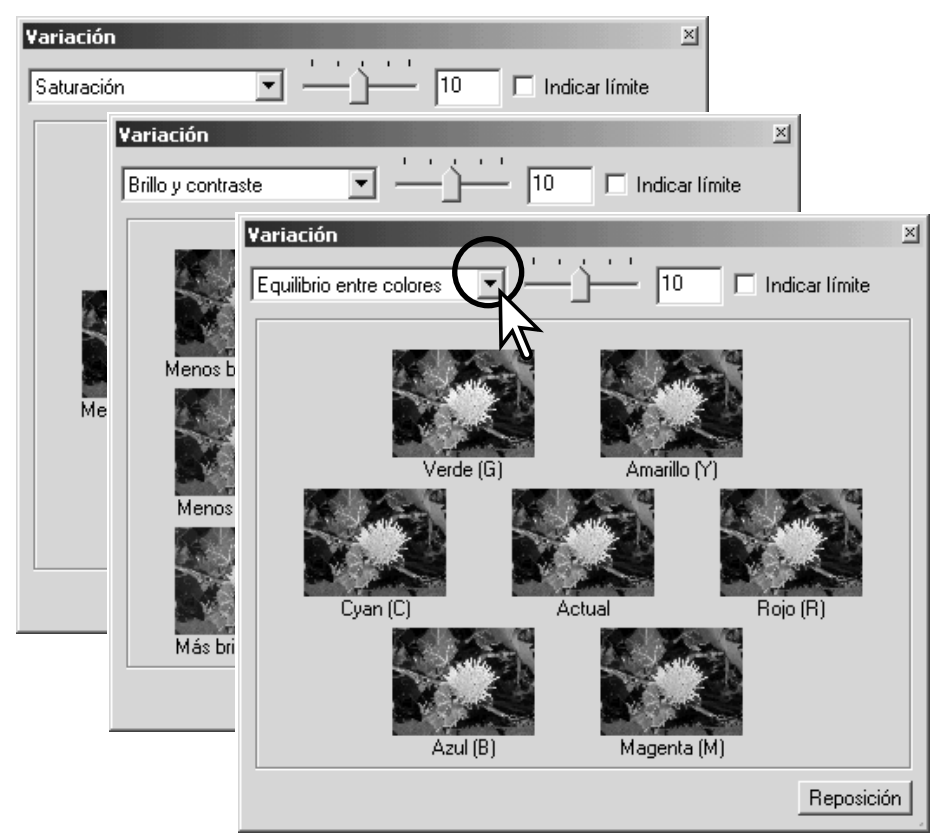

<span id="page-32-0"></span>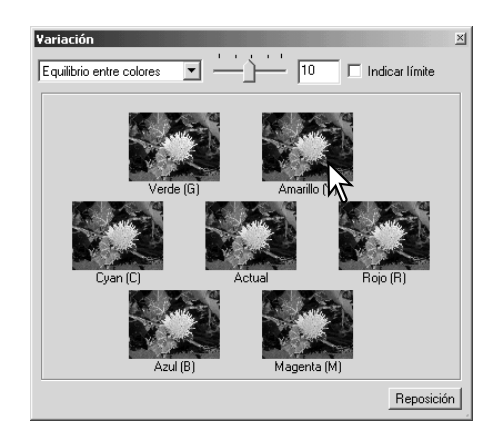

Haga click en la mejor imagen de entre los fotogramas. La imagen seleccionada se pondrá en el centro rodeada de un nuevo juego de imágenes y el cambio se aplicará a la imagen preescaneada. Este procedimiento se puede repetir hasta que se obtenga la corrección deseada. Haga click en el botón de resetear para cancelar todos los cambios.

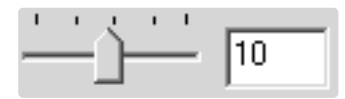

La diferencia entre las muestras se puede modificar. Arrastre el selector desplazable de pasos de la variación o introduzca un valor en la casilla de texto, para determinar el grado de corrección. La configuración inicial es 10. El paso de la corrección se puede establecer entre 1 y 20.

#### Indicar límite

Marcando la casilla de comprobación del límite de la visualización se indicará cuando cualquier valor de la imagen sobrepasa el 0 (límite del negro) o el 255 (límite del blanco) con el color complementario. Por ejemplo, si la zona de azul de la imagen excede dichos valores, el límite aparecerá con el color complementario, el amarillo.

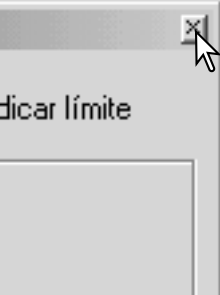

Haga click en el botón de cerrar para cerrar la paleta y aplicar cualquier corrección de imagen.

#### PALETA DE BRILLO, CONTRASTE Y BALANCE DE COLOR

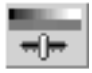

Haga click en el botón de brillo, contraste y balance de color, o bien seleccione Brillo, Contraste, Balance de Color en la opción de corrección de imagen del menú Corrección, para visualizar la paleta.

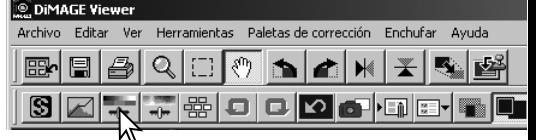

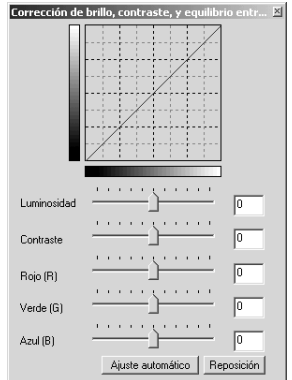

Arrastre los selectores desplazables de brillo, contraste o color, o bien introduzca valores específicos en el cuadro de texto correspondiente, para realizar las correcciones. Arrastrando cada selector desplazable hacia la derecha o introduciendo un número positivo en el cuadro de texto se incrementan el brillo, el contraste y el color.

Los cambios se reflejarán en la imagen visualizada y en el gráfico de la parte superior de la paleta. El eje horizontal del gráfico indica los valores de la imagen original y el eje vertical los valores nuevos. Haga click en el botón de Resetear para cancelar todos los cambios.

Haciendo click en el botón de configuración automática se corrigen el brillo y el contraste automáticamente, sin que afecte al balance de color. Haga click en el botón de Resetear para cancelar los cambios.

¿Está la foto demasiado clara? Ajustar el brillo y el contraste puede resultar más difícil de lo que parece. La parte superior de la imagen parece demasiado clara, especialmente las montañas del fondo.

Simplemente haciéndolo todo más oscuro con el control de brillo se crea una imagen turbia - la nieve y el cielo son de un gris apagado y no hay negros acentuados.

Añadiendo contraste a la imagen, la nieve aparece más clara, mientras que los árboles oscuros se acentúan. El contraste adicional también proporciona a la imagen el aspecto de estar más nítida, así como de revelar detalles más precisos.

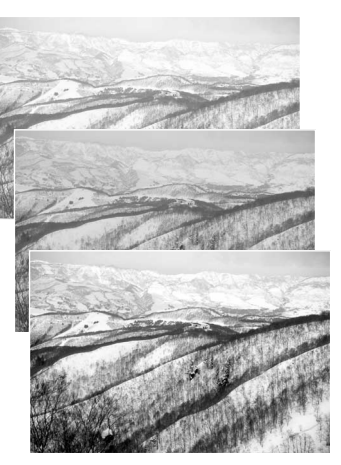

# <span id="page-34-0"></span>INTRODUCCIÓN AL COLOR

En fotografía, el rojo, el verde y el azul son colores primarios. Los colores secundarios, el cián, el magenta y el amarillo, son el resultado de la combinación de los colores primarios: cián = azul + verde; magenta = azul + rojo; y amarillo = rojo + verde. Los colores primarios y secundarios se agrupan en pares complementarios: rojo con cián, verde con magenta, y azul con amarillo.

El conocimiento de los colores complementarios es muy importante en el balance de color. Si la imagen tiene un colorido específi-

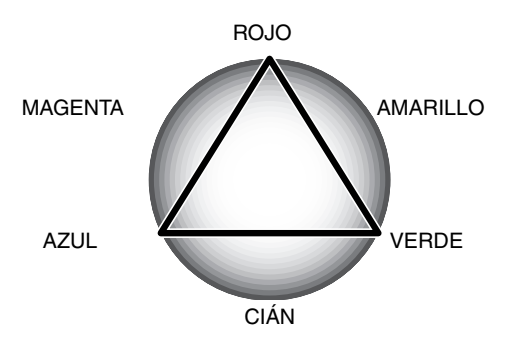

co, tanto si le quita de dicho color como si le añade de su color complementario, conseguirá crear una imagen de colorido natural. Por ejemplo, si la imagen es demasiado rojiza, disminuya la cantidad de rojo; si la imagen es demasiado amarillenta, incremente la cantidad de azul.

Si añade o quita por igual los colores rojo, verde y azul, el balance de color no resultará afectado. Sin embargo, puede cambiar el brillo y el contraste global de la imagen. Generalmente no son necesarios más de dos canales de color para balancear el color de una imagen.

Balancear el color es una habilidad que se desarrolla con la práctica. Así como el ojo humano es extremadamente sensible al realizar juicios comparativos, es una herramienta poco fiable para realizar mediciones absolutas de color. Inicialmente, puede resultar difícil distinguir entre azul y cián, y entre rojo y magenta. Sin embargo, si ajusta el canal de color equivocado la imagen nunca mejorará; si quita azul de una imagen que es demasiado cián, la imagen adquirirá un aspecto verdoso.

#### <span id="page-35-0"></span>COMPARACIÓN DE IMÁGENES ANTES Y DESPUÉS DE LA CORRECCIÓN

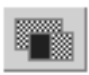

Al hacer click en el botón de visualización de comparación, se divide la pantalla de la imagen en dos zonas. La imagen original se sitúa en la izquierda y la corregida a la derecha. Para visualizar únicamente la imagen corregida, haga click de nuevo en el botón de visualización de comparación.

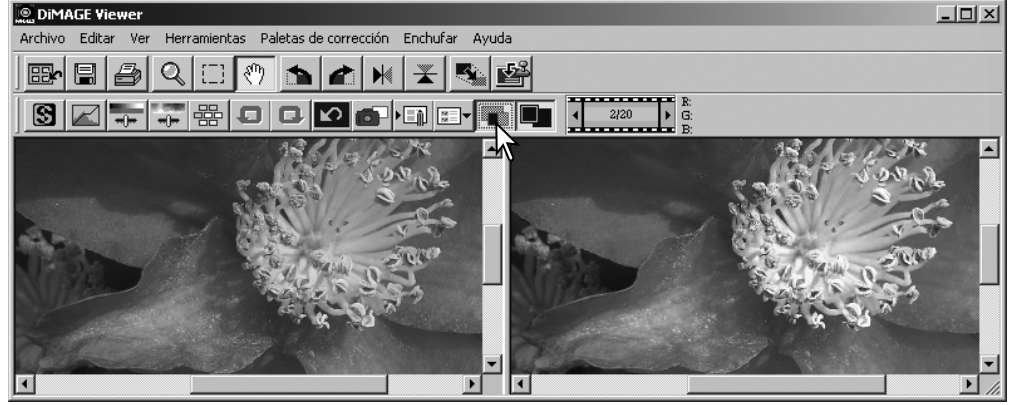

Imagen original **Imagen** corregida

Los cambios realizados en una imagen con la herramienta de ampliación, de agarre o las barras de desplazamiento se aplicarán en la otra imagen. Utilizando el botón de ajustar a la ventana, automáticamente se ajustarán los tamaños de ambas imágenes para ajustarse a la zona de visualización.
# DESHACER Y REHACER UNA CORRECCIÓN DE IMAGEN

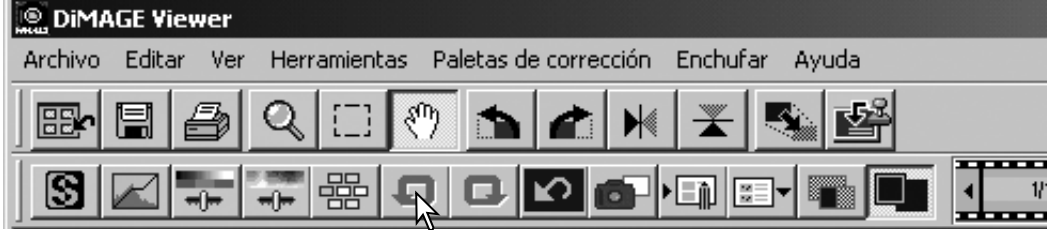

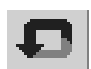

Haga click en el botón de Deshacer para cancelar la última corrección de imagen aplicada a la misma. Las correcciones de imagen se pueden continuar deshaciendo tantas veces como permita la capacidad de memoria del ordenador.

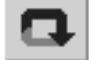

Haga click en el botón de Rehacer para volver a aplicar la última corrección de imagen cancelada con el botón de deshacer.

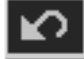

Haga click en el botón de Resetear Todo para cancelar todas las correciones de imagen aplicadas a la misma.

# PROCESO DE IMÁGENES DE TEXTO Y DE DISEÑO

Las imágenes de texto negro o diseño sobre fondos blancos, se pueden procesar para definir los detalles y reducir la iluminación desigual. Únicamente las imágenes con dimensiones horizontales y verticales entre 240 píxeles y 3.072 píxeles se pueden procesar.

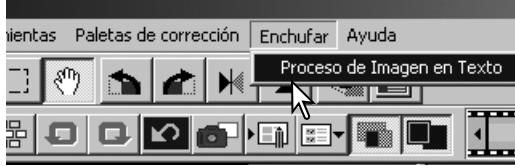

Simplemente visualice la imagen en la ventana de

corrección y seleccione la opción de Proceso de Imagen de Texto en el menú Enchufar. Para resetear la corrección, seleccione la opción de Proceso de Imagen de Texto de nuevo en el menú Enchufar.

# IMPRESIÓN DE DATOS

La fecha y la hora de grabación, el nombre del archivo y la línea de objeto se pueden imprimir en la imagen. Para añadir una línea de objeto a una imagen, consulte la página 25.

Seleccione la opción de configuración de impresión del menú Herramientas para abrir el cuadro de diálogo de Configuración.

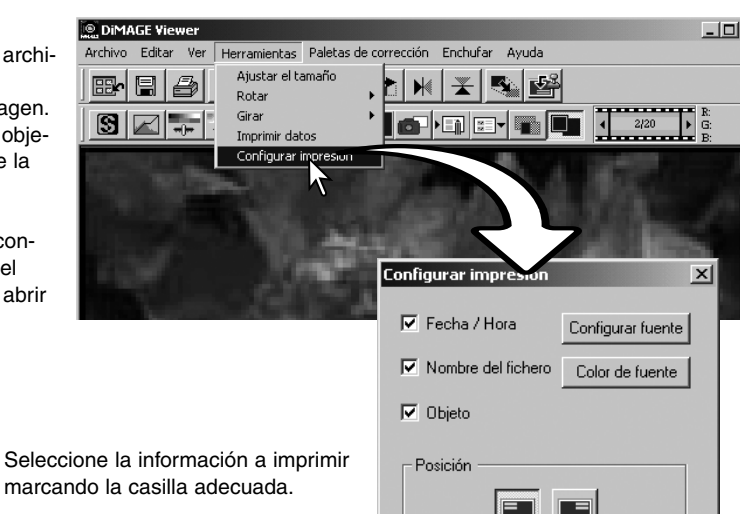

 $\nabla$  Objeto

 $\nabla$  Nombre del fichero

 $\nabla$  Fecha / Hora

Haga click en el botón adecuado para seleccionar la esquina donde imprimir los datos. Si está seleccionada la casilla de comprobación de "dentro del recuadro del área", los datos aparecerán dentro del recuadro del área en la posición seleccionada. Para más información sobre el recuadro del área, consulte la página 64.

La fuente, el estilo de la fuente y el tamaño en puntos se pueden especificar. Simplemente haga click en el botón de Configurar Fuente para abrir el cuadro de diálogo de Fuente. El área de muestra reflejará la configuración. El tipo de letra se puede seleccionar en el menú desplegable situado en la parte inferior de la ventana. Las fuentes y tipos de letra disponibles varían según el sistema del ordenador.

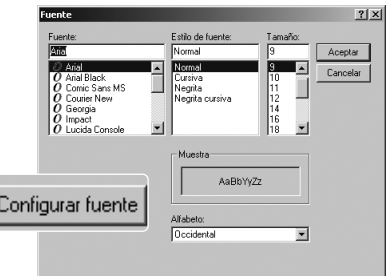

Dentro del recuadro del área

Cancelar

**ACEPTAR** 

El color de la fuente se puede especificar. Haga click en el botón de Color de Fuente para abrir el cuadro de diálogo. Hay 48 colores disponibles. Haga click en el color de muestra para seleccionarlo.

Se pueden crear muestras personalizadas; haga click en el botón de Definir Colores Personalizados para abrir la paleta. Se pueden introducir valores en las casillas de texto o bien se puede crear un color haciendo click en los campos de matiz / saturación y luminosidad. Haga click en el botón de Añadir Colores Personalizados para incluir el color en la paleta de personalización. Haga click en la muestra personalizada y luego en el botón de Aceptar.

Haga click en el botón de Aceptar en el cuadro de diálogo de Impresión de Datos para finalizar la operación. Seleccione la opción de Impresión de Datos del menú de Herramientas o haga click en el botón de Impresión de Datos para aplicar las configuraciones.

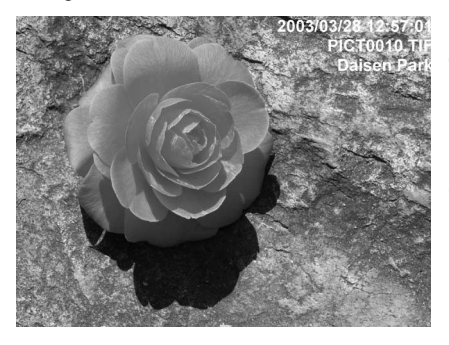

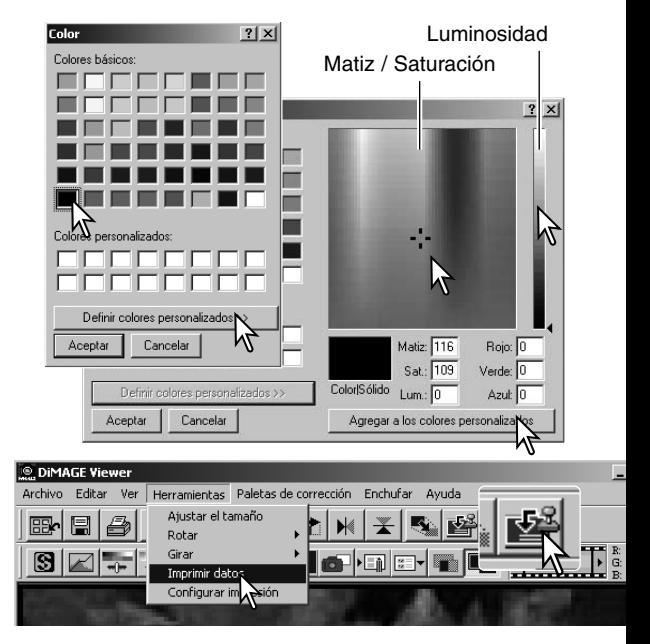

El tamaño relativo de los datos impresos varía según el tamaño de la imagen. Para cancelar la función de impresión, seleccione la opción de Impresión de Datos en el menú de Herramientas o haga click en el botón de Impresión de Datos de nuevo.

Cuando se guarda la imagen, los datos se adjuntan a la misma. Cambie de nombre siempre al archivo para proteger la imagen original.

#### **GUARDAR IMÁGENES**

# REAJUSTAR EL TAMAÑO DE UNA IMAGEN PARA GUARDARLA

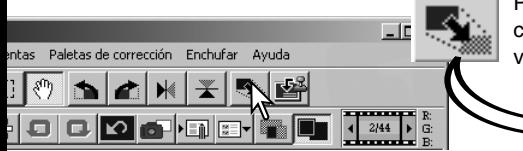

Para ajustar el tamaño de la imagen visualizada, haga click en el botón de Tamaño de Imagen. Se abrirá la ventana de Tamaño.

Introduzca el nuevo valor de anchura y altura en los recuadros de texto. Solo necesita introducir un valor; el otro valor se ajustará automáticamente para conservar las proporciones de la imagen intactas. Las dimensiones no pueden exceder de 5120 X 3840 píxeles.

Seleccione interpolación bilineal o bicúbica.

Haga click en el botón de Aceptar para fijar las nuevas dimensiones. La imagen se ajusta cuando se guarda o se imprime.

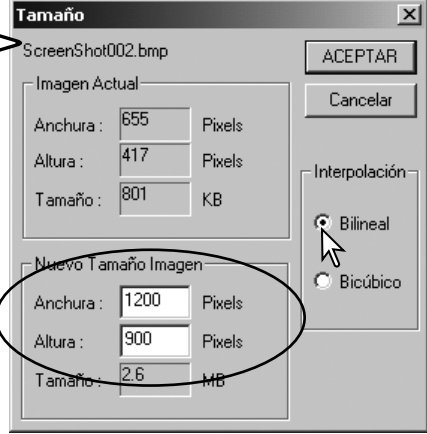

## GUARDAR UNA IMAGEN

Haga click en el botón de Guardar situado en la barra de herramientas o seleccione la opción de Guardar en el menú Archivo. La imagen se guardará en su ubicación original sobre-escribiendo el archivo actual. Si se guarda una imagen JPEG, se abrirá el cuadro de diálogo de Guardar Como; se deben especificar la ubicación y el porcentaje de compresión; consultar la página siguiente.

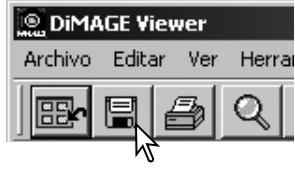

# CAMBIAR EL NOMBRE O EL FORMATO DE UNA IMAGEN

Archivo Editar Ver Herramientas Paletas de corrección Enchufar Ayuda Volver a lac miniaturac- $CrLLR$ æ.  $\blacktriangleright$ ¥ 西岛 Para guardar un archivo de imagen con un nom-Guardar  $Ctrl + S$ bre nuevo o con un formato de archivo nuevo, l•⊟n eer Guardar como Shift+Ctrl+5 seleccione la opción de Guardar Como en el Guardar área selec  $Alt + Chrl + 5$ menú Archivo. Se abrirá el cuadro de diálogo de  $CrI+P$ Imprimir Guardar Como. Imprimir área seleccionada Sali  $CrH + O$ Guardar como  $2|x|$ Guardar Wuevo Archivo Especifique la ubicación donde guardar el न ⇔ ६ අ ∽ archivo.  $\frac{1}{2}$  $\frac{1}{2}$ PICT0001  $\mathbf{F}$ PICT0010  $\mathbb{F}$ PICT0012 Introduzca el nombre del archivo sin extensión. Nombre de **PICT0006** Guardar archivor Especifique el formato de archivo de la ima-Can Tipo: UPEG (\*JPG:\*JPEG:\*JPE) elar gen de la lista que aparece en el menú desplegable. No necesita guardar el archivo en Compresión : - $\sqrt{21}$ Longitud del l su formato original. Si selecciona JPEG, se  $C$  24 bits  $C$ 48 bits Compresión baja Compresión alta debe fijar el porcentaje de compresión usando la barra del selecctor desplazable situada Haga click en el botón de Guardar para en la parte inferior del cuadro de diálogo. salvar la imagen. Cuanto mayor sea el porcentaje de compre-

**O DIMAGE Viewer** 

sión, menor será el tamaño del archivo y menor será la calidad de imagen.

### **IMPRESIÓN**

Con la imagen a imprimir en la ventana de corrección, haga click en el botón de<br>impresión o bien seleccione la opción impresión o bien seleccione la opción Imprimir en el menú de Archivo, para abrir

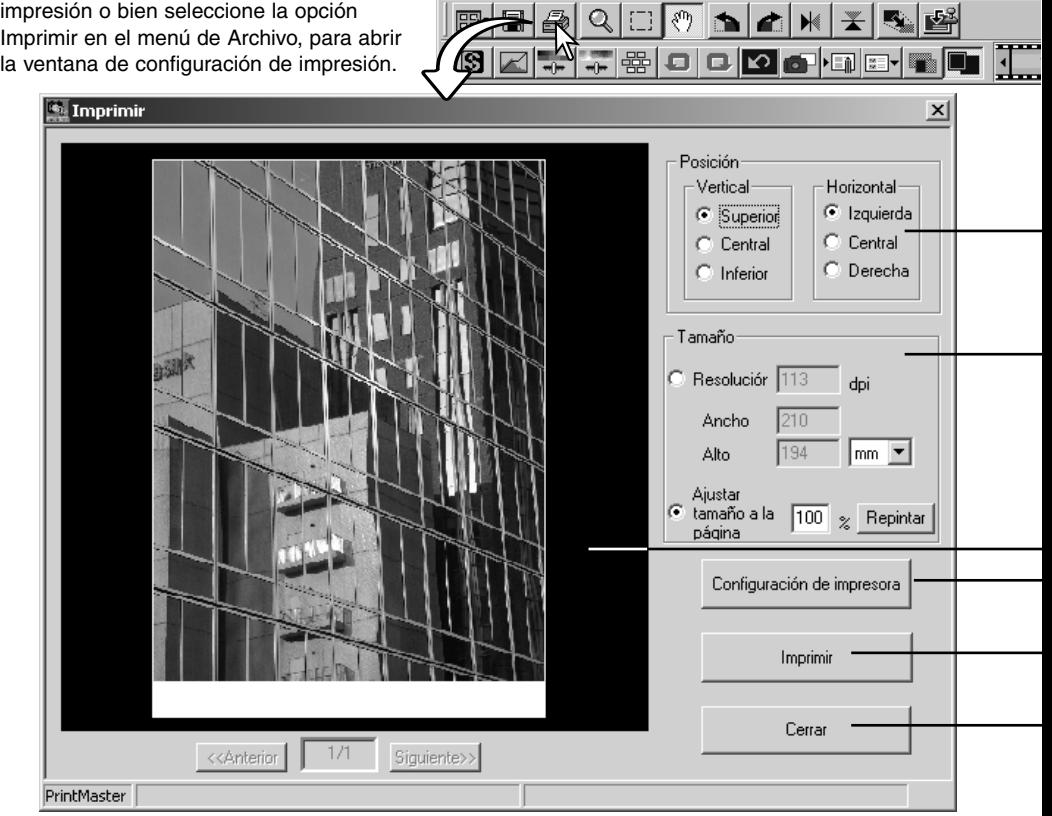

DiMAGE Viewer

Archivo Editar Ver Herramientas Paletas de corrección Enchufar Ayuda

#### **Posición**

La imagen se puede posicionar dentro del área de impresión. Simplemente haga click en el botón circular apropiado. Los cambios se visualizan inmediatamente en el área de vista previa.

#### **Tamaño**

Hacer click en el botón circular superior permite ajustes manuales basados en la resolución de impresión o dimensiones. Introduzca la resolución de impresión o una de las dimensiones en la casilla de texto y haga click en el botón de Aplicar; los otros dos valores y la vista previa cambiarán en consecuencia.

Se pueden especificar milímetros o pulgadas en las dimensiones.

Con ajustes manuales, la imagen a imprimir se puede correr hacia el borde de la zona de impresión, estableciendo las dimensiones más grandes que el área.

Haga click en el botón circular de Ajustar tamaño a la página, para automáticamente ajustar el tamaño de la imagen al área de impresión. El tamaño de la impresión se puede ajustar entre el 1% y el 100% del área de impresión en números enteros. Haga click en el botón de aplicar, cada vez que el porcentaje de reproducción cambie, para ver el resultado en el área de vista previa.

#### **Área de vista previa**

Para pre-visualizar el efecto de los parámetros de impresión. Cuando se cambia cualquiera de las configuraciones de tamaño, el botón de Aplicar se debe usar para ver el cambio.

#### **Configurar impresora**

Para acceder al cuadro de diálogo de configuración de la impresora.

#### **Imprimir**

Para imprimir la imagen.

#### **Cerrar**

Para cerrar la ventana de impresión sin imprimir la imagen.

# CREAR UNA HOJA ÍNDICE

Se pueden preparar múltiples imágenes en hojas **DIMAGE Viewer** índice. Seleccione las imágenes en la visualización Archivo Edición Ver Ordenar Herramientas Ayuda de esbozos o miniaturas, y escoja la opción de Cambiar de nombre a todo D3 ₿ 哈 -≽∣ ্≞  $\boxed{\phantom{1}5}$ Crear Hoja Índice del menú de Herramientas. Proceso de lotes Escritorio Editar línea del objeto E- Mis documentos Crear hoja índice **Example 1** Crear hoja índice Mejora de películas ⊕ nie ,<br>7. O <<Vista previa de impresión índice>> Configuraciones Fila x Columna  $\overline{1}$ 3÷Fia ×  $\overline{2}$   $\rightleftharpoons$  Columna Un viaje a Middleton Tamaño: 1024x768 pixels  $\overline{\phantom{a}}$ Fotograma esbozo-PICT0002.TIF<br>2002/06/12 14:29 PICT0003.TIF<br>2002/06/12 14:0  $C$ . Si  $G$  No. Carpeta y Nº de Página-V Localización de la Carpeta **V** Número de páginas Configurar fuente C:\Picture\MINOLTA 1/3 Muestra de fuente PICT0006.TIF PICT0007.TIF<br>2002/07/17 9:01 Levenda-**▽** Nombre de archivo  $\nabla$  Fecha y hora Configurar fu Pict0001.jpg<br>2001/03/01.07:05 Muestra de fuente 2003/03/28 12:56 2003/03/28 12:57 **Título** Introducir time Un viaje a Middleton Configurar fuente Número de páginas :  $\overline{1}$ Guardar Imprimir Cerrar Haga click en el Haga click en el botón de Imprimir  $-800D$ botón de Guardar para abrir el cuadro de diálogo de Ë 簂 Imprimir Vista Previa. Consulte la para salvar la hoja 502 **County** índice como un página 42 para más información archivo. sobre configuraciones de impresión.

Seleccione los siguientes parámetros para preparar las hojas índice. Todos los cambios se reflejan en la Vista Previa.

**Filas x Columnas** - Para colocar las imágenes en un número específico de filas horizontales y de columnas verticales.

**Tamaño** - para seleccionar las dimensiones en píxeles de una hoja índice. Cuanto mayor es el número de píxeles, mejor es la resolución de la imagen y mayor el tamaño del archivo.

**Foto esbozo o miniatura** - para imprimir un marco negro alrededor de cada imagen. El marco puede indicar la extensión de una imagen que tiene una zona grande de blanco cerca del borde, como un cielo nublado.

**Carpeta y Número de Página** - para imprimir el nombre de la carpeta y la ubicación de las imágenes, así como el número de página y el número total de páginas.

**Leyenda** - para imprimir el nombre del archivo y la fecha y la hora de la grabación bajo cada imagen.

**Título** - para imprimir un título en la parte superior de cada hoja.

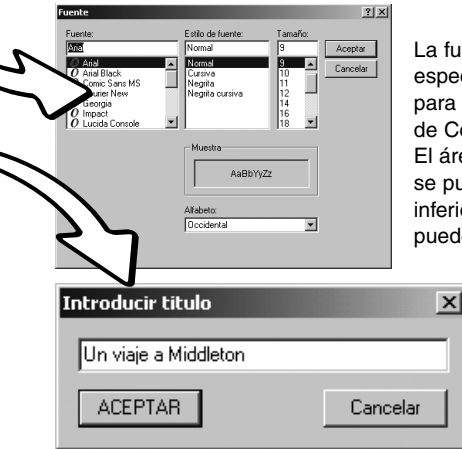

La fuente, el estilo de la fuente y el tamaño del punto se pueden especificar para el nombre de la carpeta y el número de página, para la leyenda y el título. Simplemente haga click en el botón de Configurar Fuente, para abrir el cuadro de diálogo de Fuente. El área de muestra reflejará las configuraciones. El tipo de letra se puede seleccionar en el menú desplegable situado en la parte inferior de la ventana. Las fuentes y tipos de letra disponibles pueden variar según el sistema del ordenador.

> Introduzca el título de las hojas índice en el cuadro de diálogo. Haga click en el botón de Aceptar; el título aparecerá en la casilla de título, así como en la parte superior de la ventana de Vista Previa.

#### **PROCESO DE IMAGEN AVANZADO**

Esta sección trata las herramientas de proceso avanzado de imágenes del DiMAGE Viewer. Se pueden realizar ajustes en el color, contraste, brillo, matiz y saturación. Asimismo, están disponibles funciones para visualizar y guardar correcciones de imagen. Antes de continuar, debe leer la sección de proceso de imagen básico en las páginas 26 a 39.

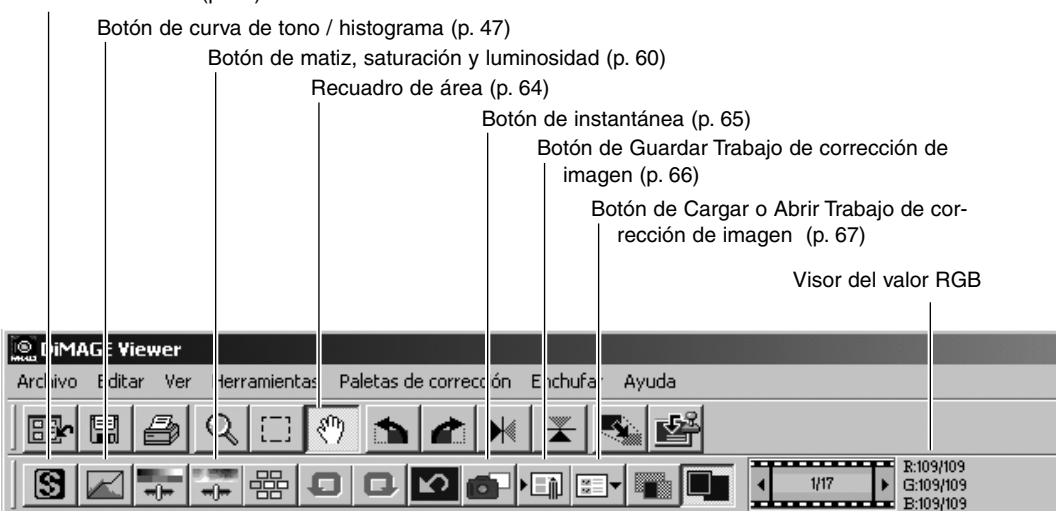

El visor RGB mostrará los valores de color de cualquier punto de la imagen. El primer número son los valores de la imagen original antes de aplicar las correcciones, seguido de los valores actuales. Simplemente sitúe el cursor de ratón en el área de la imagen donde desee conocer los valores RGB de dicho punto. Presionando la tecla Mayúsculas (Windows), o la tecla Comando (Macintosh), aparecerán los valores CMY.

# PALETA DE CURVA DE TONO / HISTOGRAMA

Haga click en el botón de curva de tono / histograma para visualizar la paleta.

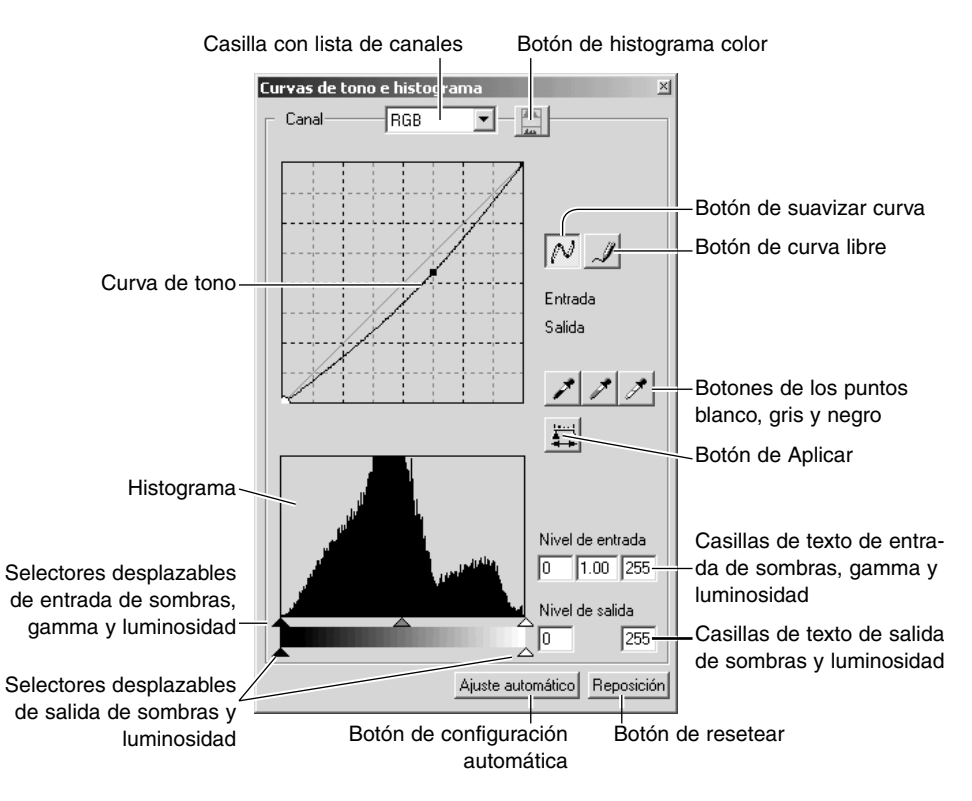

## EMPLEO DE LA CURVA DE TONO

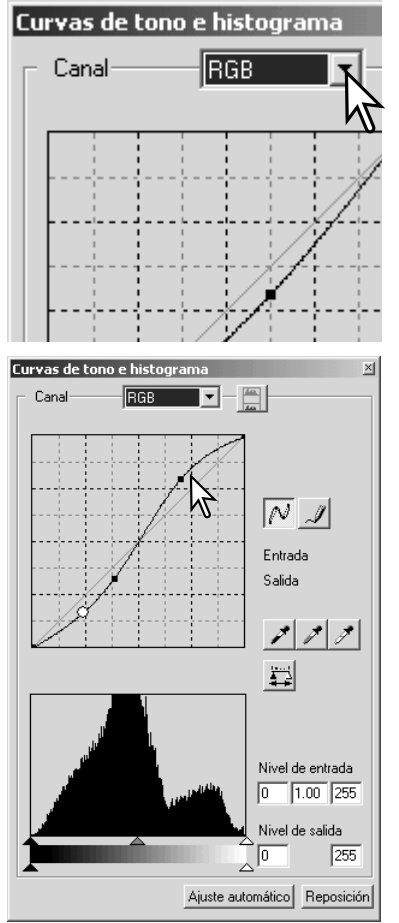

Haga click en la flecha que hay junto a la casilla de canales para seleccionar el canal de entre los que aparecen el menú desplegable. Para realizar ajustes en el balance de color de la imagen, seleccione el canal de color apropiado. Para ajustar el contraste o el brillo de la imagen sin alterar el color, seleccione el canal RGB.

Las curvas de tono se pueden visualizar con comandos abreviados en el teclado. Mientras sujeta la tecla Control (Windows) o la tecla Comando (Macintosh), presione "1" para ver el canal rojo, "2" para ver el canal verde, "3" para el canal azul, o "0" (cero) para visualizar el canal RGB.

Sitúe el cursor del ratón sobre la curva de tono. Haga click y arrastre la curva.

Cada vez que se hace click en la curva de tono, aparece un nódulo nuevo sobre la curva. Los nódulos se pueden mover haciendo click sobre ellos y arrastrándolos. Los niveles de entrada y salida del nódulo se muestran a medida que se mueve. El nivel de entrada (eje horizontal) está relacionado con la imagen original, y el nivel de salida (eje vertical) con la corrección aplicada a la imagen.

Cualquier corrección realizada en la curva de tono se aplicará automáticamente a la imagen visualizada. Situando el cursor del ratón en la imagen visualizada, el gris o el nivel de color de dicho punto quedará indicado en la curva de tono mediante un círculo blanco.

El botón de resetear cancela todas las correcciones en todos los canales.

## DIBUJAR CURVAS DE TONO LIBREMENTE

Haga click en el botón de curva libre (1). El cursor del ratón cambia a la forma de un lápiz cuando se coloca en la casilla de curva de tono.

Haga click y arrastre el cursor para dibujar una curva nueva. Las manipulaciones extremas de una imagen son posibles con la herramienta de curva libre.

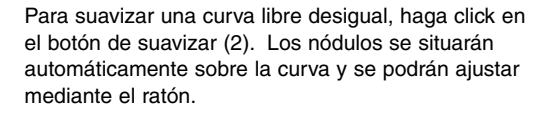

Con curvas libres extremas, el botón de suavizar curva puede cambiar significativamente la forma de la curva. Haga click en el botón de deshacer para volver a la curva libre original.

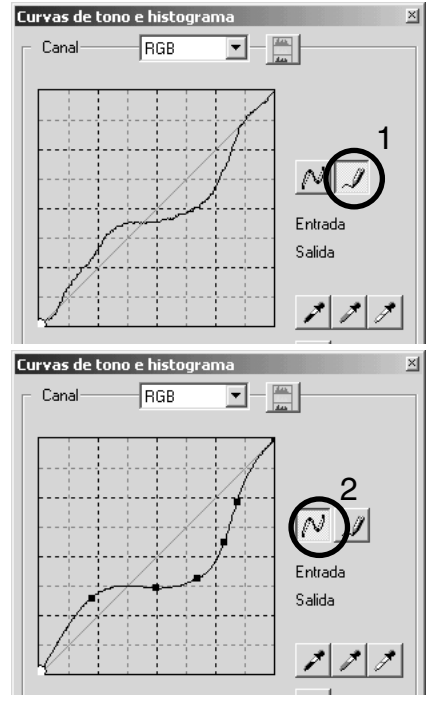

## GUÍA BREVE SOBRE LAS CORRECCIONES DE CURVAS DE TONO

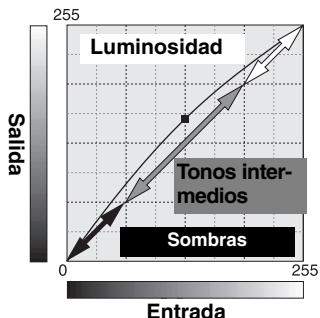

La curva de tono es una representación gráfica de los niveles de brillo y color de la imagen. El eje inferior muestra los 256 niveles de la imagen original (datos de entrada), desde el blanco al negro. El eje vertical es la imagen corregida (datos de salida) con la misma escala desde la parte superior a la inferior.

La porción inferior izquierda del gráfico representa los colores oscuros y las zonas de sombra de la imagen. La sección media representa los tonos intermedios: piel, hierba, cielo azul. La sección superior derecha es lo luminoso: nubes, luces. Al cambiar la curva de tono puede resultar afectado el brillo, el contraste y el color de la imagen.

#### Resaltar el detalle en las sombras

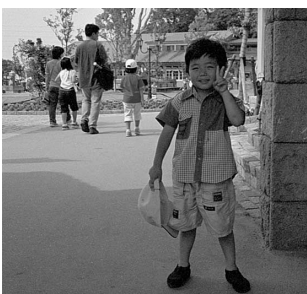

Esta es una técnica sencilla para que un objeto o sujeto entre sombras resulte más brillante. A diferencia del control del nivel de brillo (página 33), este método de corrección no pierde detalles en las zonas más luminosas de la imagen.

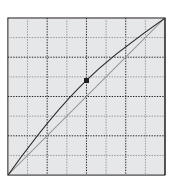

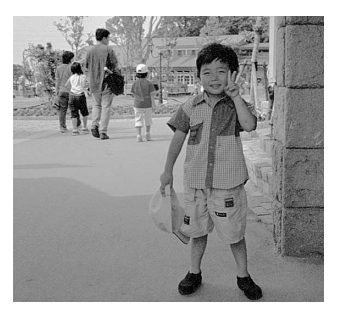

Con el canal RGB seleccionado, sitúe el cursor de suavizar curva en el centro de la curva. Haga click y arrastre la curva hacia arriba. Compruebe la imagen visualizada para juzgar el resultado. El ajuste puede ser muy pequeño y sin embargo tener un impacto significativo en la imagen. Moviendo la curva de tono hacia abajo, conseguirá una imagen más oscura.

## Incrementar el contraste

El contraste de una imagen se puede cambiar. La línea de 45° de color azul claro que se encuentra en el gráfico de la curva de tono representa el contraste original de la imagen. Haciendo el ángulo de la curva de tono mayor de 45° se incrementará el contraste de la imagen. Por el contrario, haciendo el ángulo menor de 45° se reducirá el contraste.

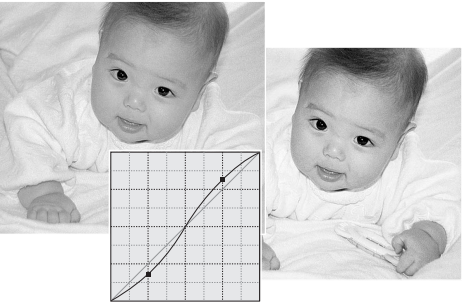

Con el canal RGB seleccionado, haga click en la curva de tono en su parte superior y en su parte inferior para añadir dos nódulos. Desplace ligeramente el nódulo superior hacia arriba y el inferior hacia abajo. Esto incrementará el ángulo de la porción central de la curva de tono e incrementará el contraste de la imagen sin realizar un cambio global en el brillo de la misma.

#### Corrección de color

Seleccionando canales individuales de color en la curva de tono, se pueden hacer ajustes en el color global de una imagen. Esto se puede emplear a la hora de eliminar tonos de colores poco naturales o añadir calidez a una fotografía.

Si la imagen es demasiado roja, verde o azul, simplemente arrastre la correspondiente curva de canal de color hacia abajo, hasta que el color aparezca natural. Si el tono del color predominante es uno de los colores secundarios, cian, magenta o amarillo, mueva la curva del color complementario hacia arriba. Por ejemplo, si la imagen es demasiado amarillenta, mueva la curva del azul hacia arriba. Para más información sobre color, consulte la página 35.

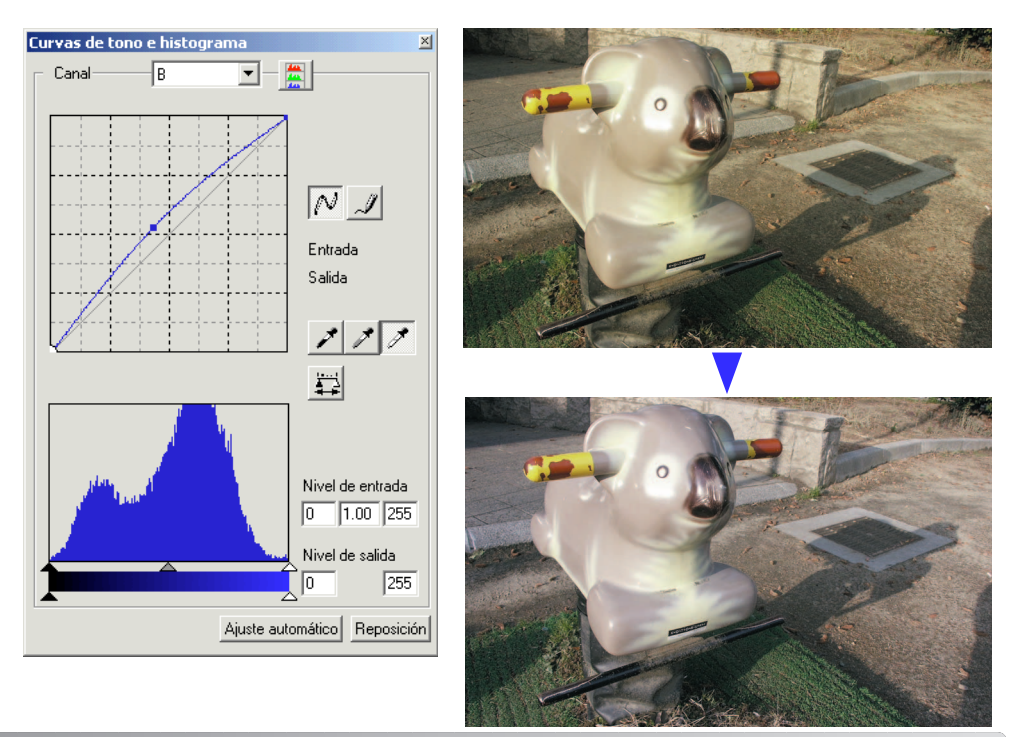

#### CORRECCIONES EN LOS PUNTOS BLANCO, NEGRO Y GRIS

En la paleta de curva de tono / histograma, se pueden realizar correcciones especificando un punto blanco, negro y gris en la imagen. La localización de una zona neutra adecuada dentro de la imagen es crítica para calibrar correctamente el software. Cuando se selecciona la herramienta del cuentagotas, se activa el visor RGB y se puede usar para evaluar el área de la imagen. Todos los cambios se reflejan de immediato en la imagen visualizada.

Haga click en el botón de punto blanco. El cursor del ratón cambiará a la herramienta del cuentagotas blanco.

Haga click en la zona neutra más brillante de la imagen, para definir el punto blanco. Los valores de la imagen serán ajustados en base al punto seleccionado. El nivel por defecto del punto blanco es 255 para cada canal RGB.

Haga click en el botón de punto negro.

Haga click en la zona neutra más oscura de la imagen, para definir el punto negro. Los valores de la imagen serán ajustados en base al punto seleccionado. El nivel por defecto del punto negro es 0 para cada canal RGB.

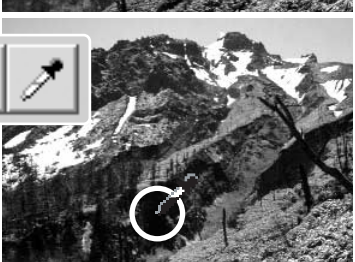

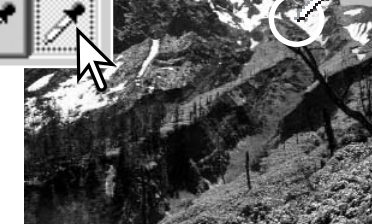

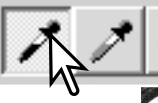

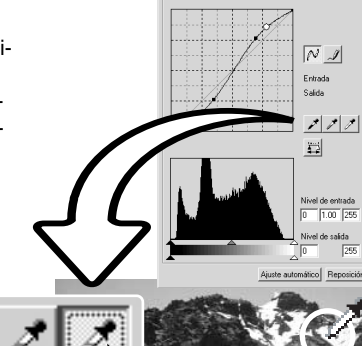

고- [파

Haga click en el botón del punto gris. El punto gris controla el color de la imagen.

Haga click en una zona neutra de la imagen para definirla como el punto gris. El área usada para calibrar el punto gris debe ser neutra. El nivel de brillo del área no es importante, pero si el área tiene un color determinado, la imagen no logrará un balance de color correcto.

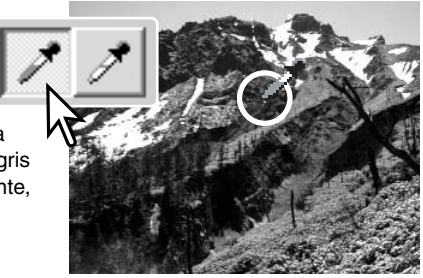

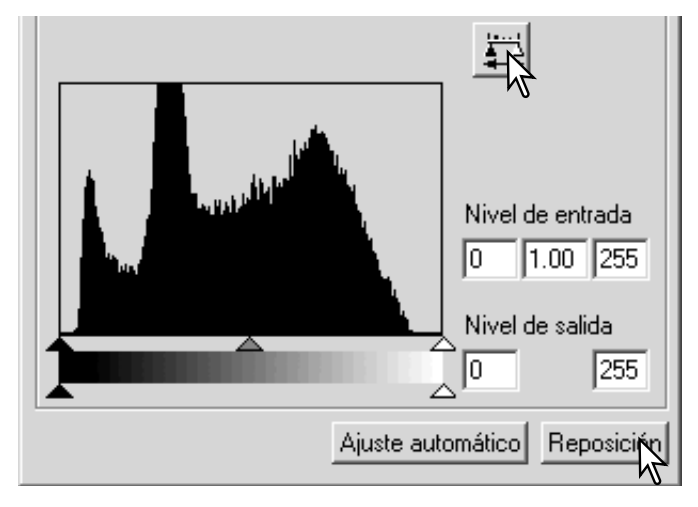

Haga click y mantenga el botón de Aplicar para ver el cambio en el histograma.

Haga click en el botón de Resetear o Reposición para cancelar todas las correcciones.

### ESTABLECER LOS VALORES DE LOS PUNTOS BLANCO Y **NEGRO**

Los valores de los puntos blanco y negro están fijados en 255 y 0 para cada nivel RGB. Un cambio en dichos valores permite la calibración de una imagen que no tenga un blanco o negro verdadero. Esta es una herramienta de proceso de imagen avanzado.

Haga doble click en el punto blanco o en el punto negro, para activar el cuadro de diálogo de Ajuste del valor del punto.

Introduzca los nuevos valores del punto blanco o del punto negro. Haga click en [Aceptar].

Con el cuadro de diálogo de Ajuste del valor del punto abierto, el cursor del ratón se puede utilizar para medir el color de cualquier punto en la imagen visualizada. Presione la tecla Mayúsculas (Windows), o la tecla Comando (Macintosh) para visualizar los niveles de CMY en cada RGB. Los recuadros de RGB muestran los valores originales de la imagen en la izquierda, y los valores actuales de la imagen a la derecha.

Calibre la imagen siguiendo los pasos descritos en la sección de corrección de los puntos blanco, negro y gris.

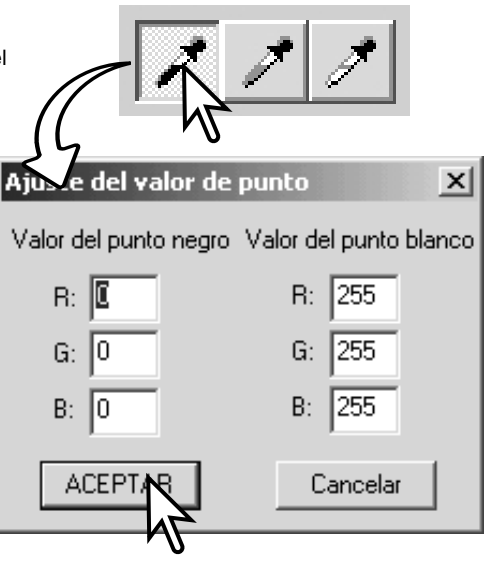

## CONFIGURACIONES AUTOMÁTICAS DE LA CURVA DE TONO / HISTOGRAMA

Haga click en el botón de Ajuste automático. El cambio se refleja inmediatamente en la imagen visualizada.

La función de Ajuste automático configura de forma automática la curva de tono y el histograma para maximizar los datos de la imagen. Los píxeles más oscuros de la imagen se establecen en un nivel de negro de 0; los píxeles más brillantes se fijan en un nivel de blanco de 255; y el resto de los píxeles se distribuyen entre ellos a partes iguales. Para ver el cambio en el histograma, presione el botón de Aplicar. Haga click en el botón de Resetear o Reposición para cancelar el Ajuste automático.

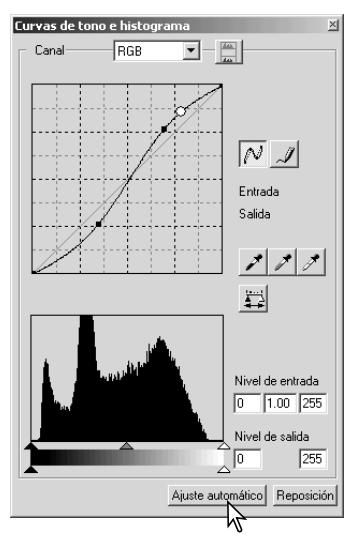

# VISUALIZACIÓN DE LOS HISTOGRAMAS DE COLOR

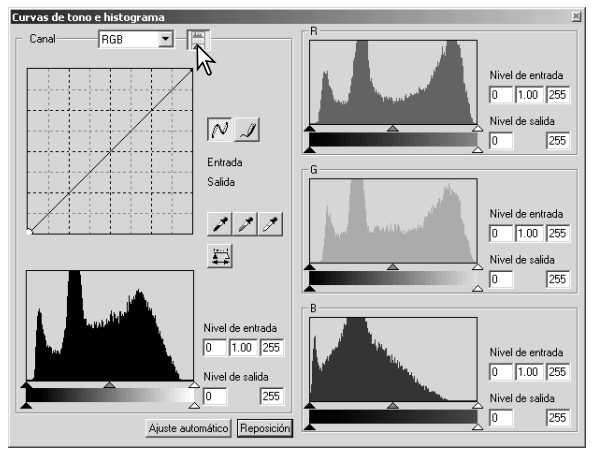

Haga click en el botón de histograma de color para ver los histogramas del rojo, verde y azul.

Haga click en el botón de visualización del histograma RGB de nuevo para cerrar la visualización del histograma de color.

# CORRECCIONES DE HISTOGRAMA

El histograma indica la distribución de píxeles con valores específicos de brillo y color de la imagen visualizada. Utilizando el histograma podrá maximizar los datos de salida de la imagen. Los cambios que se realizan con el histograma también se muestran en la curva de tono.

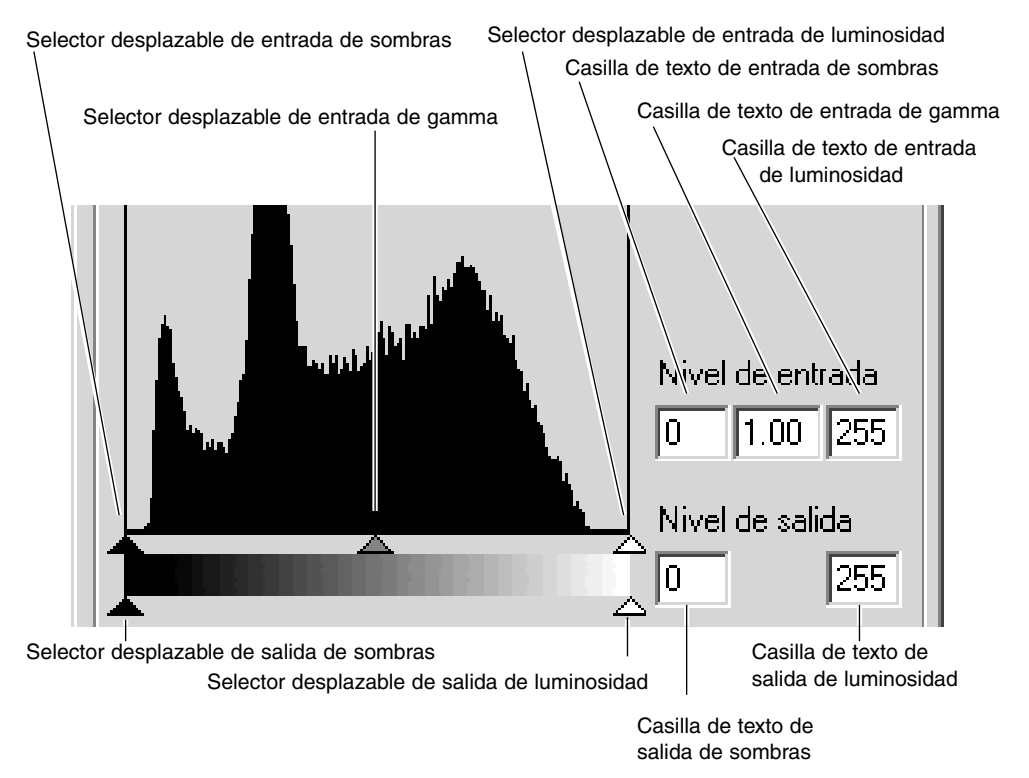

Los histogramas de color se pueden visualizar en la casilla con la lista de canales o mediante comandos abreviados con el teclado. Mientras mantiene la tecla Mayúsculas (Windows) o la tecla Comando (Macintosh), presione el "1" para ver el canal rojo, el "2" para ver el canal verde, el "3" para ver el canal azul, o el "0" (cero) para ver el canal RGB.

El nivel de luminosidad, el nivel de sombras y el gamma se pueden fijar manualmente. El histograma se puede utilizar para maximizar la distribución de los píxeles en la imagen. Todos los niveles en el histograma aparecen numéricamente a la derecha de los selectores desplazables. Estos números se pueden cambiar con el teclado.

El selector desplazable del gamma define los tonos intermedios de la imagen. Arrastrando el selector desplazable del gamma hacia la derecha se oscurecerá la imagen, y arrastrándolo hacia la izquierda le dará mayor luminosidad. Al igual que en la corrección de curva de tono descrita en la página 50, el selector desplazable del gamma permite ajustar el brillo de la imagen sin perder información de la misma.

El selector desplazable de luminosidad de entrada fija el nivel del blanco. A medida que el selector desplazable se mueve hacia la izquierda, se puede observar en la imagen visualizada un aparente incremento en el contraste. Todos los píxeles a la derecha del selector desplazable están establecidos en 255 y cualquier detalle de la imagen que puedan contener se perderá. Esta puede ser una importante herramienta para mejorar la copia de imágenes o texto sobre un fondo blanco. Una iluminación desigual, o un papel descolorido o manchado pueden resultar molestos cuando se copia texto o diseños. Ajustando el nivel de blanco, las imperfecciones del fondo blanco se pueden eliminar dejando únicamente visible el texto oscuro.

El selector desplazable de sombra de entrada fija el nivel del negro. A medida que el selector desplazable se mueve hacia la derecha, se puede apreciar un aparente aumento en el contraste en la imagen visualizada. Todos los píxeles a la izquierda del selector desplazable están fijados en 0 y cualquier detalle de la imagen que puedan contener se perderá.

Los niveles de salida de blanco y negro se pueden ajustar. Moviendo los selectores desplazables de sombra y luminosidad de salida, el contraste de la imagen se puede reducir.

Para ejemplos de correcciones de histograma, consulte la sección siguiente.

## GUÍA BREVE SOBRE LAS CORRECCIONES DE HISTOGRAMA

Esta guía muestra las correcciones simples que se pueden hacer con un histograma. A diferencia de la curva de tono, el histograma ofrece información sobre una imagen específica. Esto se puede utilizar para evaluar la imagen y hacer los ajustes correspondientes.

El histograma de las flores del cerezo muestra un hueco a la derecha y las flores parecen un poco grises. Esto está provocado por una ligera subexposición cuando se capturó la imagen.

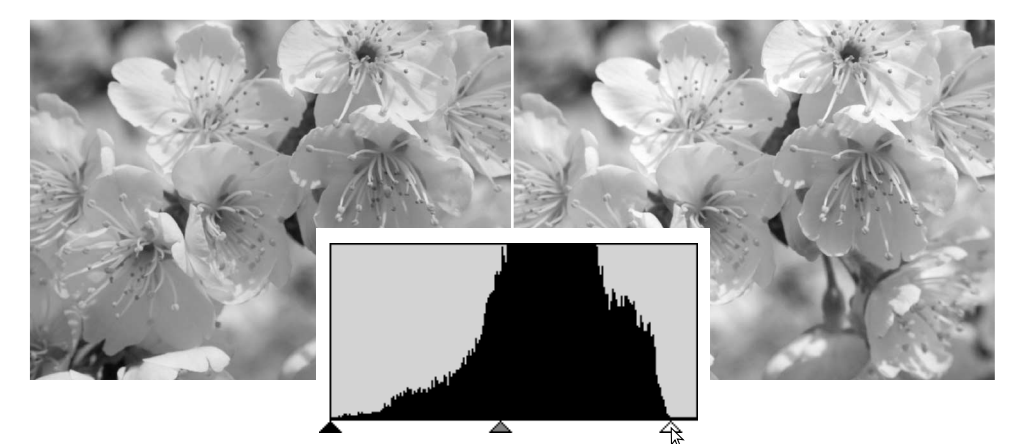

Moviendo el selector desplazable de luminosidad hacia la izquierda para fijar el punto blanco en donde termina la distribución de píxeles, los blancos se hacen más brillantes y se incrementa el contraste.

Esta imagen es plana. La distribución de píxeles en el histograma refleja la escena de bajo contraste. La falta de cualquier sombra pronunciada o de tonos oscuros se indica por la ausencia de píxeles a la izquierda del histograma. La mayoría del detalle se concentra en un rango estrecho en los tonos intermedios.

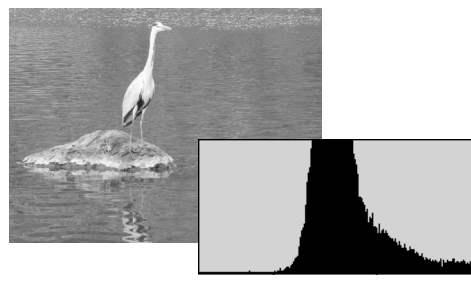

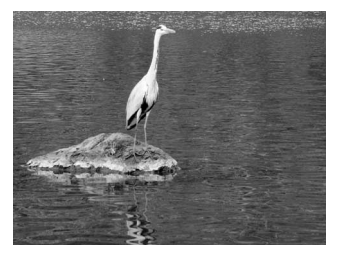

Moviendo el selector desplazable de sombras hacia la derecha para fijar el nivel de negro en donde la distribución de los píxeles comienza, se mejora el contraste de la imagen.

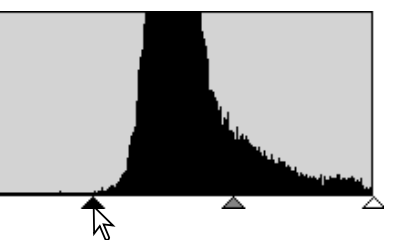

El selector desplazable de gamma se puede utilizar para cambiar la distribución relativa de los tonos de la imagen. Moviendo el selector desplazable del gamma a la izquierda hacia las sombras, la imagen se hace más clara. Moviendo el selector desplazable de gamma en la otra dirección, la imagen resulta más oscura. Sin embargo, a diferencia del control de brillo de la paleta de brillo, contraste y balance de color (p. 33), los detalles no se pierden en las sombras ni en las zonas claras.

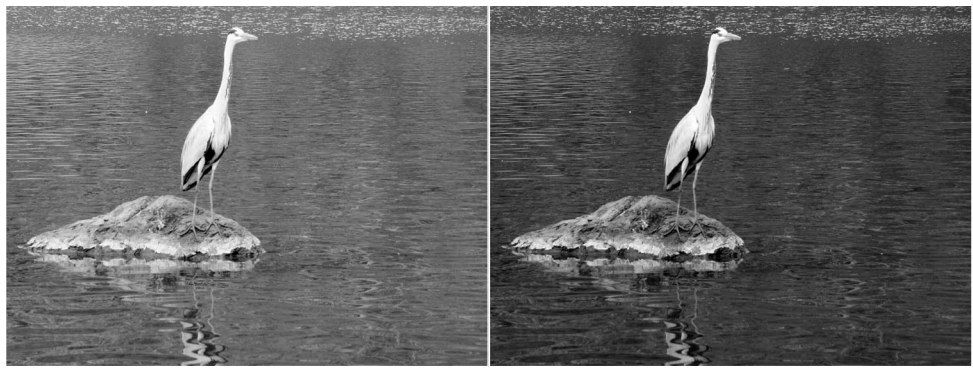

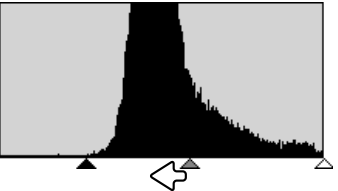

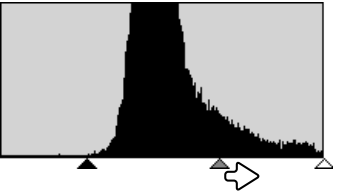

# PALETA DE MATIZ, SATURACIÓN Y LUMINOSIDAD

Esta paleta ajusta la imagen en referencia al modelo de color HSB. Estos controles se pueden utilizar para manipular el color de la imagen, más que para producir una representación realista.

El modelo de color HSB define el color basándose en la percepción humana más que en los procesos fotográficos. El matiz (en inglés Hue=H) se refiere a cada color por separado del modelo. La saturación (en inglés Saturation=S) es la intensidad de cada color. La luminosidad (en inglés Brightness = B) describe lo brillante u oscuro que es un color en su espacio de color.

El control del matiz no es una herramienta de balance de color. Es una herramienta creativa. Cuando se cambia el matiz en la paleta, a cada color se le asigna un nuevo matiz, dependiendo del grado de rotación a través del espacio de color. Por ejemplo, un espacio de color muy sencillo podría tener tres colores: rojo, verde y azul. Tenemos un granero rojo junto a un árbol verde con un cielo azul. Si rotara la imagen en el espacio de color, los colores se reasignarían en un nuevo matiz basado en la posición - el granero sería verde, el árbol azul y el cielo rojo. El espacio de color HSB es similar, pero con muchos más matices; vea el ejemplo de color de la página 91.

A diferencia del control en la paleta de brillo, contraste y balance de color, el control de claridad no

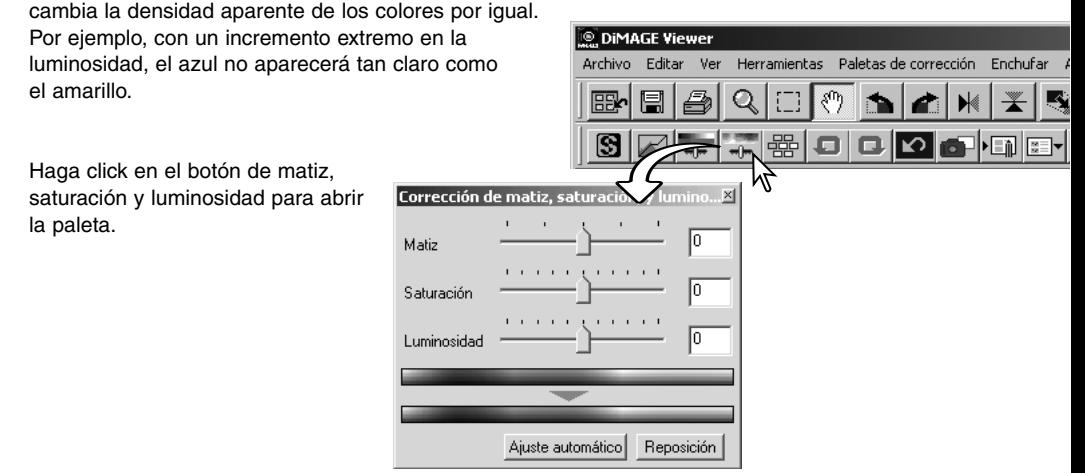

Arrastre el selector desplazable de matiz, saturación o luminosidad, o bien introduzca valores específicos en el cuadro de texto correspondiente para realizar las correcciones.

Arrastrando cada selector desplazable hacia la derecha o introduciendo un número positivo en el cuadro de texto aumenta la saturación y la luminosidad. El selector desplazable de matiz rota los colores en la imagen a través del espacio de color; la posición máxima hacia la derecha (180°) es la misma que la posición máxima hacia la izquierda (–180°).

En la parte inferior de la paleta aparecen dos espacios de color. La barra arriba indica el espacio de color de la imagen original. La barra de abajo enseña los cambios relativos en el espacio de color.

Los cambios se reflejarán en la imagen visualizada. Haga click en el botón de Resetear o Reposición para cancelar todos los cambios.

# EJEMPLO EN LA CORRECCIÓN DEL MATIZ

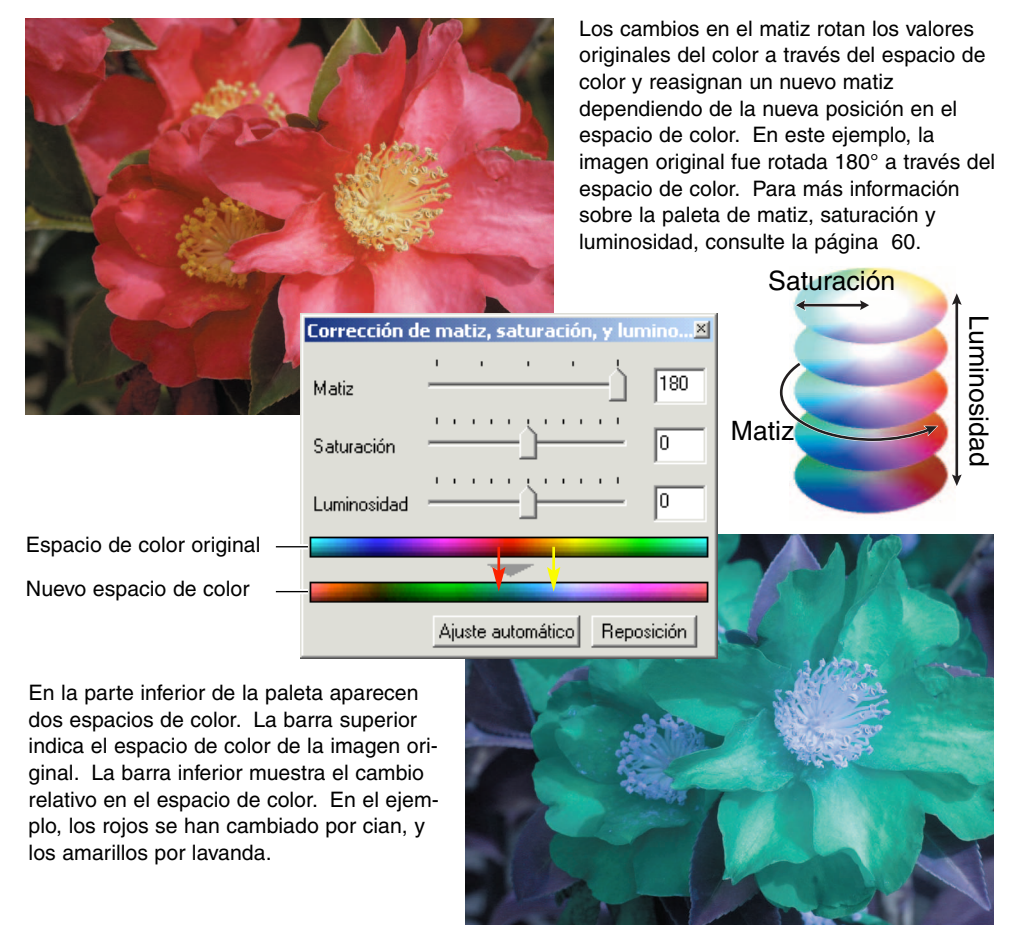

## Botón de Ajuste automático

Haciendo click en el botón de Ajuste automático se configura la saturación automáticamente sin afectar al matiz o a la luminosidad. Haga click en el botón de Resetear o Reposición para cancelar cualquier cambio.

# NITIDEZ

La aparente nitidez de la imagen se puede incrementar. La nitidez es muy sutil, pero puede tener una poderosa influencia en la calidad global de la imagen. Haga click en el botón de Nitidez o seleccione Nitidez en la opción de corrección de imagen del menú de Corrección, para abrir la paleta.

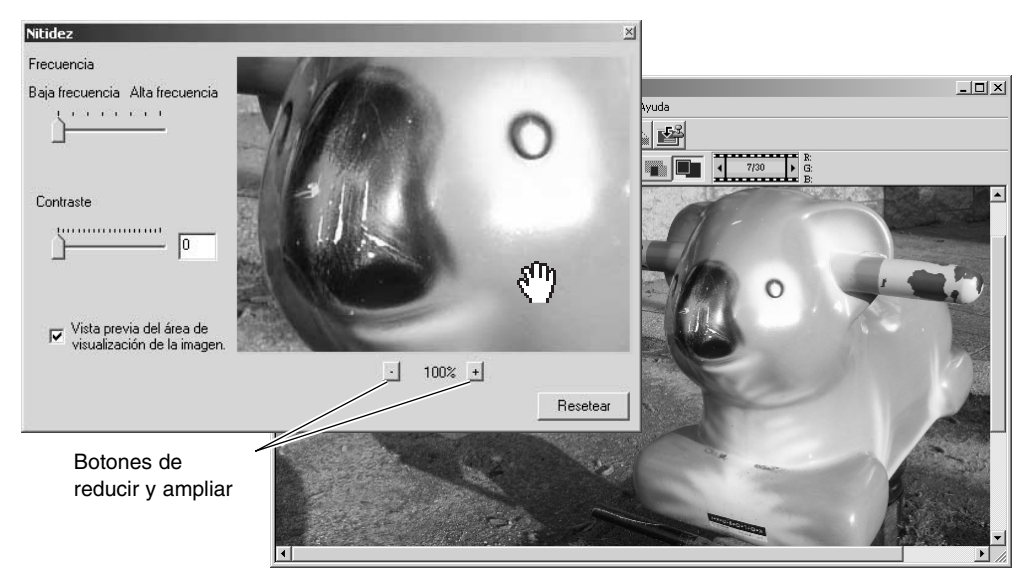

La imagen en vista previa se puede desplazar empleando el ratón. Coloque el cursor del ratón sobre el área de la imagen; cambiará a la herramienta de Agarrar (mano). Haga click y arrastre la imagen a desplazar. Haga click en la casilla de comprobación de visualización de Vista Previa para ver los efectos de los controles de nitidez sobre la imagen visualizada en la ventana principal.

Selector Desplazable de Frecuencia - afecta a la nitidez de los detalles de la imagen. La configuración de alta frecuencia maximiza la resolución, y la configuración de baja frecuencia maximiza la nitidez. La configuración óptima de frecuencia variará dependiendo de la imagen. Se recomienda ver la imagen desde distintas ampliaciones para juzgar los resultados.

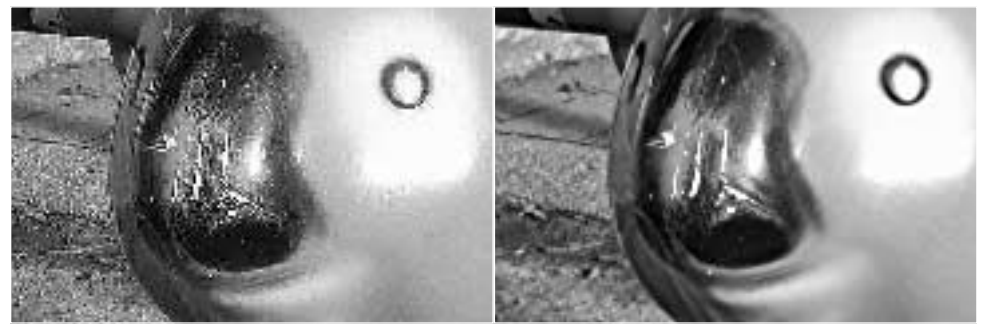

Configuración de alta frecuencia Configuración de baja frecuencia

Selector Desplazable de Contraste - controla el contraste de la frecuencia establecida. El grado de nitidez o definición de la imagen se puede fijar entre 0 y 2, en incrementos de 0,1. Cuanto más alto sea el valor, mayor será el contraste. Compare los ejemplos de arriba, que están fijados en la configuración máxima, con la imagen original en la página de enfrente. El grado de nitidez también se puede introducir en el cuadro de texto que hay junto al selector desplazable. Al igual que con la frecuencia, la configuración de contraste óptimo variará dependiendo de cada imagen.

Botón de Reducir y Ampliar - para ajustar el tamaño de la imagen en vista previa. La imagen en vista previa se puede mostrar al 200%, 100%, 50% y 25%

Botón de Resetear o de Reposición - resetea todos los cambios hechos en la imagen.

## RECUADRAR UN ÁREA - GUARDAR O IMPRIMIR UNA PORCIÓN DE UNA IMAGEN

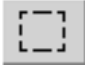

Se puede seleccionar una determinada zona de una imagen y guardarla como un archivo de imagen independiente o imprimirla. El recuadro o marcador de zona también se puede usar para especificar el área utilizada para la impresión de datos (p. 38). Haga click en el botón de Recuadro de Área situado en la barra de herramientas o escoja Seleccionar Área en la opción del cursor del menú Ver.

Haga click y arrastre sobre el área de la imagen a seleccionar. La herramienta de Recuadro de Área formará un rectángulo con un borde de puntos.

El recuadro se puede mover colocando el cursor dentro del área, haciendo click y arrastrando. Se puede ajustar en tamaño haciendo click y arrastrando los bordes.

Elija la opción de Guardar Área Seleccionada o la opción de Imprimir Área Seleccionada en el menú de Ver.

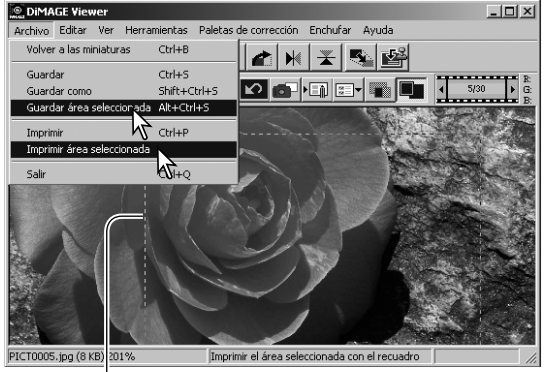

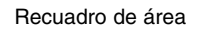

Cuando se escoje la opción de Imprimir Área Seleccionada, se abre el cuadro de diálogo de Imprimir. El área seleccionada aparecerá en Vista Previa. Consulte la página 42 sobre cómo hacer configuraciones de impresión.

Introduzca el nombre del archivo para el área seleccionada, escoja el formato del archivo, especifique la ubicación en la que desea salvarlo, y guarde la imagen (p. 40).

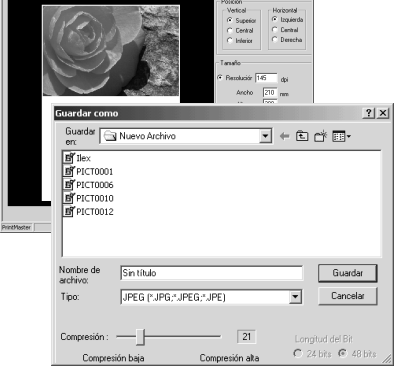

## SEGUIMIENTO DE CORRECCIONES DE IMAGEN - BOTÓN DE FOTO INSTANTÁNEA

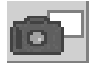

Las correcciones de imagen se pueden almacenar temporalmente como esbozos junto con la imagen visualizada. Simplemente haga click en el botón de foto instantánea situado en la barra de herramientas, o bien seleccione la opción de Foto Instantánea del menú Corrección para crear un esbozo con las actuales correcciones de imagen.

Para regresar a una corrección de imagen anterior, haga click en el esbozo correspondiente. La imagen esbozo reemplazará la imagen visualizada. El número de fotografías instantáneas que se pueden realizar está únicamente limitado por la memoria del ordenador. Para eliminar una fotografía instantánea, haga click en el esbozo y presione la tecla Eliminar del teclado.

> Área de visualización de instantánea

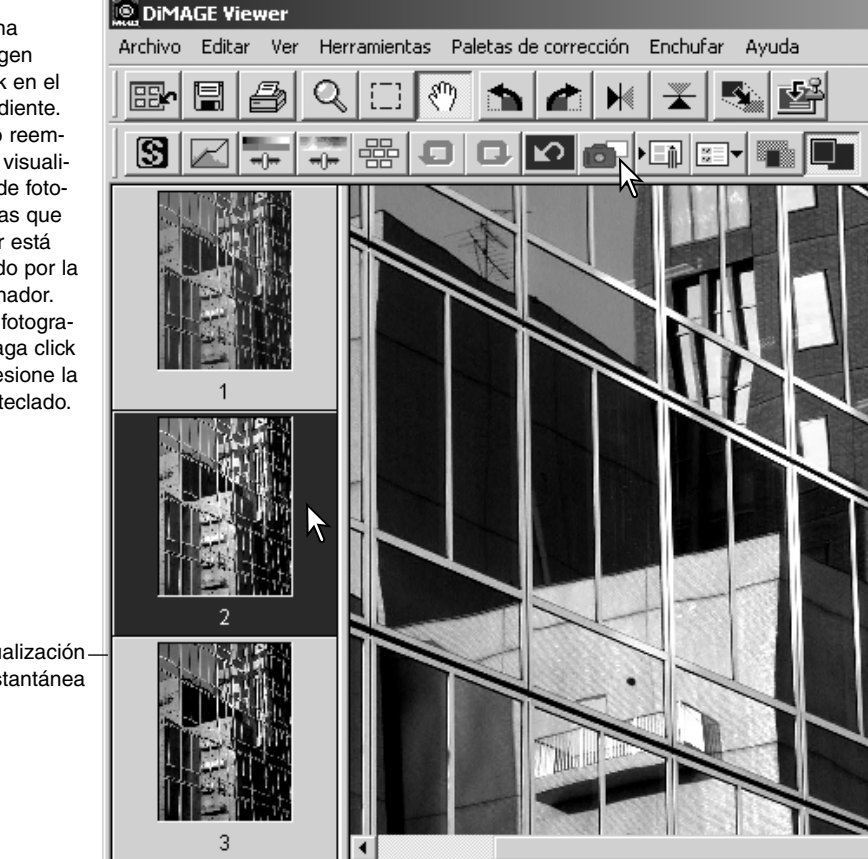

## GUARDAR CORRECCIONES DE IMAGEN

Todas las correciones aplicadas a una imagen se pueden guardar como un Trabajo de corrección de imagen. El Trabajo se puede cargar en la utilidad en cualquier momento y aplicarlo a distintas imágenes. Esta es una función que ahorra tiempo, cuando un gran número de imágenes necesitan procesarse con las mismas configuraciones de corrección.

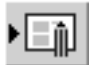

Haga click en el botón de Guardar Trabajo Corrección de imagen o bien seleccione la opción de Guardar Trabajo de Corrección de Imagen en el menú de Corrección, para salvar las configuraciones actuales de corrección de imagen.

Introduzca el nombre del Trabajo. Haga click en el botón de "Aceptar" para guardar las configuraciones.

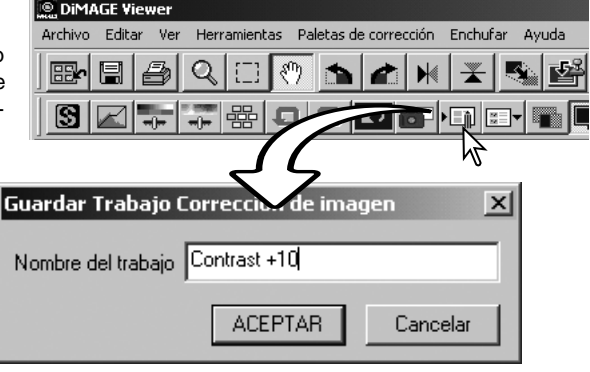

#### CARGAR TRABAJOS DE CORRECCIÓN DE IMAGEN **DIMAGE Viewer**

Visualice la imagen a corregir en la ventana de corrección de imagen. Haga click en el botón de Cargar Trabajo de Corrección de imagen o seleccione la opción de Cargar Trabajo de Corrección de Imagen del menú Corrección para cargar una configuración

de corrección de imagen ya guardada.

 $\mathcal{S}^{\text{th}}$ 鳳  $\blacktriangleright$ ß 畾 n de Color Seleccionar Trabaio C Trabaio Corrección Color: Imagen original:

**I KANELY I JURIA** 

Herramientas Paletas de corrección Enchufar

Avuda

 $\vert x \vert$ 

Haga click en el esbozo del Trabajo de Corrección de imagen para seleccionarlo. Haga click en el botón de "Aceptar" para aplicar el Trabajo a la imagen visualizada.

Los Trabajos se cargan en el área de visualización de fotos instantáneas. Se pueden cargar múltiples Trabajos.

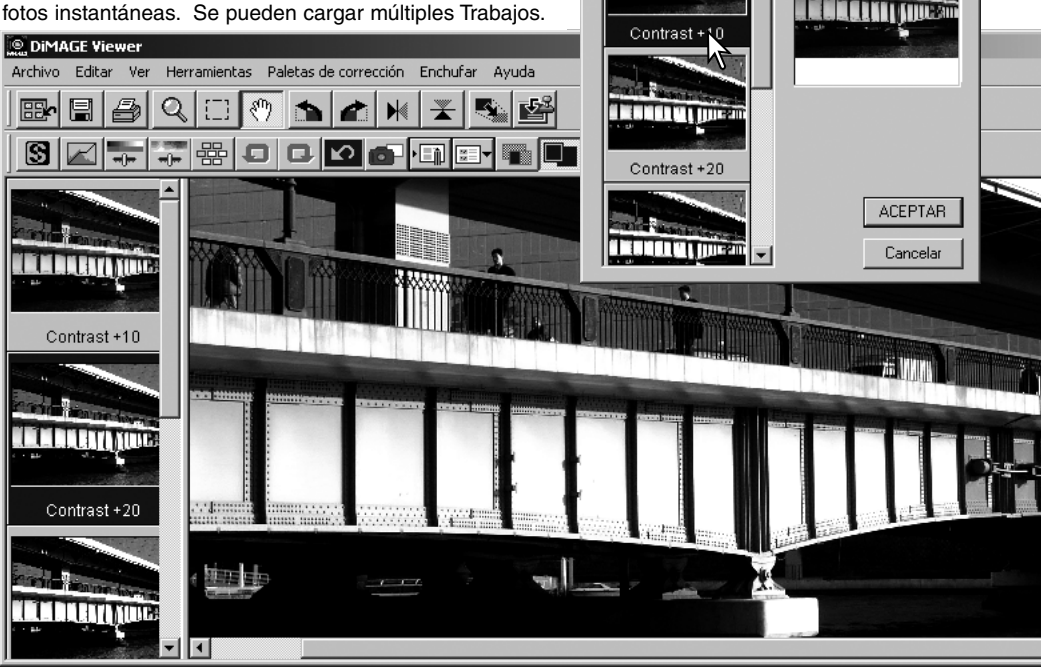

Archivo Editar

Ver

## PROCESAR IMÁGENES RAW

Ciertas cámaras digitales como DiMAGE 7Hi, A1 o A2 emplean un formato de archivo denominado RAW. Este archivo solamente se puede leer y procesar con el software DiMAGE Viewer. Para abrir un archivo RAW, simplemente haga doble click sobre él en la visualización de esbozo o miniatura.

El cuadro de diálogo de Abrir se utiliza para definir los parámetros de la imagen. Primeramente, se debe seleccionar el modo de color de la imagen; si se escoge blanco y negro, el balance de blancos y los filtros de color no estarán disponibles.

El balance de blancos controla el color global de una imagen. El menú desplegable automáticamente aplica la configuración de la cámara utilizada cuando se capturó la imagen o bien la balancea a una fuente de luz específica. Los parámetros preconfigurados de balance de blancos varían según el modelo de cámara.

Haga click en la casilla de comprobación de configuración manual para un control más preciso sobre el balance de blancos. Puede utilizar la herramienta del cuentagotas gris para balancear la imagen en relación a un punto neutro dentro del área de la imagen. Los selectores desplazables de temperatura de color y de índice CC y la casilla de texto se pueden utilizar para introducir la temperatura de color de la escena cuando se grabó la imagen.

Antes de ajustar el balance de blancos, fije los selectores desplazables de filtro y saturación en cero (0) para poder juzgar el color de la imagen de forma precisa.

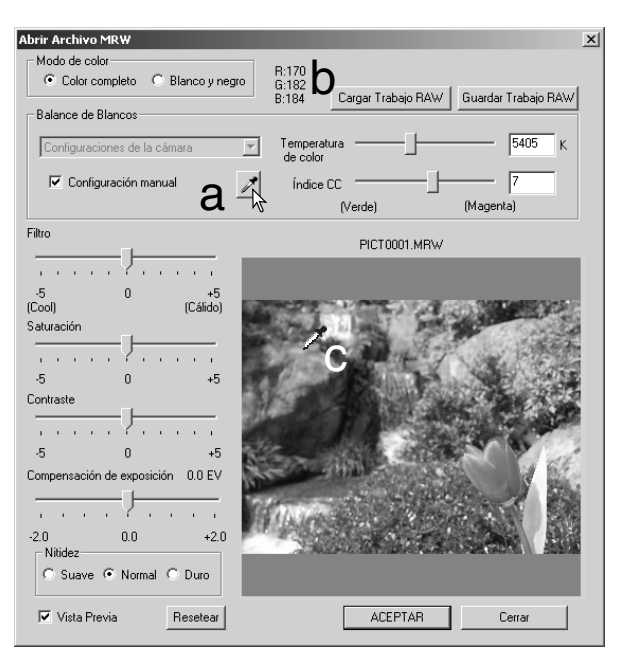

Haga click en el botón del punto gris (a) para calibrar el balance de blancos en un punto dentro de la imagen; el cursor cambiará a la herramienta del cuentagotas gris. Cuando sitúe el cuentagotas en el área de la imagen, los valores RGB de dicho punto se visualizan en la parte superior de la ventana (b). Haga click en un punto neutro dentro de la imagen para hacer la calibración (c). El punto elegido puede estar en cualquier nivel de brillo, pero no debe tener un color definido. Aunque las configuraciones de filtro y saturación del cuadro de diálogo no afectan a la calibración, los selectores desplazables deben fijarse a cero para poder juzgar los resultados.

Puede utilizar un medidor de color de Konica Minolta para medir la temperatura de color aproximada de una escena cuando captura una imagen RAW. Los valores de la temperatura de color grabada y del índice CC tomados con el medidor, se pueden introducir en los cuadros de texto para fijar el balance de blancos. Un valor CC verde debería introducirse como un número entero negativo y un valor magenta como un número entero positivo. Cuando realice la lectura, tanto el valor de temperatura de color como el valor CC se deben grabar. Vea la página 90 para más información sobre mediciones de color.

Si los controles de filtro, saturación, contraste o nitidez de la cámara se utilizaron al tomar la fotografía, dichas configuraciones se mostrarán en el cuadro de diálogo. Los cambios en dichos parámetros se reflejarán en la imagen en Vista Previa. El cursor se puede utilizar para medir los valores RGB en cualquier punto de la imagen. Cuando se abre una imagen con color Intenso, el nivel de saturación estará fijado en cero (0), pero el nivel de saturación alto del modo color se puede aplicar a la imagen. Si la unificación de color está activada (p. 82), a excepción de cuando se utiliza el espacio de color original, cualquier cambio en el contraste no se aplicará cuando se abra el archivo.

El brillo de la imagen se puede ajustar en ±2,0Ev con el selector desplazable de compensación de exposición. El selector desplazable no reflejará el grado de compensación de exposición utilizado cuando se capturó la imagen. Al igual que el control de brillo de la paleta de brillo, contraste y balance de color, los detalles se pueden perder en las zonas claras y en las sombras. Para preservar estos detalles, se recomienda abrir la imagen sin compensar la exposición y ajustar el brillo de la imagen con la paleta de curva de tono / histograma (p. 47).

El botón de Resetear o Reposición pone todas las configuraciones en su posición original. El botón de cerrar cancela cualquier configuración hecha y cierra la ventana sin procesar la imagen RAW. Para aplicar las configuraciones a los datos de la imagen y abrir el archivo, haga click en el botón de Aceptar.

# GUARDAR IMÁGENES RAW

Haga click en el botón de Guardar situado en la barra de herramientas, o bien seleccione la opción Guardar que se encuentra en el menú Archivo, para salvar la imagen visualizada. En la ventana de Guardar Como, especifique la ubicación para salvar el archivo (1). Introduzca el nombre del archivo sin extensión (2).

Especifique el tipo de archivo de la imagen (3). Si se guarda como archivo TIFF, se debe seleccionar el tamaño de los bits (4): 24 bits o 48 bits. Una vez guardada con 24 bits, la imagen no se puede guardar como un archivo de 48 bits. Si se utilizó la función de impresión de datos (p. 38), el archivo sólo se puede guardar con 24 bits. Si se guarda como archivo JPEG, también se debe establecer el ratio de compresión (5). Cuanto más alto sea el ratio de compresión, menor será el tamaño del archivo y menor será la calidad de imagen.

Haga click en el botón de Guardar para finalizar la operación.

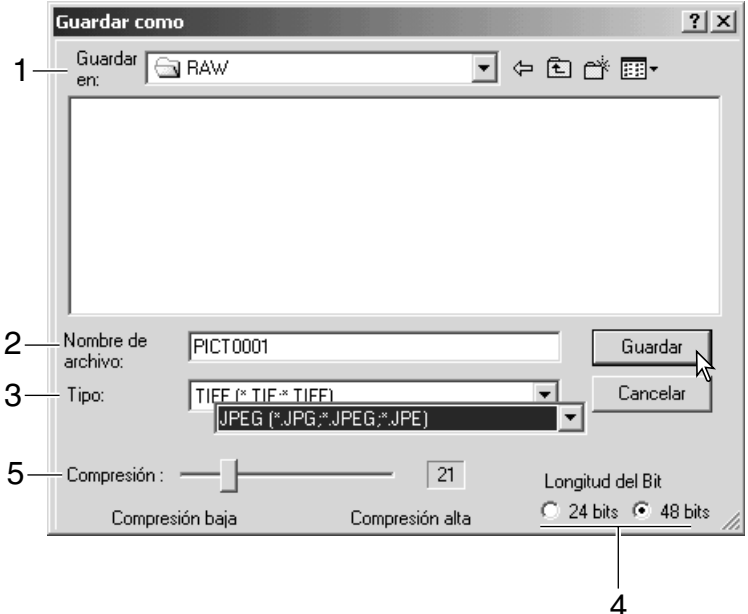

## GUARDAR TRABAJOS RAW

Las configuraciones de proceso RAW se pueden guardar para aplicarlas a otras imágenes.

Tras realizar una configuración, abra el cuadro de diálogo de Abrir Archivo MRW y haga click en el botón de Guardar Trabajo RAW. Introduzca el nombre del Trabajo en la ventana de Guardar Trabajo RAW y haga click en Guardar.

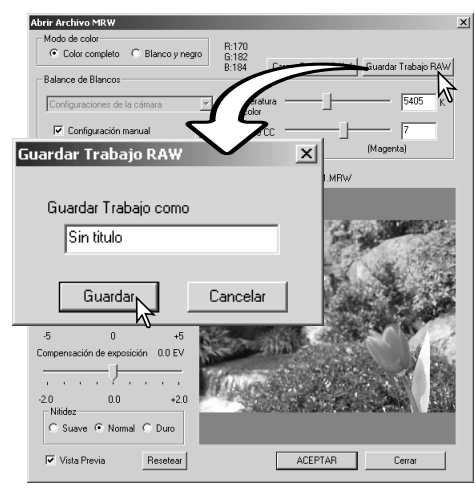

## CARGAR TRABAJOS RAW

Para aplicar un Trabajo RAW a otra imagen, haga click en el botón de Cargar Trabajo RAW situado en el cuadro de diálogo de Abrir Archivo MRW.

Seleccione el Trabajo en la ventana de Cargar Trabajo RAW y haga click en el botón de Cargar para aplicar las configuraciones a la imagen.

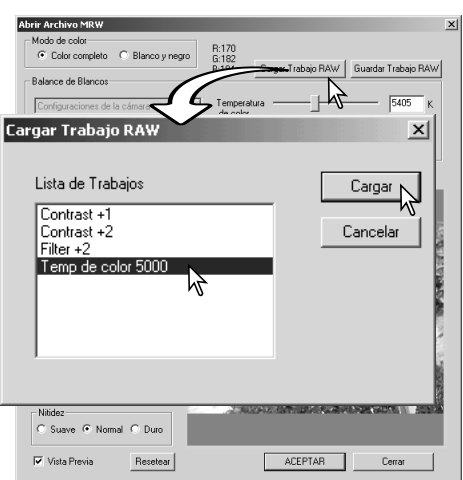

# PROCESO DE LOTES

Se pueden procesar múltiples imágen guardarlas a la vez. Seleccione las procesar en el visor de esbozos y lue la opción de Proceso de Lotes que s el menú Herramientas. Se abrirá el diálogo de Proceso de Lotes.

Excepto en el proceso de archivos MRW RAW, las configuraciones del cuadro de diálogo se aplican igualmente a todas las imágenes.. Si hay imágenes RAW incluidas en el lote, se procesarán con las configuraciones que la cámara utilizó cuando se grabaron, o bien puede utilizar un Trabaio RAW (p. 67). Haga click en el botón de seleccionar para abrir la ventana de Cargar Trabajo RAW y seleccionar el Trabajo.

Las imágenes se pueden rotar o girar.

Para aplicar un Trabajo de corrección de imagen, haga click en

la casilla de comprobación de Corrección de imagen. El botón de Seleccionar abre la ventana de cargar Trabajo de corrección de imagen (p. 63). Seleccione el Trabajo a aplicar a las imágenes del lote y haga click en "Aceptar." Si se selecciona un Trabajo RAW y un Trabajo de corrección de imagen para un proceso de lotes, las imágenes RAW obtendrán ambos Trabajos aplicados sobre ellas.

Las imágenes se pueden ajustar de tamaño entre un 10% y un 200%. Si el resultado del ajuste de tamaño excede el tamaño máximo en píxeles de 5120 X 3840, aparecerá un mensaje de alerta. Vuelva a introducir una nueva ampliación. Cuando ajuste el tamaño de las imágenes, seleccione bien interpolación bilineal o bicúbica.

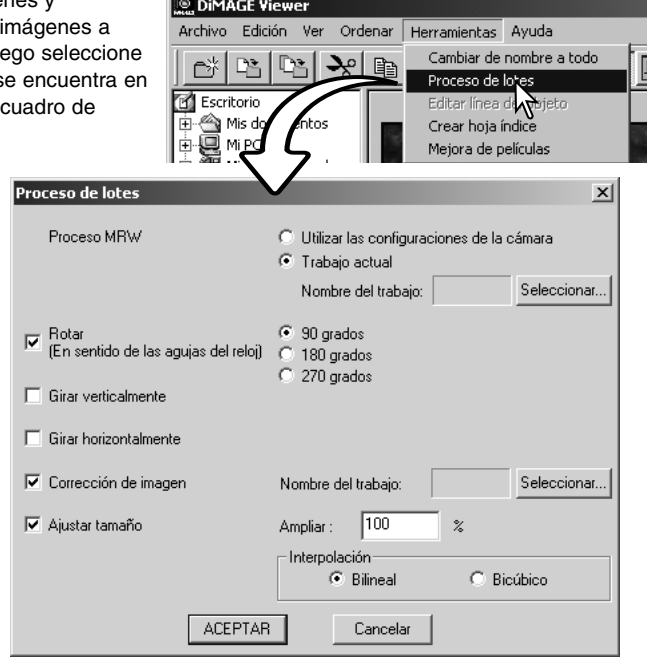
Haga click en el botón de Aceptar para comenzar el proceso. Se abrirá el cuadro de diálogo de Guardar en.

Seleccione la ubicación para guardar las imágenes en el directorio (1).

Especifique el tipo de archivo de las imágenes (2). Si se guarda con el formato TIFF, se debe seleccionar el tamaño de los bits (3): 24 bits o 48 bits. Una vez guardada con 24 bits, las imágenes no se pueden volver a guardar como archivos de 48 bits. Si se guarda en el formato JPEG, se debe fijar también el ratio de compresión (4). Cuanto más alto sea el ratio de compresión, menor será el tamaño del archivo y menor será la calidad de la imagen.

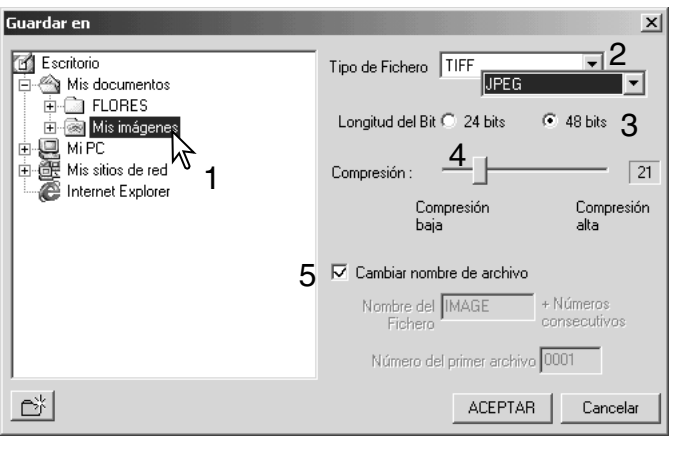

Haga click en la casilla de comprobación de cambiar nombre de archivo para redenominar los archivos de imagen. Introduzca el nombre con hasta 10 caracteres e introduzca el primer número de serie con hasta 5 dígitos.

Haga click en el botón de Aceptar para comenzar el proceso de lotes.

#### **MEJORAR PELÍCULAS**

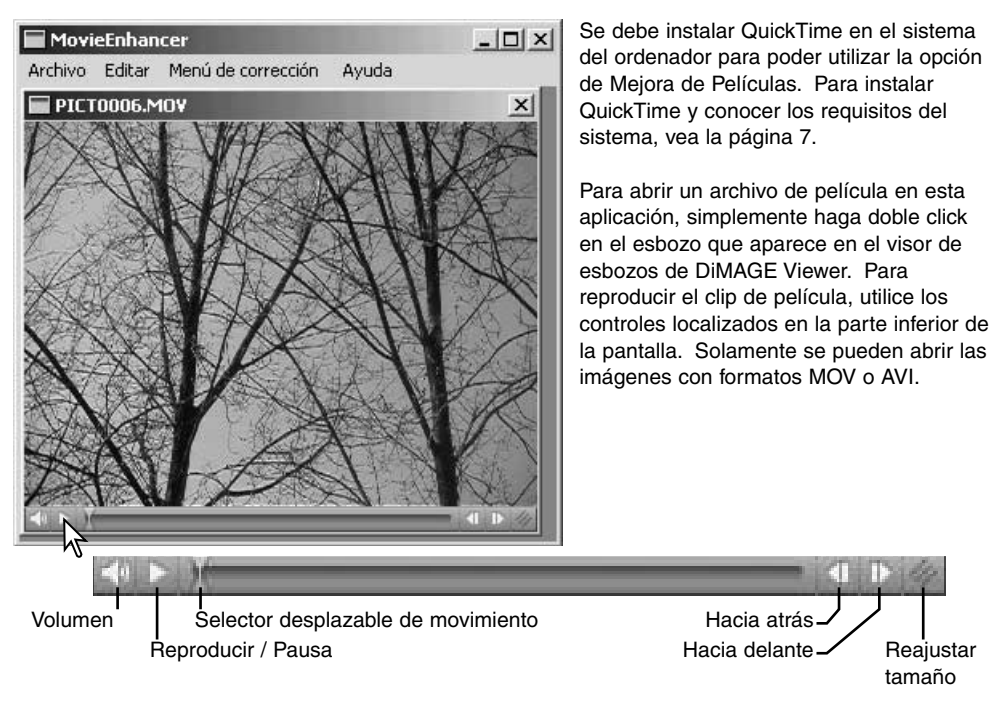

Cuando se hace click en el botón de ajustar tamaño y se arrastra, existe un límite máximo de lo grande que se puede establecer el área de la pantalla. El selector desplazable de movimiento se utiliza para editar (p. 76).

## CORRECTOR DE PARPADEO

La Mejora de Películas puede minimizar el parpadeo en archivos de película de tamaño 640 X 480 (VGA) o menores. El parpadeo en general afecta al área de la imagen igualmente. El parpadeo localizado se aisla a tan solo una parte del área de la imagen. Por ejemplo, una escena con luz natural y luz fluorescente puede únicamente mostrar parpadeo de luz en la zona iluminada por las luces fluorescentes.

Con la película visualizada en la ventana principal, seleccione la opción de Corrector de Parpadeo que se encuentra en el Menú de Corrección.

Escoja el tipo de parpadeo a corregir de entre los que aparecen en el menú desplegable de la ventana de Corrector de Parpadeo. Haga click en el botón de Aceptar para procesar el archivo de película.

Se abrirá el cuadro de diálogo de Guardar; introduzca el nuevo nombre del archivo y especifique la ubicación donde guardarlo. El archivo solo se puede guardar bajo el formato MOV.

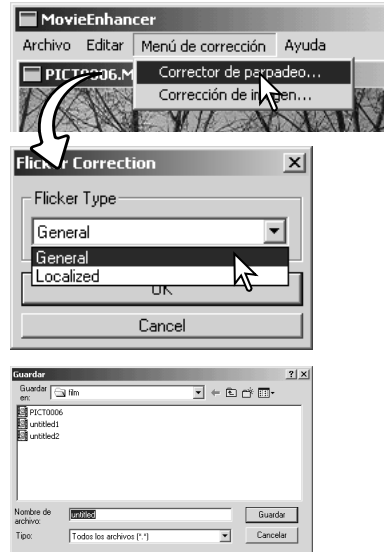

## EDITAR ARCHIVOS DE PELÍCULAS

La Mejora de Películas puede unir clips de películas, cortar secciones de un clip, o copiar secciones de un clip a otro, gracias al menú Editar. Abra el archivo de película necesario en la ventana principal con el menú Archivo.

#### Empalmar dos clips de películas

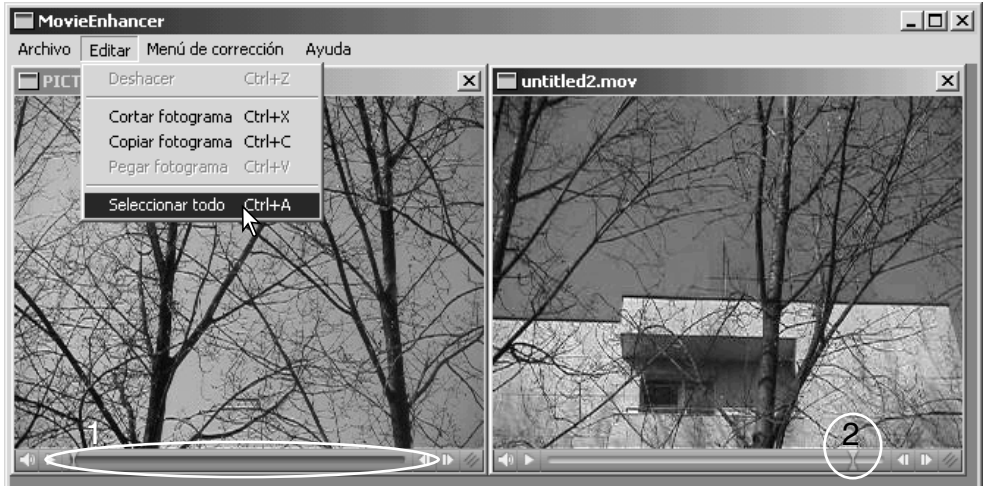

Haga click en el primer clip de película para seleccionarlo; la barra del selector desplazable debe estar oscura (1). Si no lo estuviera, elija la opción de Seleccionar Todo que se encuentra en el menú Editar para oscurecer la barra e indicar la selección.

Seleccione la opción de Copiar Fotograma en el menú Editar.

Haga click en el segundo clip. Posicione el selector desplazable de movimiento hacia el extremo izquierdo para adjuntar el primer clip al comienzo del segundo, o bien posiciónelo en el extremo derecho para unirlo al final (2).

Seleccione la opción de Pegar Fotograma del menú Editar, para finalizar la operación.

### Copiar secciones de una película a otra

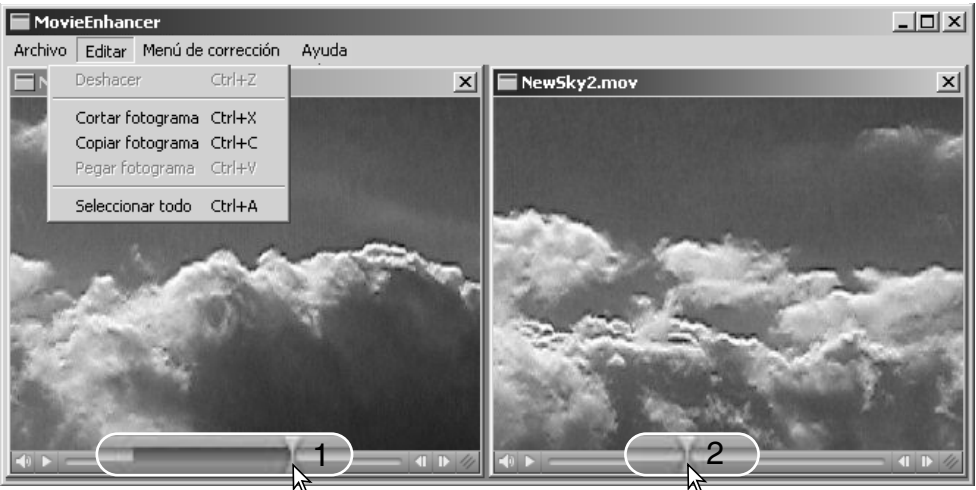

En el primer archivo de película, utilice el selector desplazable de movimiento para localizar el comienzo de la sección a pegar.

Mientras presiona la tecla Mayúsculas, arrastre el selector desplazable de movimiento para marcar los fotogramas en la sección (1). La barra del selector desplazable se oscurece para indicar la sección seleccionada. Para quitar la selección de la sección, haga click en la zona gris de la barra del selector desplazable.

Seleccione la opción de Copiar Fotograma del menú Editar.

En el segundo clip de película, utilice el selector desplazable de movimiento para localizar el punto donde pegar la sección copiada (2).

Seleccione la opción de Pegar Fotograma del menú, para finalizar la operación.

## CORREGIR IMÁGENES DE PELÍCULAS

La calidad de imagen de un clip de película de 640 X 480 (VGA) o más pequeño se puede ajustar. Si se aplican tanto el Corrector de Parpadeo de luz como la Corrección de Imagen al mismo clip de película, el proceso de Corrector de Parpadeo se debe hacer primero. Con la película visualizada en Mejora de Película, seleccione la opción de

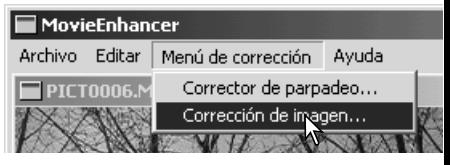

Corrección de Imagen en el Menú de Corrección para abrir la paleta.

El menú desplegable situado en la parte superior de la ventana cambia entre las paletas de configuración avanzada y básica. Ambas paletas controlan las mismas calidades de imagen, pero la paleta de configuración avanzada le permite ajustes más exactos.

La visualización previa de corrección muestra la imagen original y la imagen corregida. Para visualizar inicialmente la imagen corregida, presione el botón de Vista Previa. Use el botón de Vista Previa para actualizar la visualización de la imagen cada vez que cambie una configuración. El selector desplazable de selección de fotogramas puede mostrar cualquier fotograma del clip de película.

La paleta de configuración básica permite correcciones de color, contraste, saturación, nitidez y brillo, en tres grados. El "Bajo" hace un ligero ajuste en la calidad, mientras que el "Alto" hace un cambio mayor.

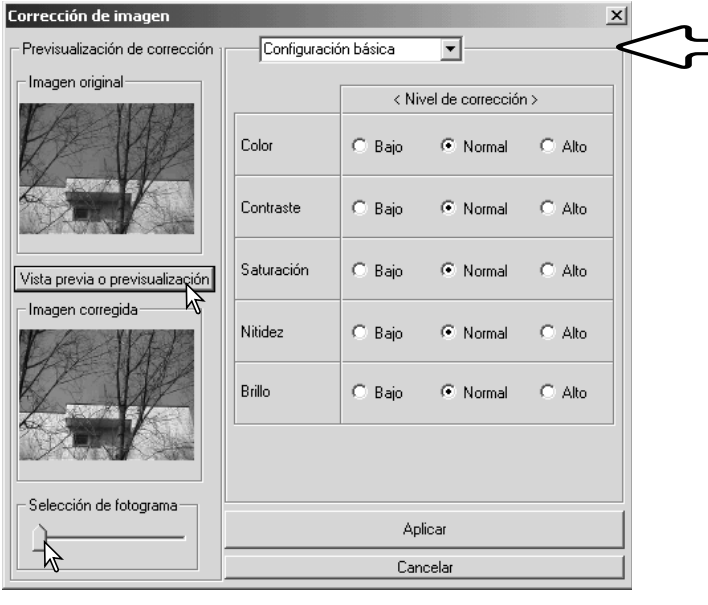

El color corrige el aspecto de color global de una imagen. Cuanto más alto sea el nivel, mayor es el cambio del balance de color hacia el neutro. El contraste controla los niveles relativos de brillo. Cuanto más alto es el nivel, más brillante es la luminosidad y más oscuras las sombras. La saturación controla la intensidad de los colores. La nitidez controla la definición de los detalles de una imagen. Y el brillo controla lo brillante que es una imagen.

La paleta de configuración avanzada tiene cinco configuraciones de corrección para el color, el contraste, la saturación, la nitidez y el brillo. Seleccionables con el menú desplegable para cada una de las cinco calidades de imagen, baja, estándar y alta, existen niveles pre-configurados. La configuración manual activa el selector desplazable para ajustes manuales, y ninguna correción desactiva la función de corrección.

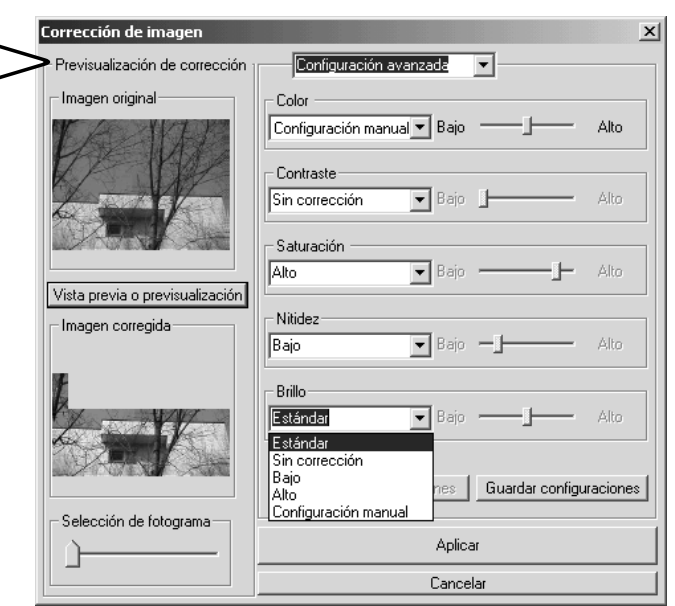

Cuando se han hecho todas las configuraciones, presione el botón de Vista Previa para confirmar el efecto sobre la imagen.

Haga click en el botón de Aceptar para comenzar el proceso. Se abrirá el cuadro de diálogo; redenomine el archivo y especifique la ubicación para guardarlo. El archivo solo se puede guardar en el formato MOV.

#### Guardar configuraciones

Para guardar las configuraciones actuales. Solamente podrá salvar un juego de configuraciones. Cada vez que se utiliza la función, la configuración anterior es reemplazada por las nuevas.

Cargar configuraciones

Para aplicar el último juego de configuraciones guardadas.

# **CONFIGURACIÓN AVANZADA** PERSONALIZAR EL VIEWER - PREFERENCIAS

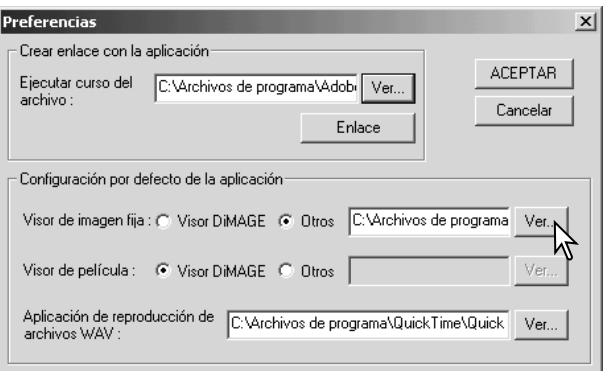

El software de aplicación para abrir imágenes fijas, clips de películas y archivos de sonido, se puede especificar en el cuadro de diálogo de Preferencias. Para abrir el cuadro de diálogo, seleccione la opción de Preferencias en el menú de Archivo.

La configuración de la aplicación por defecto especifica el software usado para abrir ciertos archivos. Cuando se hace doble click en un esbozo en DiMAGE Viewer, éste se abrirá en la aplicación especificada.

El botón circular indica la aplicación usada para abrir imágenes fijas y clips de película. Para vincularse con una nueva aplicación, haga click en el botón circular de Otros y luego en el botón de Ver; aparecerá el cuadro de diálogo de Abrir. Seleccione la nueva aplicación y haga click en el botón de Abrir. El directorio del archivo aparecerá en la ventana de Preferencias. Haga click en Aceptar para finalizar la configuración.

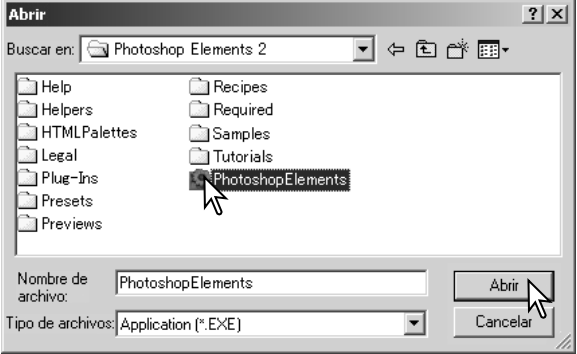

La función de Crear Enlace con la Aplicación vincula otra aplicación de proceso de imagen a DiMAGE Viewer. Cuando se realiza la conexión, el icono de la aplicación se visualiza en la ventana de esbozo.

Para crear la conexión, haga click en el botón de Ver; aparecerá el cuadro de diálogo de Abrir. Seleccione la nueva aplicación y haga click en el botón de Abrir. El directorio del archivo aparecerá en la ventana de Preferencias. Haga click en el botón de Enlace.

Haga click en Aceptar para finalizar la operación. El icono de la aplicación aparecerá en la zona inferior del directorio de carpetas.

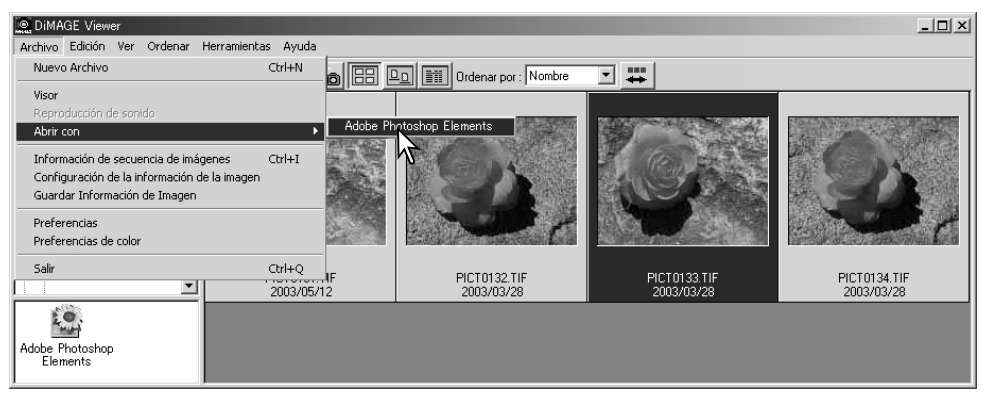

Para abrir un archivo en la aplicación, arrastre y deje caer el archivo en el icono, o bien marque el archivo y seleccione la aplicación en la opción de Abrir Con en el menú Archivo.

Para quitar la aplicación de pantalla, haga click en el icono y luego use el botón de Eliminar situado en la barra de herramientas o el del teclado para eliminarlo. Esto también resetea el cuadro de Preferencias.

### UNIFICACIÓN DE COLOR - PREFERENCIAS DE COLOR

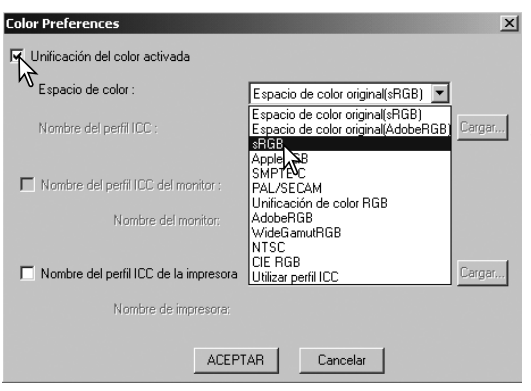

Cada dispositivo de salida (monitor o impresora) define el color y el contraste de forma diferente. Para asegurar una reproducción precisa, el espacio de salida de color se debe definir. La unificación de color se utiliza en la gestión de color profesional. No es necesaria en un uso personal normal.

Seleccione la opción de Preferencias de Color del menú Archivo para abrir el cuadro de diálogo.

En el cuadro de diálogo, haga click en la casilla de comprobación de Unificación de Color Activada.

Seleccione el espacio de color de la lista desplegable. Aparecerán disponibles los siguientes espacios de color:

**Espacio de Color Original (sRGB)** – el espacio de color de la imagen en la cámara no está convertido a un espacio de color estándar. Este espacio de color se recomienda para imágenes capturadas con una cámara digital DiMAGE de Konica Minolta. El DiMAGE Viewer, el monitor y las impresoras interpretan el color como sRGB con la finalidad de reproducirlo, pero no convierten el espacio de color original de la cámara.

**Espacio de Color Original (Adobe RGB**) – Las imágenes con el modo de color Adobe-RGB capturadas con una cámara digital de Konica Minolta como la DiMAGE 7Hi. A1 o A2, se deben abrir con este espacio de color, a menos que lleven un perfil de color adjunto; consulte la sección de Perfiles de color de la cámara adjuntos en la página 90. Al igual que en el Espacio de Color Original (sRGB), el espacio de color de la imagen en la cámara no está convertido a un espacio de color estándar. El DiMAGE Viewer, el monitor y las impresoras interpretan el color como Adobe RGB con la finalidad de reproducirlo, pero no convierten el espacio de color original de la cámara.

**sRGB** – es el espacio de color promovido por Hewlett Packard y Microsoft. Como refleja las características de la mayoría de los monitores promedio de PC, su utilización es muy común en todo el mundo, y es considerado el estándar para uso multi-media e Internet. El sRGB no es válido para aplicaciones de pre-imprenta debido a su escaso rango de reproducción.

**Apple RGB** – ampliamente utilizado en DTP. Es el espacio de color estándar en muchas aplicaciones comunes de artes gráficas y diseño: Adobe Illustrator, Photoshop, etc.

**SMPTE-C** – es el medio de difusión estándar actual de la televisión que se utiliza en Estados Unidos.

**PAL/SECAM** – es el medio de difusión estándar actual de la televisión que se utiliza en Europa.

**ColorMatch RGB (o Unificación de Color RGB)** – este estándar posee un amplio espacio de color y es ideal para utilizar con monitores Radius Press View, que son los que se emplean comúnmente en la producción pre-imprenta.

**Adobe RGB** – este espacio de color es más ancho que el ColorMatch RGB (o Unificación de Color RGB). Su extenso rango de color le hace ideal para el uso pre-imprenta. Sin embargo, el rango es tan grande que incluye muchos colores que no se pueden reproducir con un proceso de impresión de cuatro colores.

**RGB de amplia gama** – utilizando los colores coordinados del espectro, este estándar ofrece un rango extremo de colores. Muchos de los colores que se pueden generar no se pueden reproducir en los monitores estándar de los ordenadores ni mediante tecnología de impresión.

**NTSC** – es el medio de difusión estándar actual de la televisión que se utiliza en Japón.

**CIE RGB** – este espacio de color está definido por CIE.

**B** – para emplear un perfil ICC específico.

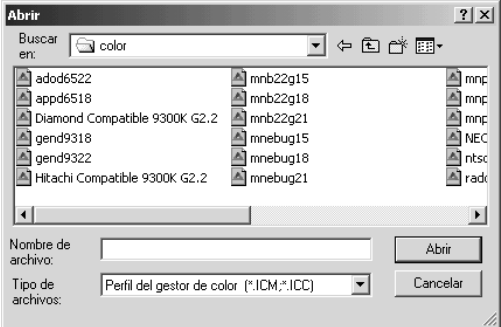

Para utilizar un perfil específico, seleccione la opción de Usar Perfil ICC. Haga click en el botón de Cargar y utilice la ventana de Abrir para abrir el perfil; el nombre del perfil aparecerá en la ventana de Preferencias de color. Haga click en el botón de Aceptar para configurar el espacio de color y cerrar la ventana de Preferencias de color.

#### UTILIZAR PERFILES ICC DE IMPRESORA

Se pueden usar perfiles ICC específicos de impresoras con el DiMAGE Viewer. Seleccione la opción de Preferencias de Color en el menú Archivo para abrir el cuadro de diálogo.

En el cuadro de diálogo, haga click en la casilla de Unificación de Color Activada y en las casillas de comprobación de perfil ICC de impresora.

Haga click en el botón de cargar perfil ICC de la impresora para visualizar la ventana de Abrir.

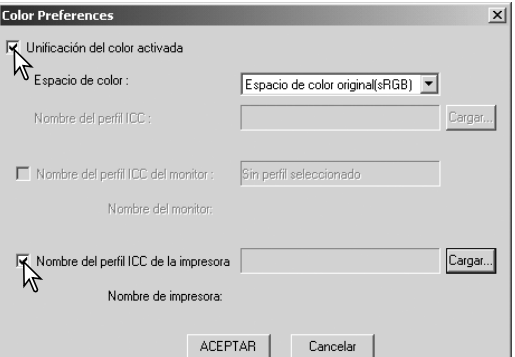

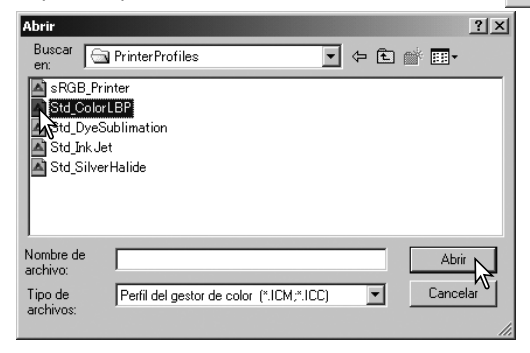

Localice el perfil ICC del dispositivo específico; para conocer las ubicaciones de los perfiles, consulte la página 86. Haga click en el botón de Abrir para completar la operación.

Los perfiles de impresión CMY o CMYK no son compatibles con el software DiMAGE Viewer.

Cuando se carga correctamente, el perfil ICC se visualizan en la ventana de Preferencias de Color. El perfil se puede inutilizar temporalmente haciendo click en la casilla de comprobación del perfil ICC de la impresora.

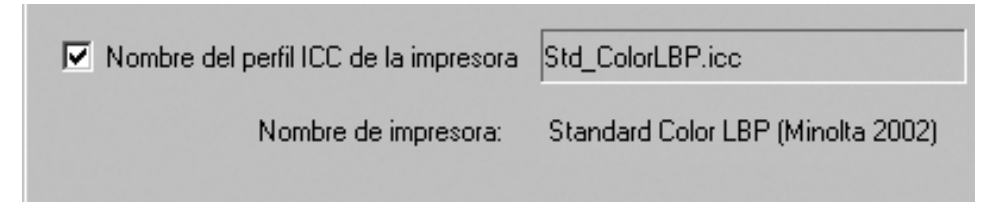

#### UTILIZAR PERFILES ICC DE MONITOR

Los perfiles ICC del monitor del sistema del ordenador se pueden utilizar con el DiMAGE Viewer. Seleccione la opción de Preferencias de Color del menú de Archivo para abrir el cuadro de diálogo. En dicho cuadro de diálogo, haga click en las casillas de comprobación de Unificación de Color Activada y de Perfil ICC del Monitor.

Si los campos de perfil ICC del monitor aparecen en gris, significa que el perfil del monitor no ha sido especificado en el sistema operativo.

Consulte el manual de su sistema operativo o la Ayuda sobre cómo instalar perfiles ICC de monitor. Para conocer las ubicaciones de los perfiles consulte la página 86.

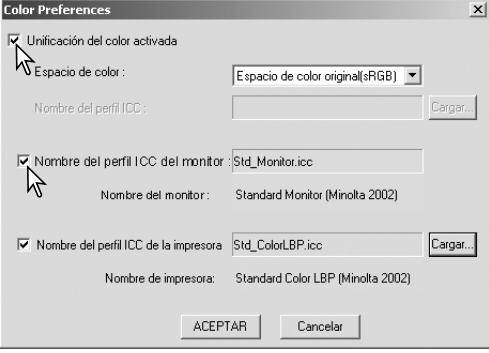

### ACERCA DE LOS PERFILES ICC DEL DIMAGE VIEWER

Los perfiles genéricos de monitores e impresoras se proporcionan con el DiMAGE Viewer. En Windows, la carpeta de perfiles se ubica en la carpeta de la Aplicación DiMAGE Viewer. Los perfiles en Macintosh se encuentran en la siguiente ubicación: [Sistema]>[Preferencias]>[7300]>[Perfiles]; o en Mac OS X: [Librería]>[Preferencias]>[7300]>[Perfiles].

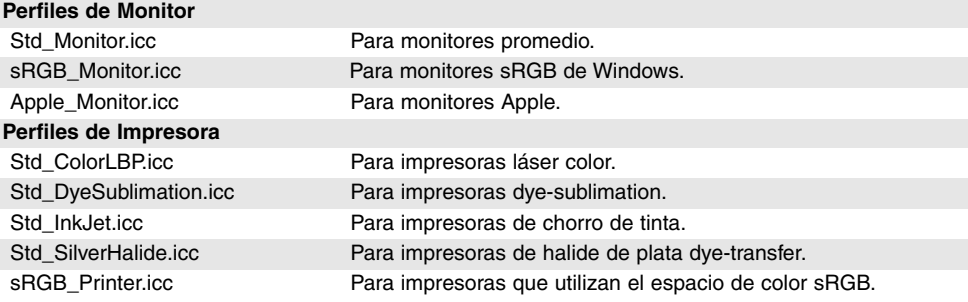

### UBICACIONES DE LOS PERFILES ICC

**Windows** Windows 98, 98SE, Me Windows Sistema Color Windows XP Mac OS 9 Mac OS X Sistema32 Carpeta del Sistema Librería Windows Sistema32 Spool Controladores Colores WINNT Sistema32 Spool Controladores Colores Carpeta del Perfil ColorSync ColorSync Perfiles Displays Windows 2000

Los perfiles ICC se pueden encontrar en las siguientes ubicaciones:

Los perfiles ICC para un monitor o impresora específicos están disponibles a través del fabricante. También podrían descargarse de la página Web del fabricante. Consulte el manual de instrucciones del dispositivo en concreto para saber cómo instalar el perfil ICC.

## DESINSTALAR EL DIMAGE VIEWER

#### **Windows**

Para desisntalar el DiMAGE Viewer se deben utilizar los programas del proceso de Agregar/Quitar Aplicaciones (XP) situados en el Panel de Control. Luego lleve la carpeta 7300 a la papelera de reciclaje y vacíela para terminar la operación. La carpeta contiene los archivos de Trabajos.

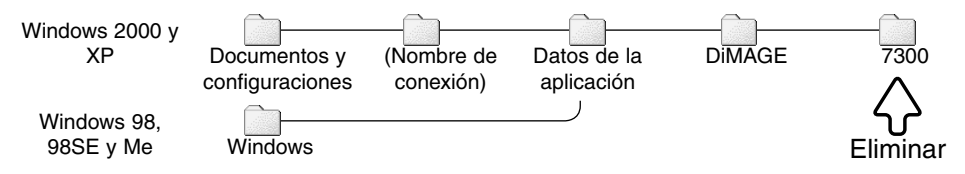

#### Macintosh

Al igual que la carpeta de la aplicación de DiMAGE Viewer, los archivos y carpetas siguientes se deben eliminar:

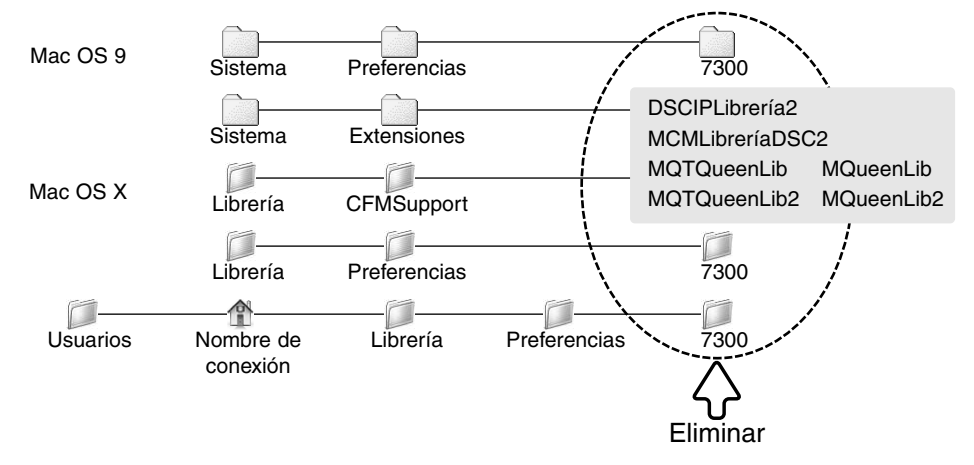

### COPIAR ARCHIVOS DE TRABAJOS

Si está actualizando el DiMAGE Viewer de una versión anterior a la 2.2, puede utilizar el procedimiento siguiente para copiar archivos de Trabajos de la antigua aplicación a la nueva. Esto no es necesario para los sistemas operativos OS 0 de Macintosh.

#### **Windows**

- 1. Conéctese en su ordenador con derechos de administrador. Abra la carpeta de la aplicación del DiMAGE Viewer. Si utilizó la instalación estándar, estará localizado en C:\Archivos del Programa\DiMAGE Viewer. Las letras que designan las unidades del disco duro pueden variar según el ordenador.
- 2.Copie la carpeta de Preferencias en otra carpeta en una ubicación diferente. Por ejemplo, C:\Mover\_Trabajos.
- 3.Desinstale la versión antigua del DiMAGE Viewer utilizando los programas de Agregar/Quitar o el procedimiento de las aplicaciones de Agregar/Quitar (XP) del Panel de Control.
- 4.Instale el nuevo DiMAGE Viewer. Consulte la página 8.
- 5.Mientras se conecta como usuario, ejecute el DiMAGE Viewer una vez y ciérrelo para crear las carpetas necesarias.
- 6.Abra la carpeta de Preferencias que copió de la antigua aplicación del DiMAGE Viewer para ver las carpetas de Trabajos de Corrección de Imagen y Trabajos de Corrección MRW.
- 7.Copie todos los archivos en la carpeta de Trabajos de Corrección de Imagen con la extensión ".icj" en la siguiente ubicación:

Windows XP/2000: C: Documentos y Configuraciones \ (Nombre de Conexión de Usuario) \ Datos de la Aplicación \ DiMAGE \ 7300 \ Preferencias \ Trabajos de Corrección de Imagen.

Windows 98/98SE/Me: C:\ Windows \ Datos de la Aplicación \ DiMAGE \ 7300 \ Preferencias \ Trabajos de Corrección de Imagen.

8.Copie la carpeta de Trabajos de Corrección MRW en la siguiente ubicación:

Windows XP/2000: C: Documentos y Configuraciones \ (Nombre de Conexión de Usuario) \ Datos de la Aplicación \ DiMAGE \ 7300 \ Preferencias.

Windows 98/98SE/Me: C:\ Windows \ Datos de la Aplicación \ DiMAGE \ 7300 \ Preferencias.

9.Abra el DiMAGE Viewer para confirmar que los Trabajos se han cargado.

#### Macintosh OS X

- 1.Conéctese en su ordenador con derechos de administrador. Abra la carpeta 7300: /Librería/Preferencias/7300.
- 2.Copie la carpeta de Preferencias en otra carpeta con una ubicación diferente. Ejemplo: /Mover\_Trabajos.
- 3.Elimine la antigua carpeta de la aplicación del DiMAGE Viewer.
- 4.Instale el nuevo DiMAGE Viewer. Consulte la página 10.
- 5.Mientras está conectado como usuario, ejecute el DiMAGE Viewer una vez y ciérrelo para crear las carpetas necesarias.
- 6.Abra la carpeta de Preferencias que copió de la antigua aplicación del DiMAGE Viewer. Copie todos los archivos con las extensiones ".icj" y ".mrj" en la siguiente ubicación: /Usuarios/(nombre de conexión de usuario)/Librería/Preferencias/7300/Preferencias.
- 7.Abra el DiMAGE Viewer para confirmar que los Trabajos se han cargado.

## PERFILES DE COLOR DE CÁMARA ADJUNTOS

Ciertas cámaras digitales de Konica Minolta, como la DiMAGE 7Hi, A1 o A2, pueden llevar adjunto el perfil de color de la cámara en los datos de la imagen, para una unificación del color. El modo de color de la cámara determina el perfil: sRGB, utilizado con Color Natural o Intenso, o Adobe RGB. Configurando el espacio de color, tanto en el Espacio de Color Original (sRGB) como en el Espacio de Color Original (Adobe RGB) en la ventana de Preferencias de color, el DiMAGE Viewer puede determinar el espacio de color adjunto en la imagen y ajustarlo en consecuencia. Si el espacio de color no estuviera adjunto en la imagen, éste se debe establecer manualmente para ambos espacios de color; consulte la unificación de color en la página 82.

### NOTAS SOBRE LA MEDICIÓN DEL COLOR

Cuando se abre una imagen RAW (p. 68), la información de color grabada en la ubicación con un medidor de color de Konica Minolta se puede utilizar para fijar el balance de color de la imagen. Si la imagen se captura bajo una fuente continua de luz como el sol o iluminación tungsteno, la medida correspondiente puede ser muy efectiva para balancear el color de la imagen. Sin embargo, ya que la respuesta del espectro del CCD de la cámara y la del medidor de color no son la misma, si las imágenes se capturan bajo luz con un espectro de línea discontinuo, como fluorescente o vapor de mercurio, los valores grabados con el medidor pueden no proporcionar una reproducción precisa.

Konica Minolta es una marca comercial de Konica Minolta Holdings, Inc. DiMAGE es una marca comercial de Konica Minolta Camera, Inc. Microsoft y Windows son marcas comerciales registradas en Estados Unidos y otros países de Microsoft Corporation.Microsoft y Windows son marcas comerciales registradas en Estados Unidos y otros países de la Corporación Microsoft. El nombre oficial de Windows es Sistema Operativo Microsoft Windows. Pentium es una marca comercial registrada de la Corporación Intel. Apple, el logotipo de Apple, Macintosh, Power Macintosh, Mac OS y el logotipo de Mac OS son marcas comerciales registradas de Apple Computer, Inc. Minolta, la frase "The essentials of imaging" (Los fundamentos de la imagen) y DiMAGE son marcas comerciales o marcas comerciales registradas de Minolta Co., Ltd. Todas las demás marcas y nombres de productos son marcas comerciales o marcas comerciales registradas de sus respectivos propietarios.

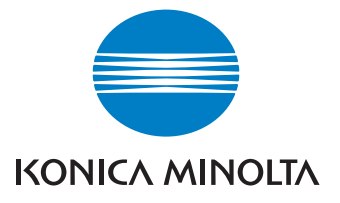

Ofrecemos soporte para nuestros productos digitales 24 horas al día en **www.konicaminoltasupport.com.**

Conocimientos sobre cámaras, composición de imagen, edición de imagen digital: descubra más sobre el nuevo mundo de Internet de Minolta y visite **www.konicaminoltaphotoworld.com**

#### KONICA MINOLTA CAMERA, INC.

© 2003 Konica Minolta Camera, Inc. under the Berne Convention and the Universal Copyright Convention.

Printed in Germany 2.3 9999-7300-12 P-B308/KMF-0311 1AG6P1P1616--

2.3